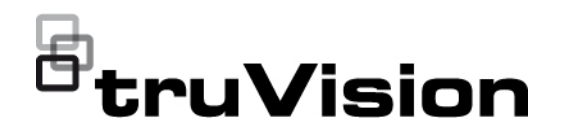

# TruVision Series 5/6 IPkameran määritysohje

P/N 1073466-FI • REV G • ISS 09DEC22

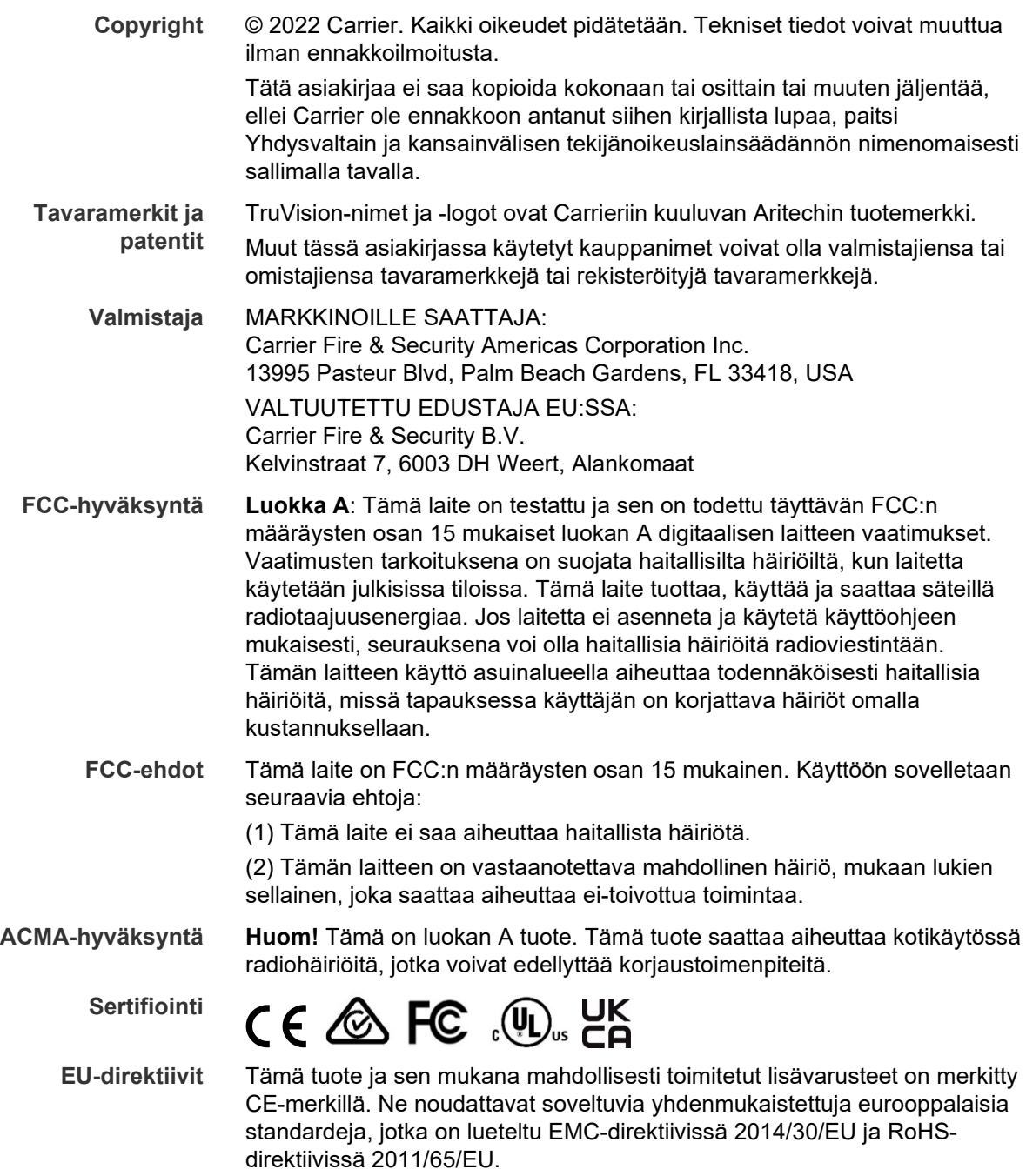

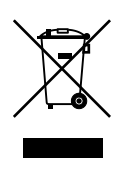

**2012/19/EU (WEEE-direktiivi):** Tällä symbolilla merkittyjä tuotteita ei saa Euroopan unionissa hävittää osana lajittelematonta talousjätettä. Kierrättämisen varmistamiseksi palauta tämä tuote paikalliselle toimittajalle vastaavan uuden laitteiston ostamisen yhteydessä tai toimita se määrättyyn keräyspisteeseen. Lisätietoja on verkkosivustossa www.recyclethis.info.

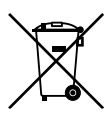

**2013/56/EU ja 2006/66/EY (paristo- ja akkudirektiivi**): Tämä tuote sisältää akun, jota ei saa Euroopan unionissa hävittää osana lajittelematonta talousjätettä. Katso akun tarkat tiedot tuotedokumentaatiosta. Akku on merkitty tällä symbolilla, joka saattaa sisältää kirjaimia, jotka kertovat kadmiumista (Cd), lyijystä (Pb) tai elohopeasta (Hg). Kierrättämisen varmistamiseksi palauta akku toimittajalle tai määrättyyn keräyspisteeseen. Lisätietoja on verkkosivustossa www.recyclethis.info.

**Yhteystiedot** EMEA-alue: https://firesecurityproducts.com Australia/Uusi-Seelanti: https://firesecurityproducts.com.au/

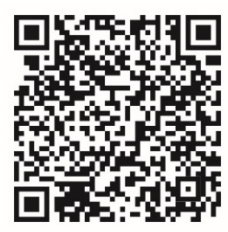

**Tuotedokumentaatio** Voit ladata tuotedokumentaation sähköisen version lukemalla QR-koodin. Ohjeita on saatavilla useilla kielillä.

## **Sisältö**

**Tärkeitä tietoja 3** Vastuunrajoitus 3 Tuotevaroitukset 3 Takuun vastuuvapauslausekkeet 4 Käyttötarkoitus 5 Opastusviestit 5

**Johdanto 6** Tuotteen yleiskuvaus 6 Yhteystiedot ja käyttöohjeet/työkalut/laiteohjelmistot 7

**Verkkoyhteys 8** Internetselaimen suojaustason tarkastaminen 8 Kameran aktivointi 9 Kameran selainkäyttöliittymän yleiskuvaus 11

**Määritykset 13** Määritysvalikon yleiskuvaus 13 Paikalliset määritykset 14 Järjestelmän aika 16 Verkkoasetukset 17 Tallennusparametrit 24 Videokuva 27 OSD (kuvaruutunäyttö) 31 Yksityisyyden suojat 33 Liiketunnistushälytykset 33 Videohäirintä 38 Poikkeushälytykset 39 Hälytystulot ja -lähdöt 40 Ympäristön muuttumisen tunnistus 41 Kasvojen tunnistus 42 Tunkeutumisen tunnistus 44 Linjan ylityksen tunnistus 45 Jätetyn kohteen tunnistus 47 Kohteen poistamisen tunnistus 48 Pikakuvaparametrit 50 NAS-asetukset 51 Kiintolevyn hallinta 52 Tallennusaikataulu 53 **Kameran hallinta 56**

Käyttäjähallinta 56 RTSP-todennus 58 IP-osoitesuodatin 59 Virheellisen kirjautumisen lukitus 60

Oletusasetusten palautus 60 Kokoonpanotiedoston tuominen ja vieminen 61 Päivitä laiteohjelmisto 61 Kameran uudelleenkäynnistys 63

**Kameran käyttö 64** Sisään- ja uloskirjautuminen 64 Live-näkymätila 64 Tallennettujen videoiden toistaminen 65 Tapahtumalokien hakeminen 67

**Hakemisto 70**

## **Tärkeitä tietoja**

## **Vastuunrajoitus**

Carrier ei suurimmassa sovellettavan lain sallimassa laajuudessa ole missään tapauksessa vastuussa mistään menetetyistä tuotoista tai liiketoimintamahdollisuuksista, käytön estymisestä, liiketoiminnan keskeytymisestä, tietojen häviämisestä tai mistään muista epäsuorista, erityisistä, satunnaisista tai välillisistä vahingoista minkään vastuuperiaatteen mukaisesti huolimatta siitä, perustuvatko ne sopimukseen, rikkomukseen, huolimattomuuteen, tuotevastuuseen tai muuhun perusteeseen. Koska jotkin oikeustoimialueet eivät salli välillisiin tai satunnaisiin vahinkoihin liittyvän vastuun poissulkemista tai rajoittamista, edellä oleva rajoitus ei välttämättä koske käyttäjää. Carrierin kokonaisvastuu ei missään tilanteessa ylitä tuotteen ostohintaa. Edellä kuvattu rajoitus on voimassa suurimmassa sovellettavan lain sallimassa laajuudessa huolimatta siitä, onko Carrier saanut tiedon näiden vahinkojen mahdollisuudesta tai vaikka mahdolliset oikeuskeinot eivät täyttäisi niiden oleellista tarkoitusta.

Asennus tulee suorittaa tämän käyttöohjeen, sovellettavien säännöstöjen ja toimivaltaisen viranomaisen ohjeiden mukaisesti.

Vaikka tämän käyttöohjeen sisällön oikeellisuus on pyritty varmistamaan mahdollisimman huolellisesti, Carrier ei ota vastuuta virheistä tai puutteista.

### **Tuotevaroitukset**

KÄYTTÄJÄ YMMÄRTÄÄ, ETTÄ ASIANMUKAISESTI ASENNETTU JA YLLÄPIDETTY HÄLYTYS-/TURVAJÄRJESTELMÄ VOI AINOASTAAN VÄHENTÄÄ MURTOVARKAUDEN, RYÖSTÖN, TULIPALON TAI VASTAAVIEN ODOTTAMATTOMIEN TAPAHTUMIEN RISKIÄ, MUTTA ETTÄ SE EI KUITENKAAN OLE VAKUUTUS TAI TAKUU SIITÄ, ETTÄ TÄLLAISIA TAPAHTUMIA EI TAPAHDU TAI ETTÄ NIIDEN SEURAUKSENA EI OLE KUOLEMA, HENKILÖVAHINKO JA/TAI OMAISUUSVAHINKO.

CARRIERIN TUOTTEIDEN, OHJELMISTOJEN TAI PALVELUIDEN ASIANMUKAINEN TOIMINTA RIIPPUU MONISTA KOLMANSIEN OSAPUOLTEN TARJOAMISTA TUOTTEISTA JA PALVELUISTA, JOIHIN CARRIER EI VOI VAIKUTTAA JA JOISTA CARRIER EI VASTAA. TÄLLAISIA TUOTTEITA, OHJELMISTOJA JA PALVELUITA OVAT NIIHIN KUITENKAAN RAJOITTUMATTA INTERNET-, MATKAPUHELIN- JA LANKAVERKKOYHTEYDET, MOBIILILAITTEIDEN JA KÄYTTÖJÄRJESTELMIEN YHTEENSOPIVUUS, VALVONTAPALVELUT, SÄHKÖMAGNEETTISET TAI MUUT HÄIRIÖT SEKÄ HYVÄKSYTTYJEN TUOTTEIDEN (MUKAAN LUKIEN HÄLYTYS- TAI MUUN KESKUSLAITTEEN JA ANTURIEN) ASIANMUKAINEN ASENNUS JA YLLÄPITO.

CARRIERIN VALMISTAMAT, MYYMÄT TAI LISENSOIMAT TUOTTEET, OHJELMISTOT, PALVELUT TAI MUU TARJONTA VOIDAAN HAKKEROIDA, VAARANTAA JA/TAI KIERTÄÄ. CARRIER EI ANNA VAKUUTUKSIA, TAKUITA, SITOUMUKSIA TAI LUPAUKSIA SIITÄ, ETTÄ SEN TUOTTEITA (MUKAAN LUKIEN TURVALLISUUSTUOTTEITA), OHJELMISTOJA, PALVELUITA TAI MUUTA TARJONTAA EI HAKKEROIDA, VAARANNETA JA/TAI KIERRETÄ.

CARRIER EI SALAA HÄLYTYS- TAI MUIDEN KESKUSLAITTEIDENSA JA NIIDEN LANGATTOMIEN LÄHTÖJEN/TULOJEN (MUKAAN LUKIEN RAJOITUKSETTA ANTURIEN TAI ILMAISIMIEN) VÄLISTÄ TIETOLIIKENNETTÄ, PAITSI JOS SOVELLETTAVA LAINSÄÄDÄNTÖ SITÄ EDELLYTTÄÄ. NÄIN OLLEN TÄLLAINEN TIETOLIIKENNE VOIDAAN KAAPATA, JA SITÄ VOIDAAN KÄYTTÄÄ HÄLYTYS- /TURVAJÄRJESTELMÄN KIERTÄMISEEN.

LAITTEISTOA SAA KÄYTTÄÄ VAIN HYVÄKSYTYN MUUNTAJAN KANSSA, JOSSA ON ERISTETYT JÄNNITTEISET NASTAT.

EI SAA LIITTÄÄ KYTKIMELLÄ OHJATTUUN PISTORASIAAN.

TÄSSÄ LAITTEESSA ON HÄLYTYKSEN VAHVISTUSOMINAISUUS, JOKA AIHEUTTAA VIIVEEN MERKITYISTÄ PIIREISTÄ SAAPUVAAN JÄRJESTELMÄHÄLYTYSSIGNAALIIN. KOKONAISVIIVE (OHJAUSYKSIKKÖ JA SAVUILMAISIMET) EI SAA OLLA YLI 60 SEKUNTIA. NÄIHIN PIIREIHIN EI SAA LIITTÄÄ MUITA SAVUILMAISIMIA, PAITSI JOS PAIKALLINEN TOIMIVALTAINEN VIRANOMAINEN HYVÄKSYY TÄMÄN.

**VAROITUS!** Laitteistoa saa käyttää vain hyväksytyn muuntajan kanssa, jossa on eristetyt jännitteiset nastat.

**Huomio**: Vääränlainen akku saattaa aiheuttaa räjähdysvaaran. Hävitä akut ohjeiden mukaisesti. Jos tarvitset uusia akkuja, ota yhteys toimittajaan.

## **Takuun vastuuvapauslausekkeet**

CARRIER TÄTEN IRTISANOUTUU KAIKISTA NIMENOMAISISTA, EPÄSUORISTA, LAKISÄÄTEISISTÄ TAI MUISTA TAKUISTA, MUKAAN LUKIEN HILJAISISTA TAKUISTA SEKÄ TAKUISTA KOSKIEN SOVELTUVUUTTA KAUPANKÄYNNIN KOHTEEKSI TAI TIETTYYN TARKOITUKSEEN.

(Vain Yhdysvallat) JOTKIN OSAVALTIOT EIVÄT SALLI HILJAISTEN TAKUIDEN POISSULKEMISTA, JOTEN EDELLÄ MAINITTU POISSULKEMINEN EI VÄLTTÄMÄTTÄ KOSKE KÄYTTÄJÄÄ. KÄYTTÄJÄLLÄ SAATTAA MYÖS OLLA MUITA LAKISÄÄTEISIÄ OIKEUKSIA OSAVALTIOSTA RIIPPUEN.

CARRIER EI ESITÄ MINKÄÄNLAISIA VÄITTEITÄ EIKÄ ANNA MINKÄÄNLAISIA TAKUITA TUOTTEIDEN, OHJELMISTOJEN TAI PALVELUIDEN MAHDOLLISUUKSISTA, KYVYSTÄ TAI TEHOKKUUDESTA HAVAITA, MINIMOIDA TAI MILLÄÄN TAVALLA ESTÄÄ KUOLEMIA, HENKILÖVAHINKOJA, OMAISUUSVAHINKOJA TAI MINKÄÄNLAISIA TAPPIOITA.

CARRIER EI VÄITÄ, ETTÄ TUOTTEITA (MUKAAN LUKIEN TURVALLISUUSTUOTTEITA), OHJELMISTOJA, PALVELUITA TAI MUUTA TARJONTAA EI HAKKEROIDA, VAARANNETA JA/TAI KIERRETÄ.

CARRIER EI TAKAA, ETTÄ CARRIERIN VALMISTAMAT, MYYMÄT TAI LISENSOIMAT TUOTTEET (MUKAAN LUKIEN TURVALLISUUSTUOTTEET), OHJELMISTOT TAI PALVELUT ESTÄVÄT MURTOJA, MURTOVARKAUKSIA, RYÖSTÖJÄ, TULIPALOJA TAI VASTAAVIA TAI ETTÄ NE KAIKISSA TAPAUKSISSA VAROITTAVAT NIISTÄ TAI SUOJAAVAT NIILTÄ RIITTÄVÄSTI.

CARRIER EI TAKAA, ETTÄ SEN OHJELMISTOT TAI TUOTTEET TOIMIVAT OIKEIN KAIKISSA YMPÄRISTÖISSÄ JA KÄYTTÖKOHTEISSA. SE EI MYÖSKÄÄN ANNA TUOTTEILLEEN TAKUUTA ULKOISISTA LÄHTEISTÄ TULEVIA HAITALLISIA SÄHKÖMAGNEETTISIA HÄIRIÖITÄ TAI SÄTEILYÄ (EMI, RFI JNE.) VASTAAN.

CARRIER EI TARJOA HÄLYTYS-/TURVAJÄRJESTELMÄN VALVONTAPALVELUITA ("VALVONTAPALVELUT"). JOS KÄYTTÄJÄ HALUAA KÄYTTÄÄ VALVONTAPALVELUITA, NE TULEE HANKKIA KOLMANNELTA OSAPUOLELTA. CARRIER EI ANNA TAKUITA TÄLLAISISTA PALVELUISTA, MUKAAN LUKIEN SIITÄ, OVATKO NE YHTEENSOPIVIA CARRIERIN VALMISTAMIEN, MYYMIEN TAI LISENSOIMIEN TUOTTEIDEN, OHJELMISTOJEN TAI PALVELUIDEN KANSSA.

## **Käyttötarkoitus**

Tätä tuotetta saa käyttää vain siihen tarkoitukseen, johon se on suunniteltu. Lisätietoja on tuotetiedoissa ja käyttöohjeissa. Uusimmat tuotetiedot saa paikalliselta jälleenmyyjältä ja osoitteesta firesecurityproducts.com.

Pätevän teknikon tulee tarkastaa järjestelmä vähintään 3 vuoden välein, ja varmistusakku tulee vaihtaa tarpeen mukaan.

## **Opastusviestit**

Opastusviestit ilmoittavat olosuhteista tai käytännöistä, joilla voi olla ei-toivottuja tuloksia. Tässä asiakirjassa käytetyt opastusviestit on esitetty ja kuvailtu alla.

**VAROITUS:** Varoitusviestit varoittavat vaaroista, jotka voivat aiheuttaa henkilövahinkoja. Ne kertovat, mitä toimenpiteitä tulee suorittaa tai välttää henkilövahinkojen ehkäisemiseksi.

**Huomio:** Huomioviestit varoittavat mahdollisten laitevaurioiden vaarasta. Ne kertovat, mitä toimenpiteitä tulee suorittaa tai välttää vahinkojen ehkäisemiseksi.

**Huomautus:** Huomautusviestit varoittavat siitä, että aikaa ja vaivaa saattaa mennä hukkaan. Niissä kerrotaan, miten asian voi välttää. Lisäksi huomautusviesteissä on tärkeitä tietoja, jotka tulee lukea.

## **Johdanto**

## **Tuotteen yleiskuvaus**

Tämä on seuraavien TruVision IP-kameramallien määritysohje:

- TVB-5501 (3 MP:n IP-putkikamera)
- TVB-5502 (8 MP:n IP-putkikamera)
- TVB-5503 (4 MP:n IP-putkikamera)
- TVB-5601 (2 MP:n IP-putkikamera kiinteällä objektiivilla)
- TVB-5602 (4 MP:n IP-putkikamera kiinteällä objektiivilla)
- TVB-5603 (8 MP:n IP-putkikamera kiinteällä objektiivilla)
- TVB-5604H (2 MP:n IP-putkikamera motorisoidulla objektiivilla)
- TVB-5605H (4 MP:n IP-putkikamera motorisoidulla objektiivilla)
- TVB-5606H (8 MP:n IP-putkikamera motorisoidulla objektiivilla)
- TVB-5604 (2 MP:n IP-putkikamera motorisoidulla objektiivilla)
- TVB-5605 (4 MP:n IP-putkikamera motorisoidulla objektiivilla)
- TVB-5606 (8 MP:n IP-putkikamera motorisoidulla objektiivilla)
- TVT-5601 (2 MP:n IP-IR-domekamera kiinteällä objektiivilla, harmaa)
- TVT-5602 (2 MP:n IP-IR-domekamera kiinteällä objektiivilla, valkoinen)
- TVT-5603 (2 MP:n IP-IR-domekamera kiinteällä objektiivilla, musta)
- TVT-5604 (4 MP:n IP-IR-domekamera kiinteällä objektiivilla, harmaa)
- TVT-5605 (4 MP:n IP-IR-domekamera kiinteällä objektiivilla, valkoinen)
- TVT-5606 (4 MP:n IP-IR-domekamera kiinteällä objektiivilla, musta)
- TVT-5607 (8 MP:n IP-IR-domekamera kiinteällä objektiivilla, harmaa)
- TVT-5608 (2 MP:n IP-IR-domekamera motorisoidulla objektiivilla, harmaa)
- TVT-5609 (4 MP:n IP-IR-domekamera motorisoidulla objektiivilla, harmaa)
- TVT-5610 (4 MP:n IP-IR-domekamera motorisoidulla objektiivilla, valkoinen)
- TVT-5611(8 MP:n IP-IR-domekamera motorisoidulla objektiivilla, harmaa)
- TVT-5608H (2 MP:n IP-IR-domekamera motorisoidulla objektiivilla, harmaa)
- TVT-5609H (4 MP:n IP-IR-domekamera motorisoidulla objektiivilla, harmaa)
- TVT-5610H (4 MP:n IP-IR-domekamera motorisoidulla objektiivilla, valkoinen)
- TVT-5611H (8 MP:n IP-IR-domekamera motorisoidulla objektiivilla, harmaa)
- TVD-5601 (2 MP:n IP-domekamera kiinteällä objektiivilla)
- TVD-5602 (4 MP:n IP-domekamera kiinteällä objektiivilla)
- TVD-5603 (8 MP:n IP-domekamera kiinteällä objektiivilla)
- TVD-5604 (2 MP:n IP-domekamera motorisoidulla objektiivilla)
- TVD-5605 (4 MP:n IP-domekamera motorisoidulla objektiivilla)
- TVD-5606 (8 MP:n IP-domekamera motorisoidulla objektiivilla)
- TVD-5604H (2 MP:n IP-domekamera motorisoidulla objektiivilla)
- TVD-5605H (4 MP:n IP-domekamera motorisoidulla objektiivilla)
- TVD-5606H (8 MP:n IP-domekamera motorisoidulla objektiivilla)
- TVW-5601 (2 MP:n IP-domekamera kiinteällä objektiivilla, 2,0 mm)
- TVW-5602 (2 MP:n IP-domekamera kiinteällä objektiivilla, harmaa)
- TVW-5603 (2 MP:n IP-domekamera kiinteällä objektiivilla, valkoinen)
- TVW-5604 (2 MP:n IP-domekamera kiinteällä objektiivilla, musta)
- TVW-5605 (4 MP:n IP-domekamera kiinteällä objektiivilla, harmaa)

Voit ladata ohjelmiston ja seuraavat käyttöohjeet verkkosivustoltamme:

- TruVision Series 5 IP-kameran asennusohje
- TruVision Series 6 IP-kameran asennusohje
- Johtosarjalla varustetun TruVision Series 6 IP-kameran asennusohje
- TruVision Series 5/6 IP-kameran määritysohje

## **Yhteystiedot ja käyttöohjeet/työkalut/laiteohjelmistot**

Yhteystiedot ja uusimmat käyttöohjeet, työkalut ja laiteohjelmistot ovat saatavilla alueesi verkkosivustolta:

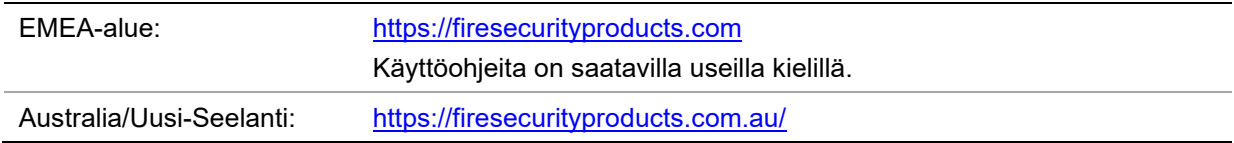

# **Verkkoyhteys**

Tässä ohjeessa kerrotaan, miten kameran voi määrittää verkon kautta internetselainta käyttämällä.

TruVision IP-kamerat voi määrittää ja niitä voi ohjata Microsoft Internet Explorer (IE) -selaimella ja muilla selaimilla. Ohjeissa käytetään Microsoft Internet Explorer (IE) -internetselainta.

## **Internetselaimen suojaustason tarkastaminen**

Voit asentaa Internet Exploreriin ActiveX-komponentit, jotta voit muodostaa yhteyden ja katsella videokuvaa selainkäyttöliittymää käyttäessäsi. Tietoja, kuten videoita ja kuvia, ei kuitenkaan voi ladata parempien suojausominaisuuksien vuoksi. Tarkista tämän vuoksi tietokoneen suojaustaso, jotta voit käyttää kameroita verkon kautta, ja muuta tarvittaessa ActiveX-asetuksia.

#### **IE:n ActiveX-komponenttien määritys**

Tarkasta internetselaimesi ActiveX-asetukset.

#### **Internetselaimen suojaustason muuttaminen:**

- 1. Valitse Internet Explorerin **Työkalut**-valikosta **Internet-asetukset**.
- 2. Valitse Suojaus-välilehdeltä Valitse WWW-sisältövyöhyke ja määritä sen suojausasetukset -kohdasta vyöhyke, johon haluat määrittää verkkosivuston.
- 3. Valitse **Mukautettu taso**.
- 4. Muuta **ActiveX-komponentit ja laajennukset** -kohdan asetusten, jotka on kirjattu tai merkitty turvallisiksi, arvoksi **Ota käyttöön**. Muuta **ActiveX-komponentit ja laajennukset** -kohdan kirjaamattomiksi asetuksiksi **Kysy** tai **Poista käytöstä**. Valitse **OK**.

– tai –

Valitse **Palauta omat asetukset**, valitse suojaustaso koko vyöhykkeelle Palautaruudussa ja valitse **Normaali**. Valitse **Palauta**.

Valitse sitten **OK**, jolloin palaat Internet-asetusten Suojaus-välilehteen.

5. Valitse **Käytä Internet-asetusten** Suojaus-välilehdessä.

### **Windows Internet Explorer**

Internet Explorer -internetselaimessa on paremmat turvallisuusominaisuudet tietokoneesi suojaamiseksi haitallisten ohjelmien asentumiselta.

Jotta voisit käyttää selainkäyttöliittymän kaikkia toimintoja Windows 7:n, Windows 8:n ja Windows 10:n kanssa, toimi seuraavasti:

- Käytä selainkäyttöliittymää työasemasi järjestelmänvalvojana
- Lisää kameran IP-osoite selaimesi luotettujen sivustojen luetteloon

#### **Kameran IP-osoitteen lisääminen selaimen luotettujen sivustojen luetteloon:**

- 1. Avaa Internet Explorer.
- 2. Klikkaa **Työkalut** ja sitten **Internet-asetukset**.
- 3. Avaa **Suojaus**-välilehti ja klikkaa sitten **Luotetut sivustot** -kuvaketta.
- 4. Klikkaa **Sivustot**-painiketta.
- 5. Poista valinta Edellytä palvelimen vahvistusta (https:) vyöhykkeen kaikilta WWWsivustoilta -valintaruudusta.
- 6. Syötä IP-osoite Lisää tämä WWW-sivusto vyöhykkeeseen -kenttään.
- 7. Klikkaa **Lisää** ja sitten **Sulje**.
- 8. Klikkaa Internet-asetukset-valintaikkunassa **OK**.
- 9. Muodosta yhteys kameraan, niin saat kaikki toiminnot käyttöön selaimessa.

## **Kameran aktivointi**

Kun käynnistät kameran ensimmäisen kerran, Aktivointi-ikkuna avautuu. Jotta voit käyttää kameraa, määritä erittäin turvallinen järjestelmänvalvojan salasana. Oletussalasanaa ei ole määritetty.

Voit aktivoida salasanan internetselaimen ja TruVision Device Managerin avulla kameran IP-osoitteen etsimistä varten.

#### **Aktivointi internetselaimen kautta:**

- 1. Laita kameraan virta päälle ja yhdistä kamera verkkoon.
- 2. Syötä IP-osoite internetselaimen osoiteriville ja siirry aktivointikäyttöliittymään klikkaamalla **Enter**.

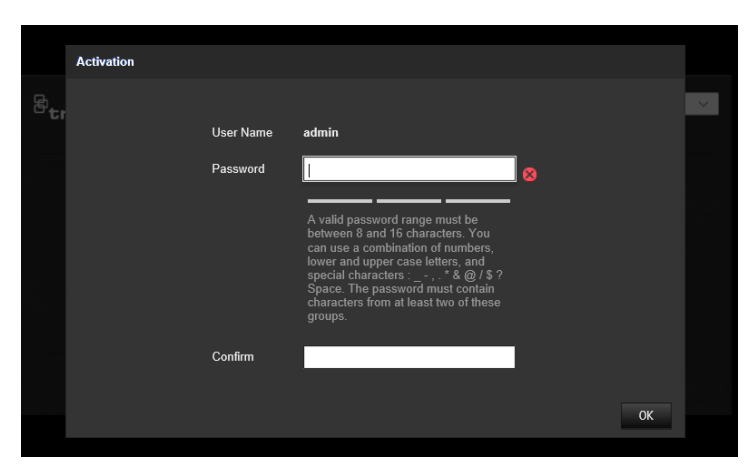

#### **Huomautus:**

- Kameran oletus-IP-osoite on 192.168.1.70.
- Jotta kamera ottaisi DHCP:n oletuksena käyttöön, kamera täytyy aktivoida TruVision Device Managerin avulla. Lisätietoja on seuraavassa osiossa Aktivointi TruVision Device Managerin avulla.
- 3. Kirjoita salasana Salasana-kenttään.

**Huomautus:** Salasanassa on oltava 8–16 merkkiä. Se voi sisältää pieniä ja isoja kirjaimia, numeroita ja erikoismerkkejä: -, . \* & @ / \$ ? välilyönti. Salasanassa on oltava merkkejä vähintään kahdesta edellä luetellusta ryhmästä. Salasana kannattaa nollata säännöllisesti. Korkean suojaustason järjestelmissä on erityisen suositeltavaa nollata salasana kuukausittain tai viikoittain, jotta suojaus on parempi.

- 4. Vahvista salasana.
- 5. Tallenna salasana ja siirry live-näkymän käyttöliittymään klikkaamalla **OK**.

**Aktivointi TruVision Device Managerin avulla:**

- 1. Etsi online-tilassa olevia laitteita suorittamalla *TruVision Device Manager*.
- 2. Valitse laitteen tila laiteluettelosta ja valitse ei-aktiivinen laite.

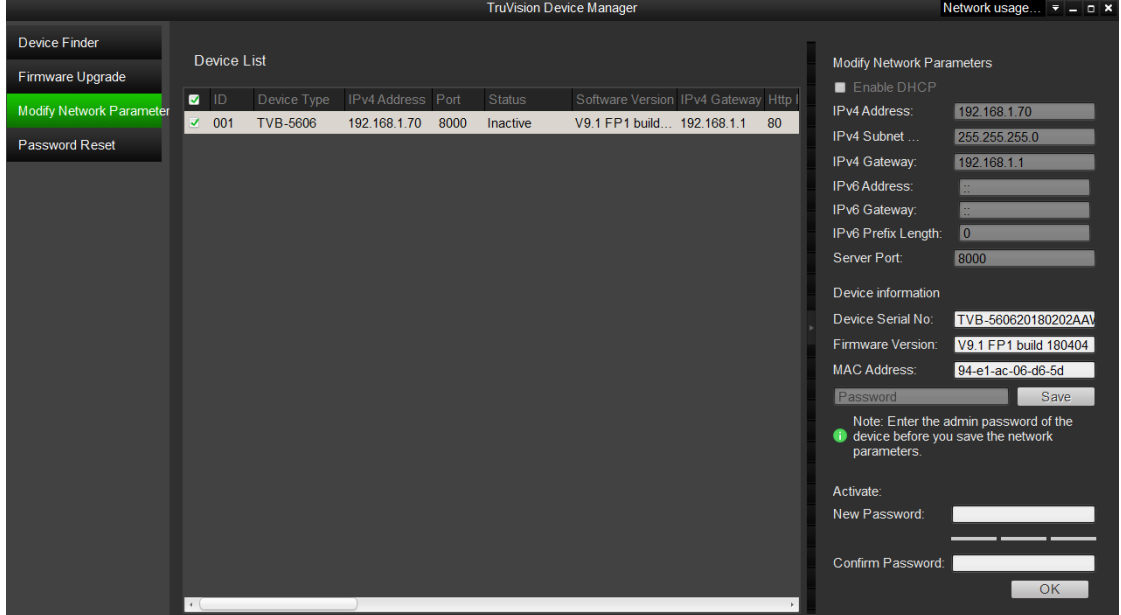

3. Kirjoita salasana Salasana-kenttään ja vahvista se.

**Huomautus:** Salasanassa on oltava 8–16 merkkiä. Se voi sisältää pieniä ja isoja kirjaimia, numeroita ja erikoismerkkejä: -, . \* & @ / \$ ? välilyönti. Salasanassa on oltava merkkejä vähintään kahdesta edellä luetellusta ryhmästä. Salasana kannattaa nollata säännöllisesti. Korkean suojaustason järjestelmissä on erityisen suositeltavaa nollata salasana kuukausittain tai viikoittain, jotta suojaus on parempi.

4. Tallenna salasana klikkaamalla **OK**.

Näkyviin tulee ponnahdusikkuna, joka vahvistaa aktivoinnin onnistumisen. Jos aktivointi epäonnistuu, tarkista, että salasana täyttää vaatimukset, ja yritä uudelleen.

5. Vaihda laitteen IP-osoite samaan aliverkkoon tietokoneen kanssa muokkaamalla IP-osoitetta manuaalisesti tai valitsemalla Ota DHCP käyttöön -valintaruutu.

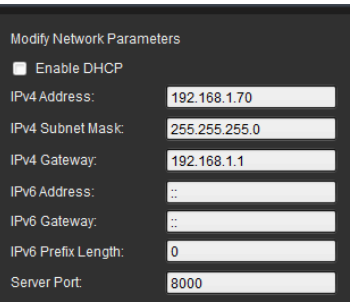

6. Ota IP-osoitteeseen tehty muutos käyttöön antamalla salasana ja klikkaamalla **Tallenna**-painiketta.

## **Kameran selainkäyttöliittymän yleiskuvaus**

Kameran selainkäyttöliittymä mahdollistaa videoiden katselun, tallentamisen ja toistamisen sekä kameran hallitsemisen miltä tahansa internetiin yhteydessä olevalta tietokoneelta. Selaimen helppokäyttöisillä ohjaimilla pääsee nopeasti käyttämään kaikkia kameran toimintoja. Katso Kuva 1 alla.

Jos verkon kautta on yhdistetty useampi kuin yksi kamera, avaa kullekin kameralle oma ikkuna internetselaimessa.

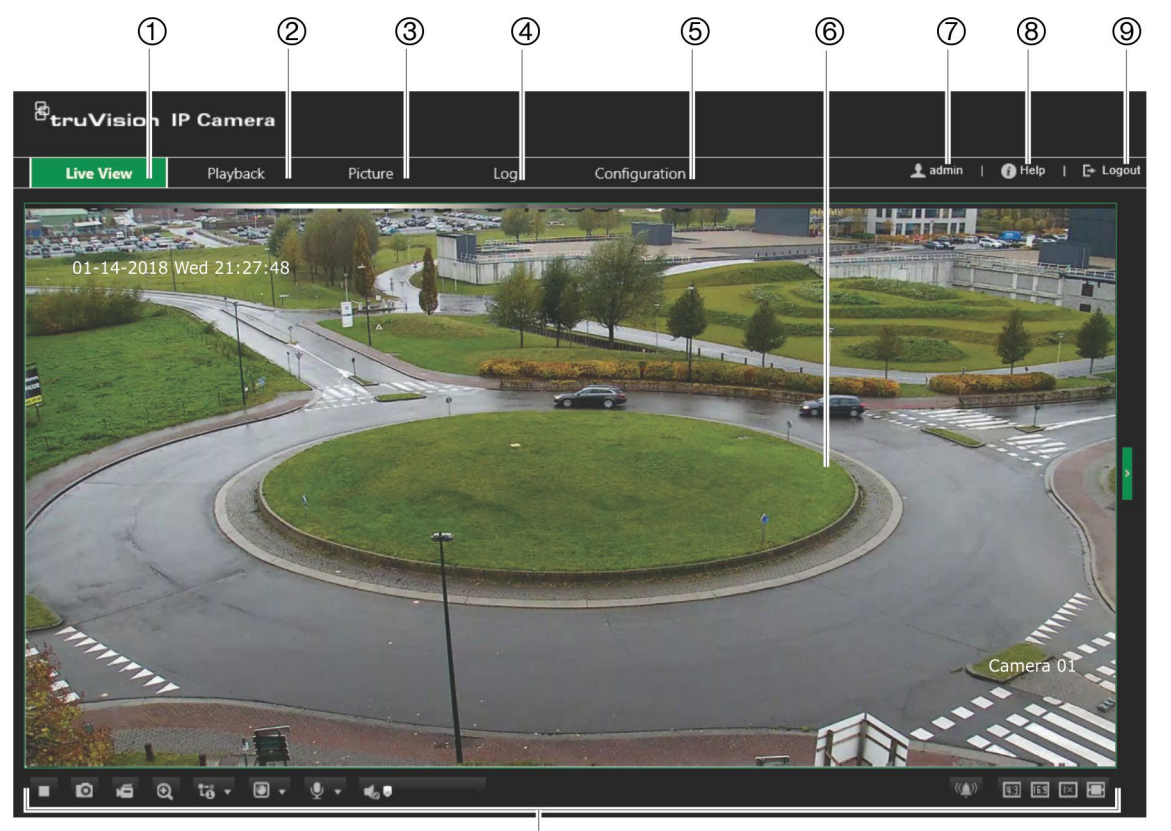

**Kuva 1: Internetselaimen ikkuna: Kuvassa live-näkymä**

 $^{\circledR}$ 

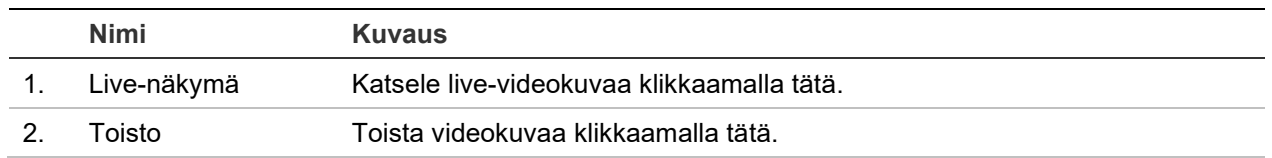

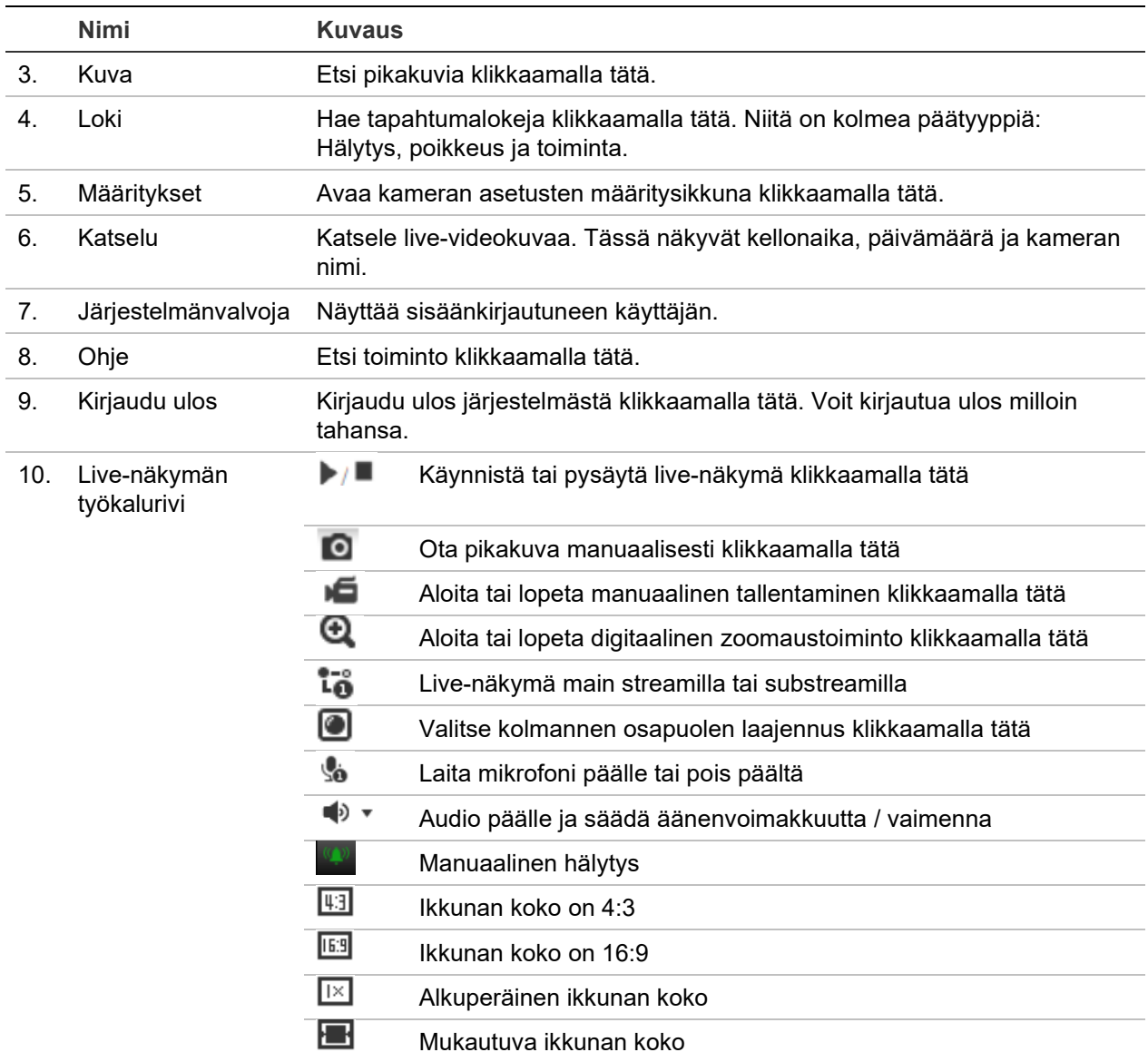

## **Määritykset**

Tässä kappaleessa kerrotaan, miten voit määrittää kamerat internetselaimen avulla.

Kun kameralaite on asennettu, määritä kameran asetukset internetselaimen avulla. Kameroiden määrittäminen internetin kautta edellyttää järjestelmänvalvojan oikeuksia.

Kameran selainkäyttöliittymässä voit määrittää kameran etänä tietokoneesi avulla. Selainkäyttöliittymän asetukset voivat vaihdella kameramallin mukaan.

Määritysruudussa on kaksi päävalikkoa:

- Paikalliset määritykset
- Kameramääritykset

### **Määritysvalikon yleiskuvaus**

Määritä määritysruudussa palvelin, verkko, kamera, hälytykset, käyttäjät, tapahtumat ja muut parametrit, kuten laiteohjelmiston päivitykset. Käytettävissä olevien määritysvalikkojen kuvaukset ovat alla kohdassa [Kuva](#page-16-0) 2.

#### <span id="page-16-0"></span>**Kuva 2: Määritysikkuna (Perustiedot-välilehti valittuna)**

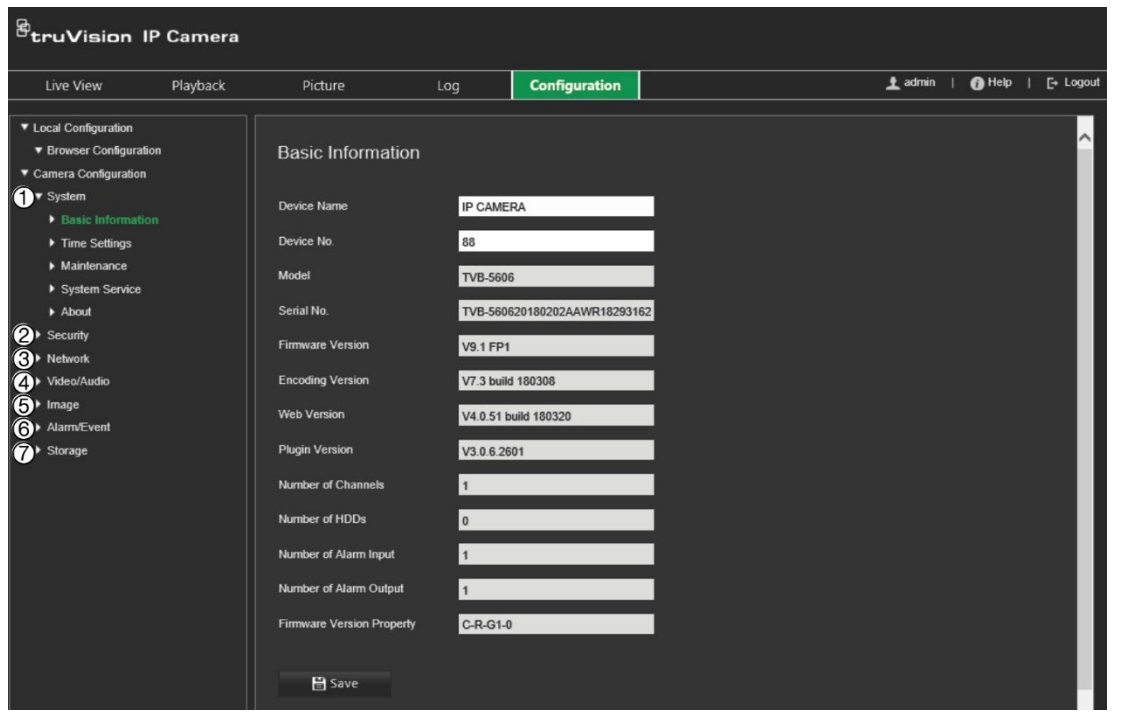

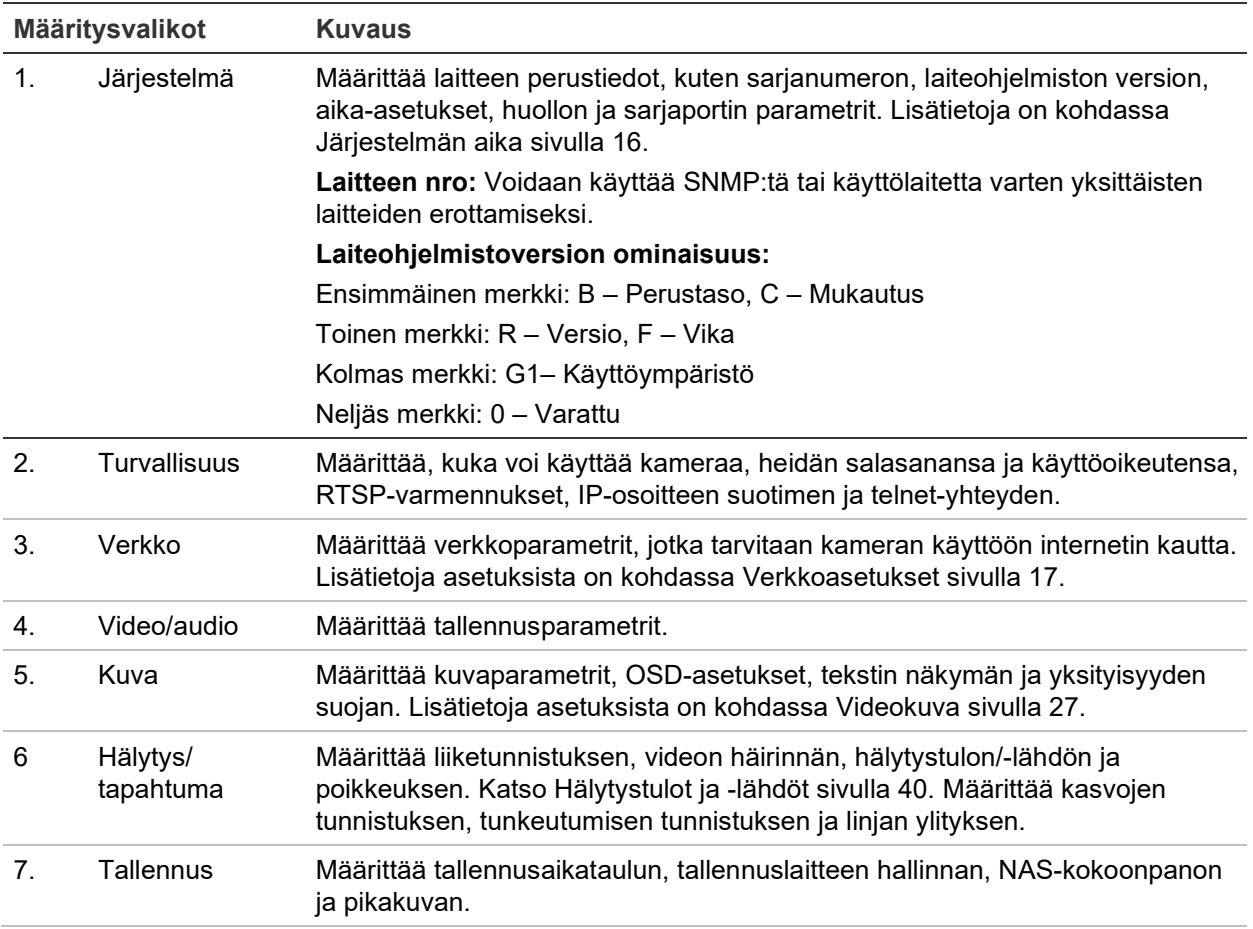

## **Paikalliset määritykset**

Voit hallita protokollan tyyppiä, live-näkymän suorituskykyä ja paikallisen tallennustilan polkuja Paikalliset määritykset -valikosta. Avaa paikallisten määritysten ikkuna klikkaamalla määrityspaneelissa **Paikalliset määritykset**. Lue valikkoparametrien kuvaukset kohdasta Kuva 3 alla.

#### $\overline{\mathcal{C}}$ truVision IP Camera Ladmin | OHelp | E+ Logout Live View Playback Picture  $Log$ Configuration ▼ Local Configuration **Browser Configuration** ▼ Camera Configuration  $\blacktriangledown$  System Live View Parameters Basic Information  $\blacktriangleright$  Time Settings <sup>Protocol</sup>  $O^TCP$  $\bullet$  UDP  $\qquad \qquad \bullet \text{ MULTICAST}$  $\bullet$  HTTP .<br>Mai nœ Shortest Delay **O** Auto  $\bullet$  Fluent <sup>2</sup>  $\overline{\phantom{a}}$  Syste  $\blacktriangleright$  About Enable Meta Data Overlay  $\bullet$  Enable **O** Disable Security Snapshot Image Format  $O$  JPEG  $\bullet$  BMP  $\blacktriangleright$  No **Record File Settings 6** Video File Size  $256M$ **Q** 512M  $\bullet$  1G Save Videos in Live View to C:\Users\zhangxiaoying10\IP UTC Web\RecordFiles Browse Open C:\Users\zhangxiaoying10\IP UTC Web\DownloadFiles Save Downloaded Files to Browse Open **Picture and Clip Settings** Save Snapshots in Live View to C:\Users\zhangxiaoying10\IP UTC Web\CaptureFiles Browse Open Save Snapshots When Playing Back to CAUsers\zhangxiaoying10\IP UTC Web\PlaybackPics **Browse** Open Save Clips during Playback to C:\Users\zhangxiaoying10\IP UTC Web\PlaybackFiles Browse Open  $B$  save

#### **Kuva 3: Esimerkki paikallisten määritysten ikkunasta**

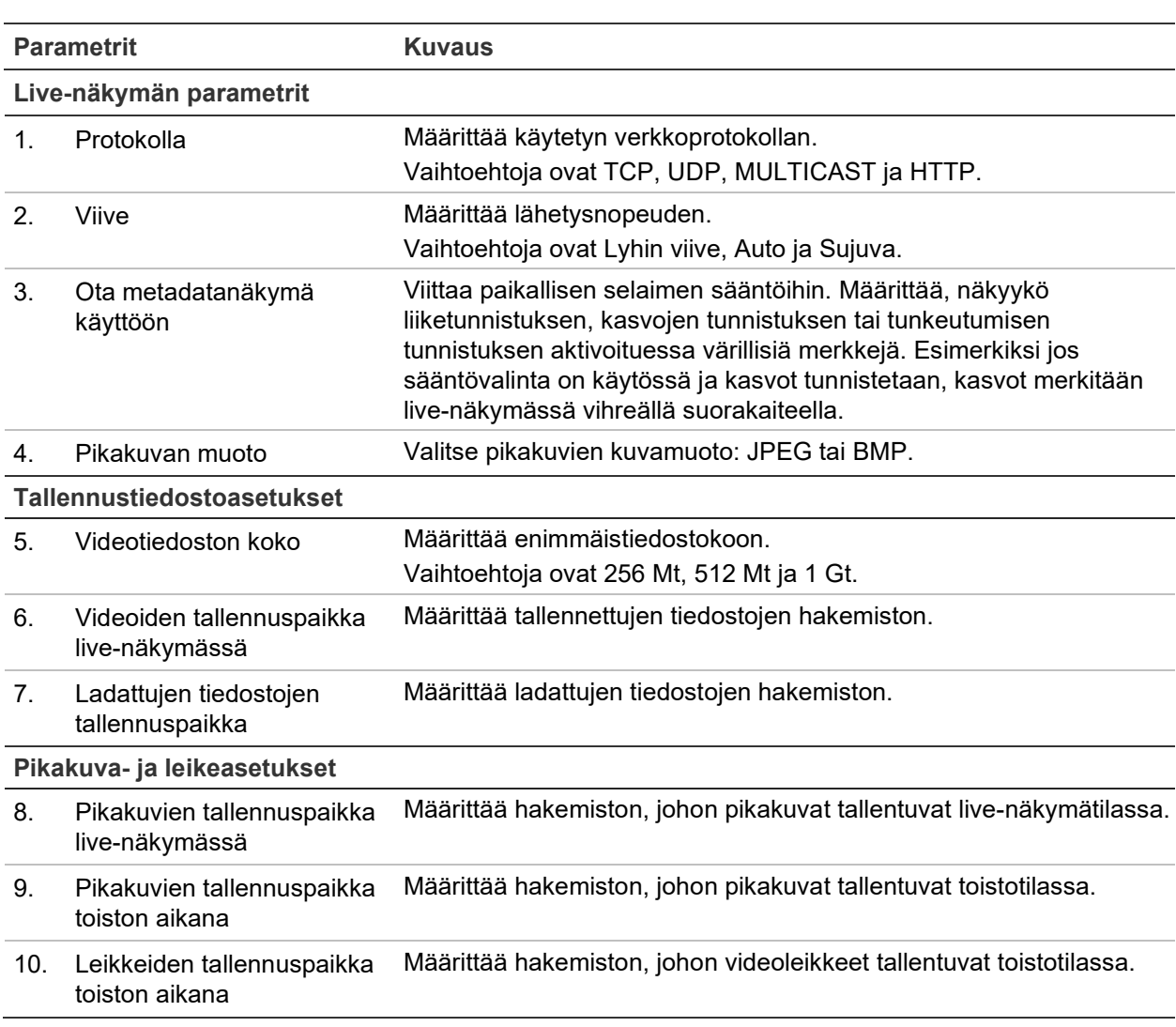

## **Järjestelmän aika**

Verkkolaitteiden (kuten IP-kameroiden ja tietokoneiden) kellot voi synkronoida NTPprotokollan avulla. Kun verkkolaitteet yhdistetään erityiseen NTP-aikapalvelimeen, voidaan varmistaa, että ne on synkronoitu.

**Järjestelmän kellonajan ja päivämäärän määrittäminen:**

1. Klikkaa valikon työkalurivillä **Määritykset** > **Kameramääritykset** > **Järjestelmä** > **Aika-asetukset**.

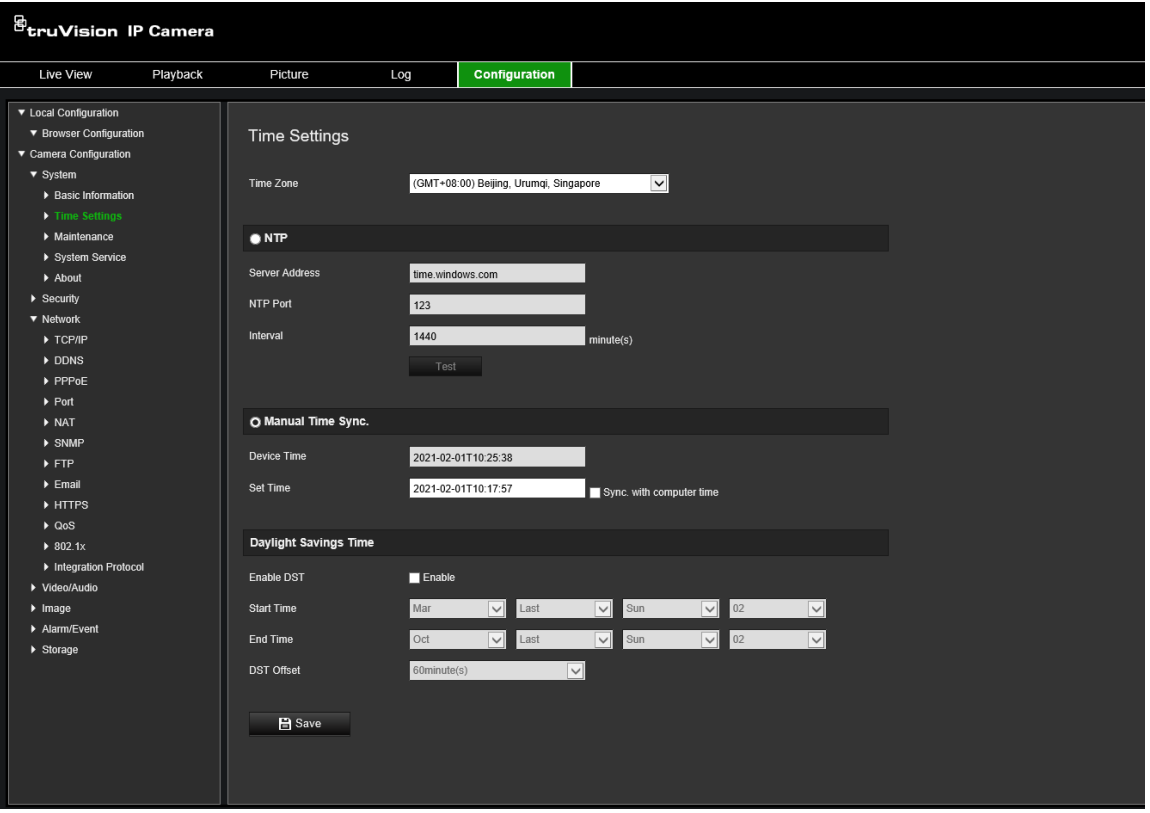

- 2. Valitse **Aikavyöhyke**-alasvetoluettelosta aikavyöhyke, joka parhaiten vastaa kameran sijaintia.
- 3. Valitse **Aika-asetukset**-kohdasta jokin kellonajan ja päivämäärän asetusvalinnoista:

**Synkronointi NTP-palvelimen kanssa:** Valitse **NTP**-valintaruutu ja anna palvelimen NTP-osoite. Aikaväli voi olla 1–10 080 minuuttia.

– tai –

**Aseta manuaalisesti:** Ota **Ajan manuaalinen synkronointi** -toiminto käyttöön ja aseta järjestelmän aika ponnahduskalenterin avulla klikkaamalla ...

**Huomautus:** Voit myös synkronoida kameran ajan tietokoneen ajan kanssa valitsemalla **Synkronoi tietokoneen ajan kanssa** -valintaruudun.

- 4. Ota DST-toiminto (kesäaika) käyttöön valitsemalla **Ota DST käyttöön** ja aseta DSTajanjakson päivämäärät.
- 5. Tallenna muutokset klikkaamalla **Tallenna**.

## **Verkkoasetukset**

Kameran käyttäminen verkon kautta edellyttää tiettyjen verkkoasetusten määrittämistä. Määritä verkkoasetukset Verkko-valikon avulla. Lisätietoja on alla kohdassa Kuva 4.

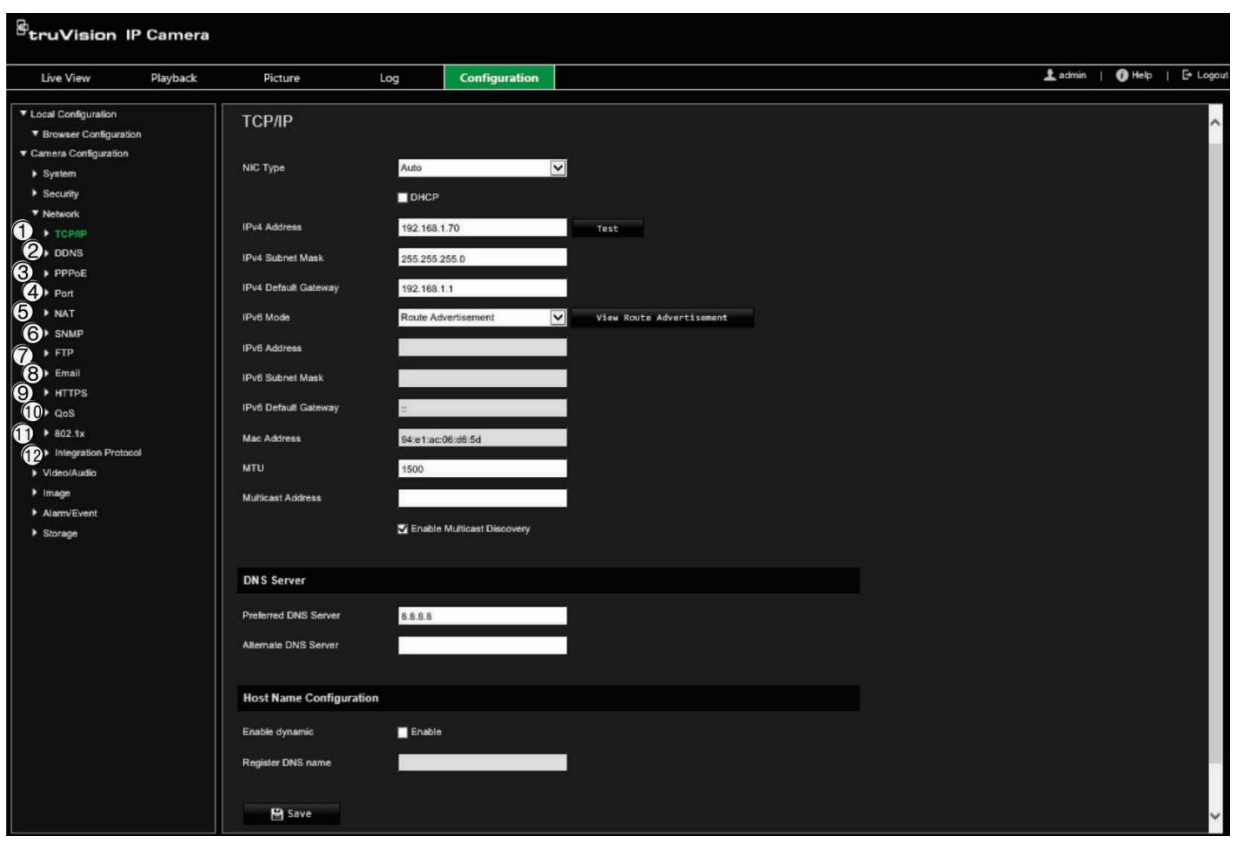

**Kuva 4: Verkkoikkuna (TCP/IP-välilehti näkyvissä)**

#### **Valikkovälilehdet Kuvaus**

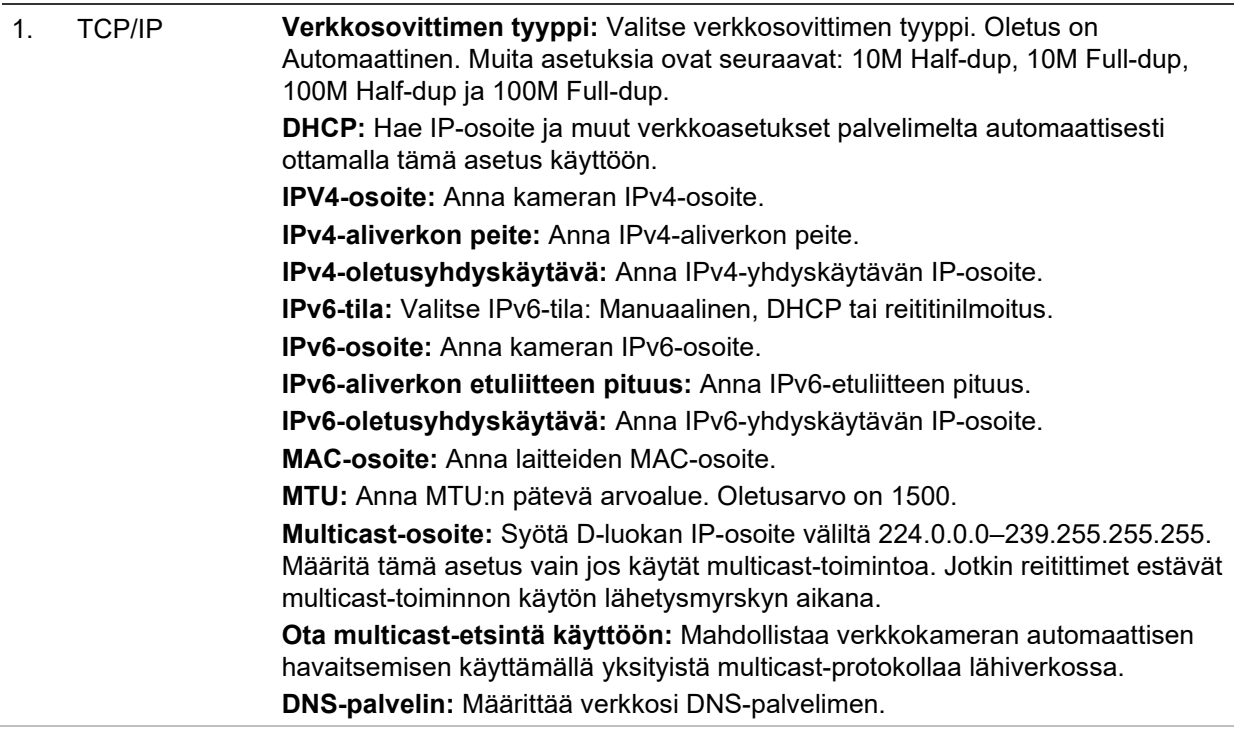

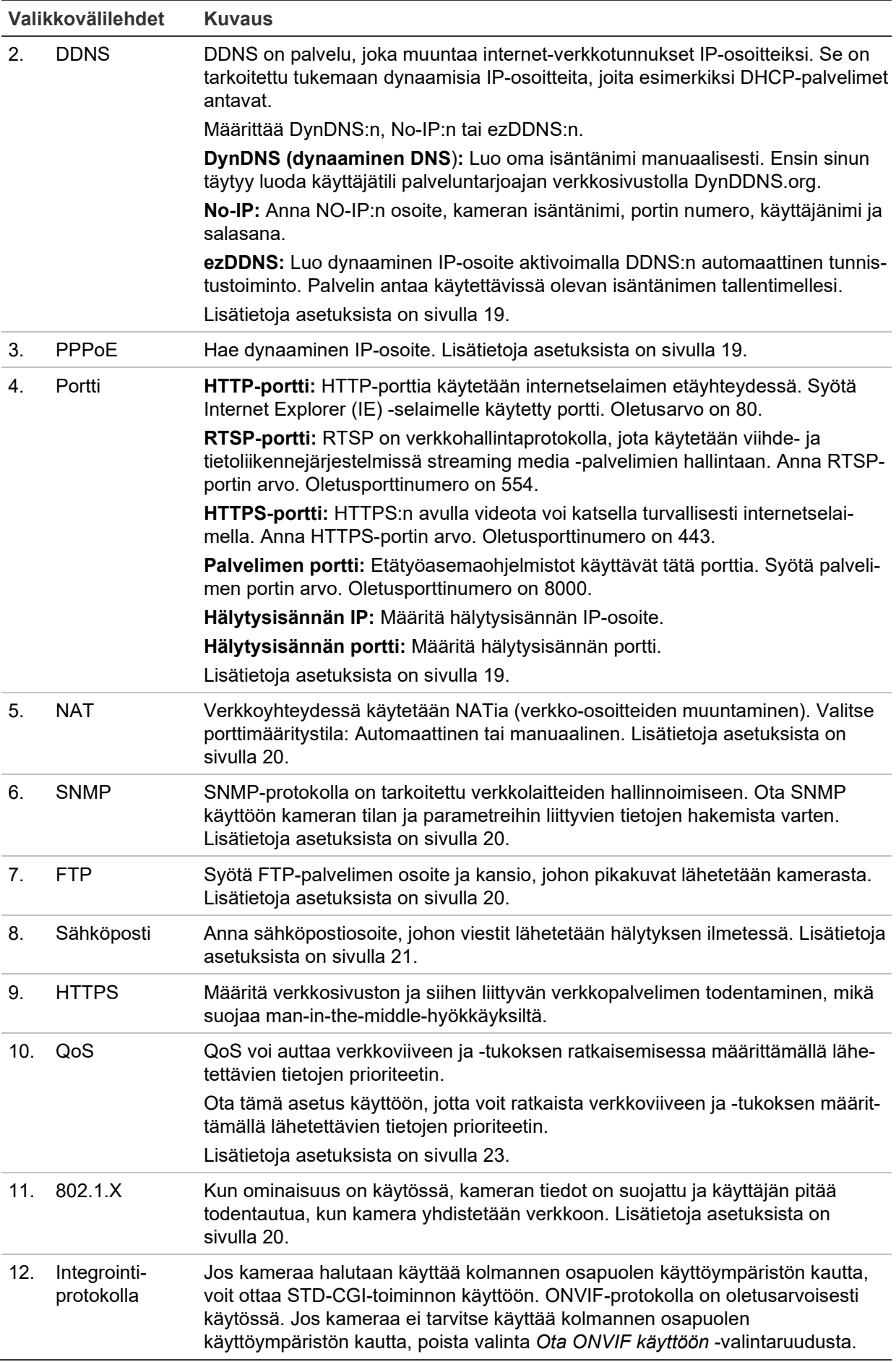

#### **TCP/IP-parametrien määrittäminen:**

- 1. Klikkaa valikon työkalurivillä **Määritykset** > **Kameramääritykset** > **Verkko** > **TCP/IP**.
- 2. Määritä verkkosovittimen asetukset, kuten verkkosovittimen tyyppi, IPv4-asetukset, IPv6-asetukset, MTU-asetukset ja multicast-osoite.
- 3. Jos DHCP-palvelin on käytettävissä, valitse **DHCP**.
- 4. Jos jokin sovellus (esimerkiksi sähköpostin lähetys) vaatii DNS-palvelinasetukset, määritä **Ensisijainen DNS-palvelin tai Vaihtoehtoinen DNS-palvelin**.
- 5. Tallenna muutokset klikkaamalla **Tallenna**.

#### **DDNS-parametrien määrittäminen:**

- 1. Klikkaa valikon työkalurivillä **Määritykset** > **Kameramääritykset** > **Verkko** > **DDNS**.
- 2. Ota DDNS-toiminto käyttöön valitsemalla **Ota DDNS käyttöön**.
- 3. Valitse **DDNS-tyyppi**. Vaihtoehtoja on kolme: DynDNS, ezDDNS ja NO-IP. Valitse jokin seuraavista vaihtoehdoista:
	- **DynDNS:** Anna DDNS-palvelimen osoite members.ddns.org, jonka kautta DDNS:lle ilmoitetaan muuttuneesta IP-osoitteesta, kameran isäntänimi, portin numero [443 (HTTPS)] sekä käyttäjänimi ja salasana, joita käytetään DDNS-tiliin kirjautumiseen. Isäntänimi-kohdassa näkyy verkkotunnus, jonka olet luonut DynDNS-verkkosivustolla.
	- **ezDDNS:** Anna isäntänimi. Se rekisteröidään automaattisesti verkossa. Voit määrittää isäntänimen kameralle. Varmista, että olet antanut kelvollisen DNSpalvelimen verkkoasetuksissa ja että tarvittavien porttien toisto on käytössä reitittimessä (HTTP-portti, palvelimen portti ja RSTP-portti).
	- **NO-IP:** Anna NO-IP:n osoite, kameran isäntänimi, portin numero, käyttäjänimi ja salasana.
- 4. Tallenna muutokset klikkaamalla **Tallenna**.

#### **PPPoE-parametrien määrittäminen:**

- 1. Klikkaa valikon työkalurivillä **Määritykset** > **Kameramääritykset** > **Verkko** > **PPPoE**.
- 2. Ota PPPoE-toiminto käyttöön valitsemalla **Ota PPPoE käyttöön**.
- 3. Anna käyttäjänimi, salasana ja salasanan vahvistus PPPoE-käyttöä varten.
- 4. Tallenna muutokset klikkaamalla **Tallenna**.

#### **Porttiparametrien määrittäminen:**

- 1. Klikkaa valikon työkalurivillä **Määritykset** > **Kameramääritykset** > **Verkko** > **Portti**.
- 2. Määritä kameran HTTP-, RTSP-, HTTPS- ja palvelimen portit.

**HTTP-portti:** Oletusporttinumero on 80. Sen voi vaihtaa miksi tahansa porttinumeroksi, joka ei ole käytössä.

**RTSP-portti:** Oletusporttinumero on 554. Se voi olla mikä tahansa portti välillä 1–65535.

**HTTPS-portti:** Oletusporttinumero on 443. Sen voi vaihtaa miksi tahansa porttinumeroksi, joka ei ole käytössä.

**Palvelimen portti:** Palvelimen oletusporttinumero on 8000. Se voi olla mikä tahansa portti välillä 2000–65535.

- 3. Anna IP-osoite ja portti, jos haluat lähettää hälytystiedot etähälytysisännälle. Laita valinta myös **Ilmoita hälytyksen vastaanottajalle** -kohtaan kunkin tapahtumasivun normaalissa linkityksessä.
- 4. Tallenna muutokset klikkaamalla **Tallenna**.

#### **NAT-parametrien määrittäminen:**

- 1. Klikkaa valikon työkalurivillä **Määritykset** > **Kameramääritykset** > **Verkko** > **NAT**.
- 2. Ota NAT-toiminto käyttöön laittamalla valinta valintaruutuun.
- 3. Valitse, onko **Porttimääritystila** Automaattinen vai Manuaalinen. Jos valitset *manuaalisen* tilan, voit määrittää haluamasi ulkoisen portin.
- 4. Tallenna muutokset klikkaamalla **Tallenna**.

#### **SNMP-parametrien määrittäminen:**

- 1. Klikkaa valikon työkalurivillä **Määritykset** > **Kameramääritykset** > **Verkko** > **SNMP**.
- 2. Valitse vastaava SNMP-versio: v1 tai v2c.
- 3. Määritä SNMP-asetukset. SNMP-ohjelmiston määritysten tulisi olla samat kuin tässä määrittämiesi asetusten.
- 4. Tallenna muutokset klikkaamalla **Tallenna**.

**Huomautus:** Lataa ennen SNMP:n määrittämistä SNMP-ohjelmisto ja vastaanota kameratiedot SNMP-portin kautta. Kun *trap-osoite* on asetettu, kamera voi lähettää hälytystapahtuman ja poikkeusviestit valvontakeskukseen. Valitsemasi SNMP-version pitäisi olla sama kuin SNMP-ohjelmistolla.

### **FTP-parametrien määrittäminen:**

- 1. Klikkaa valikon työkalurivillä **Määritykset** > **Kameramääritykset** > **Verkko** > **FTP**.
- 2. Määritä FTP-asetukset, mukaan lukien palvelimen osoite, portti, käyttäjänimi, salasana, hakemisto ja lähetystyyppi.

**Anonyymi:** Ota FTP-palvelimen anonyymi käyttö käyttöön laittamalla valinta tähän valintaruutuun.

**Hakemisto:** Valitse *Hakemistorakenne*-kentässä juuri-, pää- ja alihakemisto. Kun päähakemisto on valittu, voit käyttää sen nimenä laitteen nimeä, numeroa tai IPosoitetta. Kun alihakemisto on valittu, voit käyttää hakemiston nimenä kameran nimeä tai numeroa.

**Lähetä pikakuva:** Ota pikakuvien lähettäminen FTP-palvelimelle käyttöön.

3. Tallenna muutokset klikkaamalla **Tallenna**.

#### **Sähköpostiparametrien määrittäminen:**

1. Klikkaa valikon työkalurivillä **Määritykset** > **Kameramääritykset** > **Verkko** > **Sähköposti**.

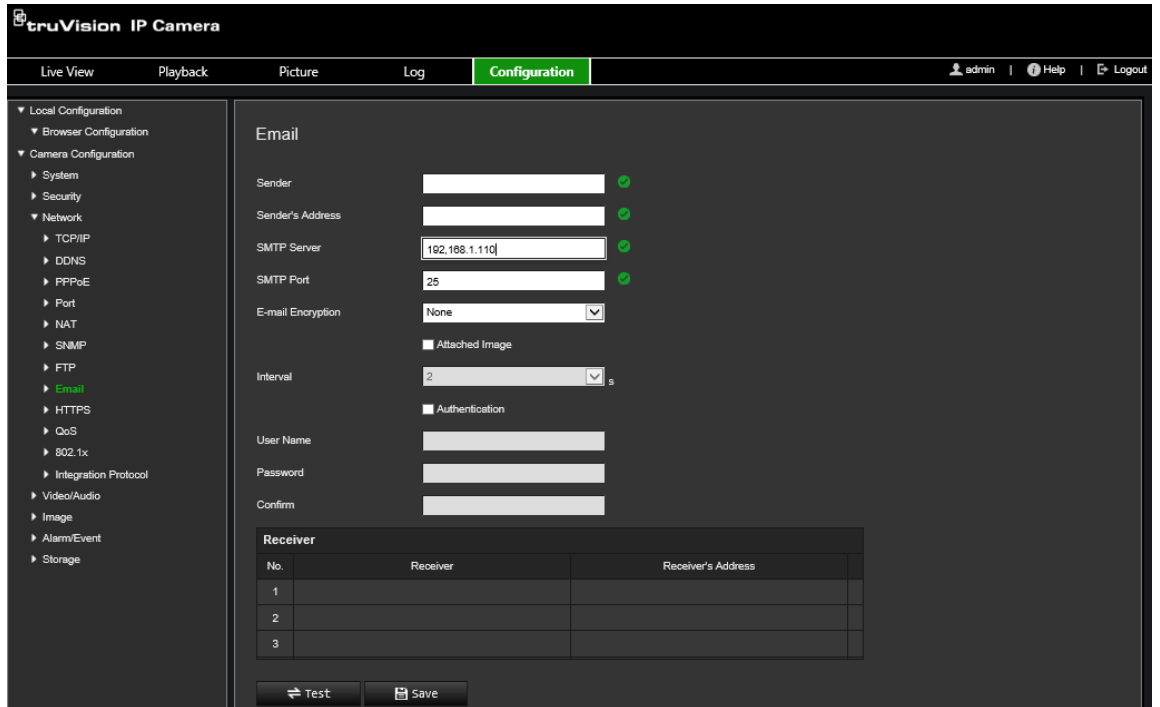

2. Määritä seuraavat asetukset:

**Lähettäjä:** Sähköpostin lähettäjän nimi.

**Lähettäjän osoite:** Lähettäjän sähköpostiosoite.

**SMTP-palvelin:** SMTP-palvelin, IP-osoite tai isäntänimi.

**SMTP-portti:** SMTP-portti. Oletusasetus on 25.

**Sähköpostin salaus:** Salaus SSL:n tai TLS:n kautta. Oletus on EI MITÄÄN.

**Liitetty kuva:** Valitse **Liitetty kuva** -valintaruutu, jos haluat lähettää sähköpostiviestejä, joihin on liitetty hälytyspikakuvia.

**Aikaväli:** Tämä on kahden toiminnon välinen aika lähetettäessä liitettyjä pikakuvia.

**Todennus:** Jos sähköpostipalvelin vaatii todentamista, valitse tämä valintaruutu, niin palvelimeen kirjautumisessa käytetään todentamista. Anna kirjautumisessa käytettävä käyttäjänimi ja salasana.

**Käyttäjänimi:** Sisäänkirjautumiseen käytettävä käyttäjänimi siinä palvelimessa, johon pikakuvat lähetetään.

**Salasana:** Anna salasana.

**Vahvista:** Vahvista salasana.

**Vastaanottaja1:** Sen käyttäjän nimi, jolle ilmoitus lähetetään ensin.

**Vastaanottajan osoite1:** Sen käyttäjän sähköpostiosoite, jolle ilmoitus lähetetään.

**Vastaanottaja2:** Sen käyttäjän nimi, jolle ilmoitus lähetetään seuraavaksi.

**Vastaanottajan osoite2:** Sen käyttäjän sähköpostiosoite, jolle ilmoitus lähetetään.

**Vastaanottaja3:** Sen käyttäjän nimi, jolle ilmoitus lähetetään seuraavaksi.

**Vastaanottajan osoite3:** Sen käyttäjän sähköpostiosoite, jolle ilmoitus lähetetään.

- 3. Voit testata sähköpostiparametrit klikkaamalla **Testaa**.
- 4. Tallenna muutokset klikkaamalla **Tallenna**.

#### **HTTPS-parametrien määrittäminen:**

1. Klikkaa valikon työkalurivillä **Määritykset** > **Kameramääritykset** > **Verkko** > **HTTPS**.

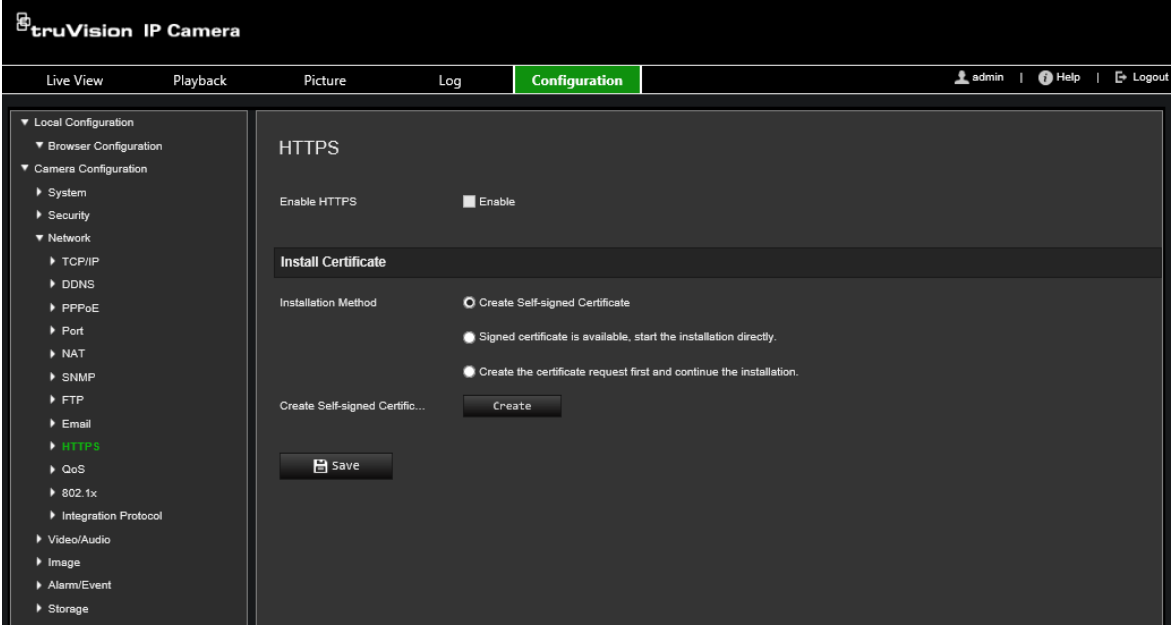

#### 2. **Itse allekirjoitetun varmenteen luominen:**

Klikkaa Luo itse allekirjoitettu varmenne -kohdan vieressä olevaa **Luo**-painiketta. Anna maa, isäntänimi/IP, voimassaolo ja muut pyydetyt tiedot.

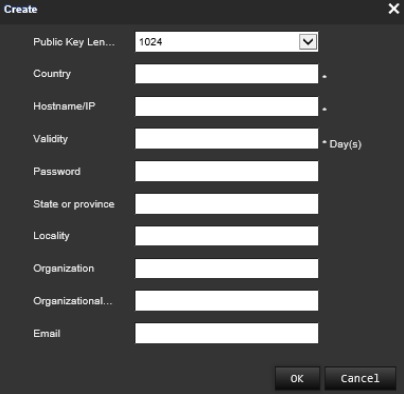

Tallenna asetukset klikkaamalla **OK**.

– tai –

#### **Varmennepyynnön luominen:**

Klikkaa Luo varmennepyyntö -kohdan vieressä olevaa **Luo**-painiketta. Anna maa, isäntänimi/IP ja muut pyydetyt tiedot.

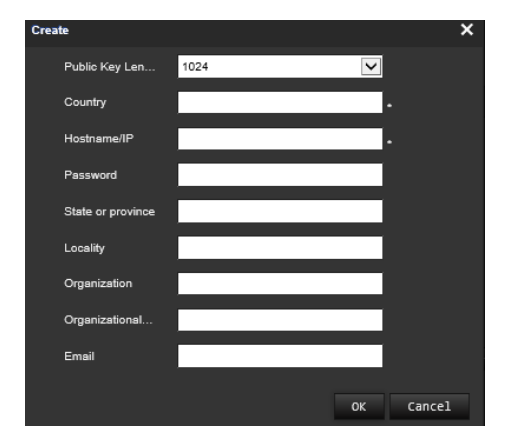

3. Tallenna asetukset klikkaamalla **OK**. Lataa varmennepyyntö ja lähetä se luotetulle varmenteiden myöntäjälle (esimerkiksi Symantec tai RSA) allekirjoitettavaksi. Kun olet saanut allekirjoitetun voimassa olevan varmenteen, lähetä se laitteeseen.

#### <span id="page-26-0"></span>**QoS-parametrien määrittäminen:**

- 1. Klikkaa valikon työkalurivillä **Määritykset** > **Kameramääritykset** > **Verkko** > **QoS**.
- 2. Määritä QoS-asetukset, kuten video/audio-DSCP, tapahtuma/hälytys-DSCP ja hallinta-DSCP. Sallittu DSCP-arvoväli on 0–63. Mitä suurempi DSCP-arvo on, sitä korkeampi prioriteetti on.
- 3. Tallenna muutokset klikkaamalla **Tallenna**.

#### **802.1x-parametrien määrittäminen:**

1. Klikkaa valikon työkalurivillä **Määritykset** > **Verkko** > **802.1X**. **2**.

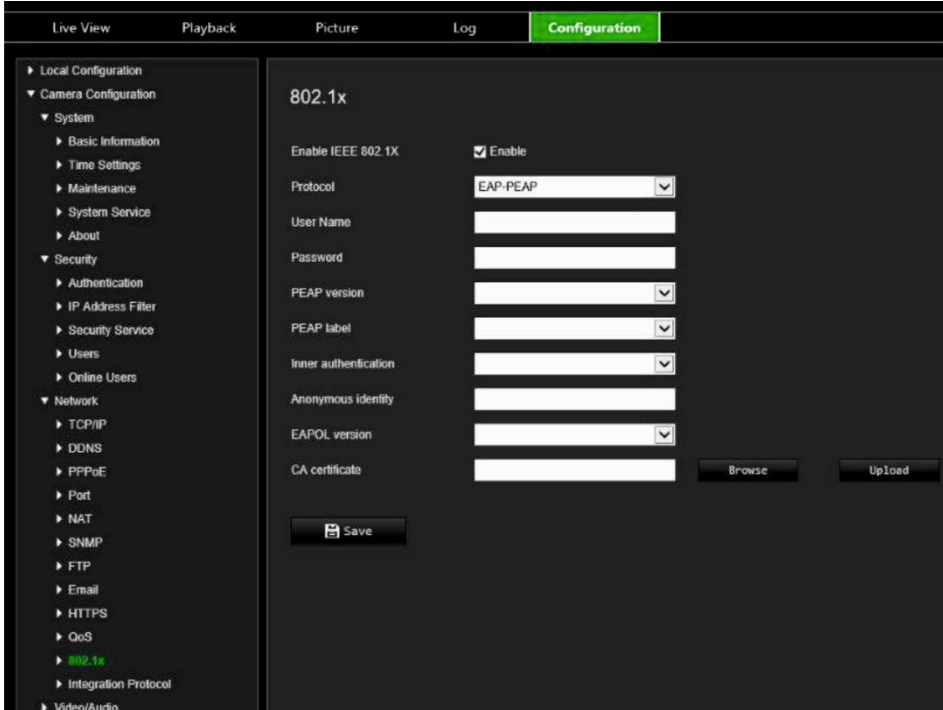

- 2. Ota 802.1X käyttöön valitsemalla **Ota IEEE 802.1X käyttöön**.
- 3. Valitse **EAP-PEAP-** tai **EAP-TLS**-protokolla ja määritä kaikki valitun protokollan parametrit (katso alla oleva taulukko).

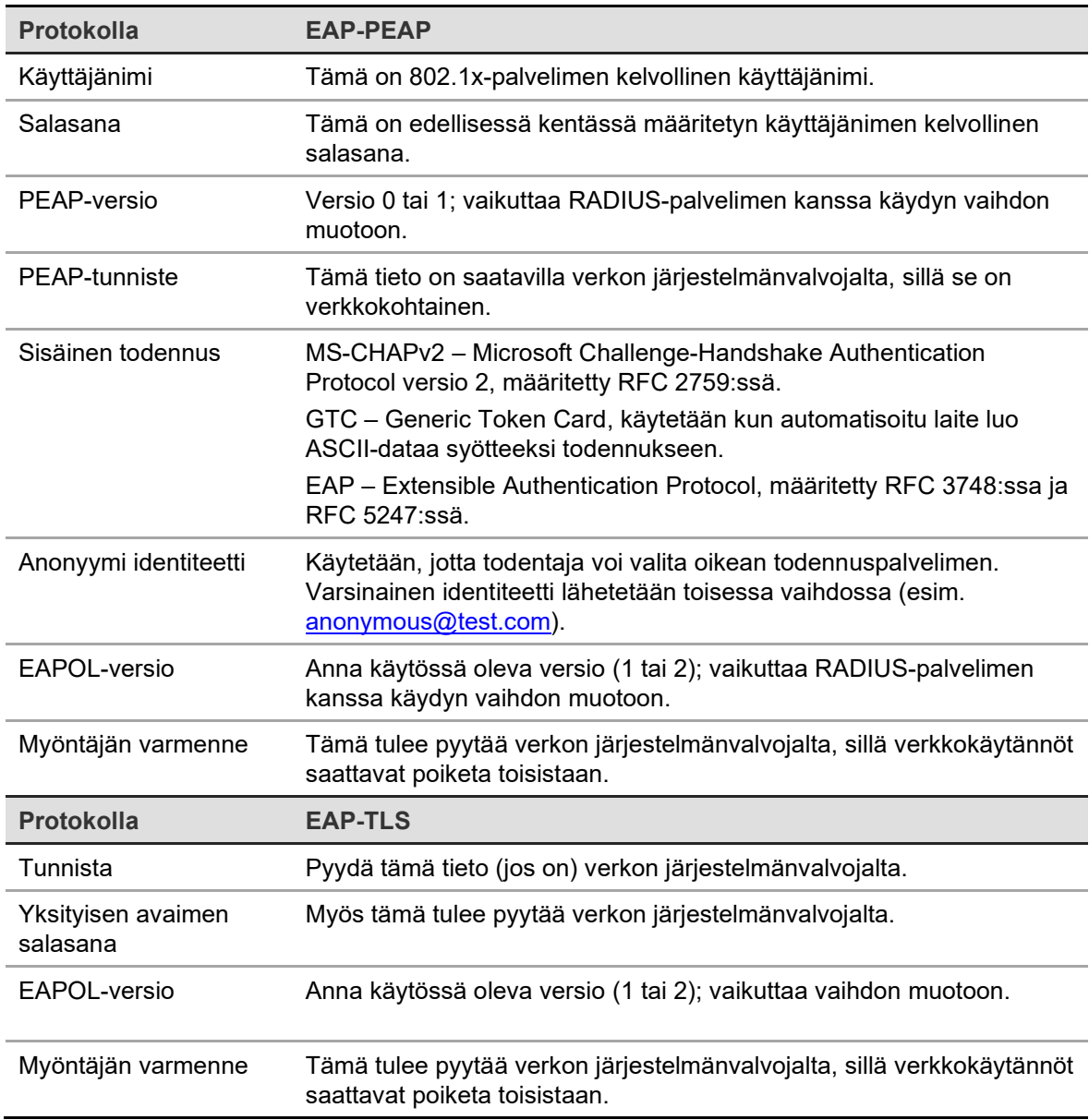

#### 4. Tallenna muutokset klikkaamalla **Tallenna**.

**Huomautus:** Myös kytkimen tai reitittimen, johon kamera on yhdistetty, pitää tukea IEEE 802.1X -standardia, ja palvelimen pitää olla määritetty. Ota käyttöön ja rekisteröi käyttäjänimi ja salasana 802.1X-standardia varten palvelimella.

### **Tallennusparametrit**

Voit säätää video- ja audiotallennuksen parametreja, jotta kuvanlaatu ja tiedostokoko vastaavat tarpeitasi. Kohdassa Kuva 5 alla on video- ja audiotallennusasetukset, jotka voi määrittää kameralle.

#### **Kuva 5: Video- ja audioasetusten valikko (kuvassa videovälilehti)**

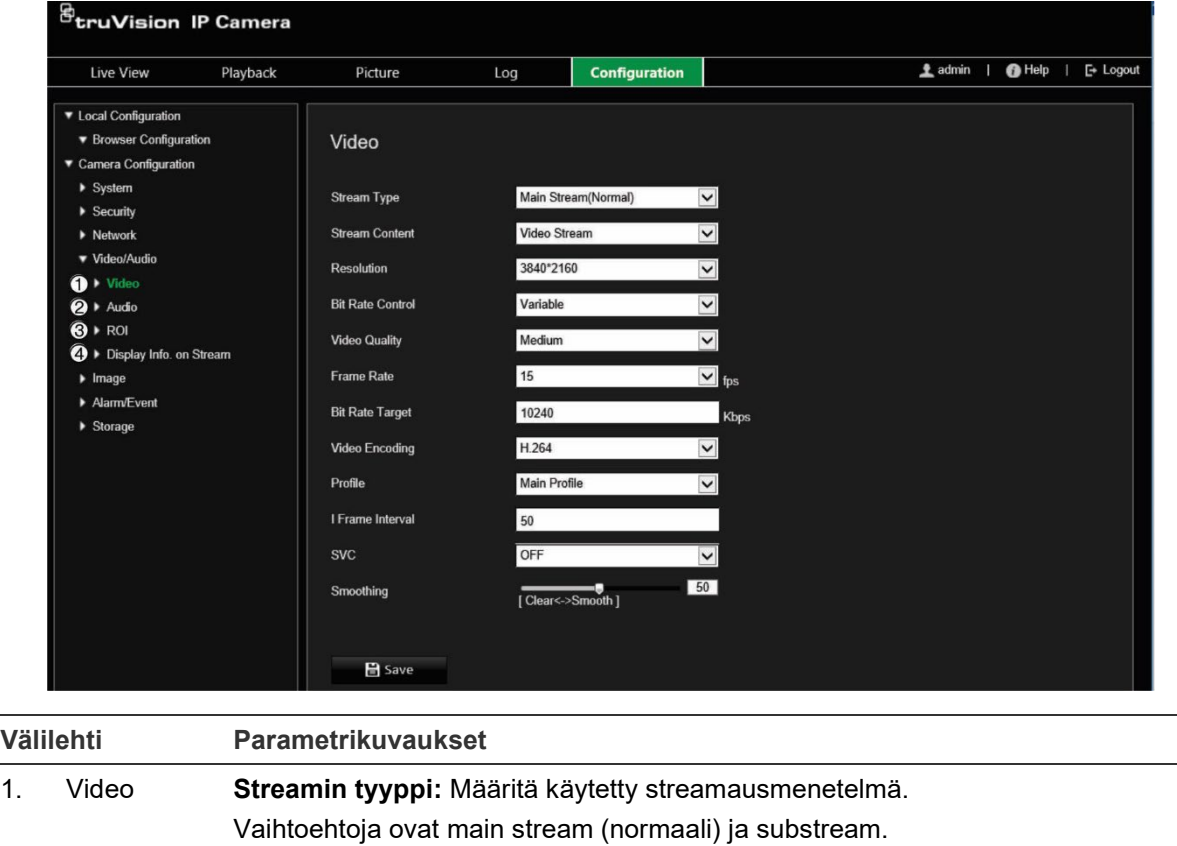

**Huomautus:** Kolmas stream on käytettävissä vain kun tämä toiminto on otettu käyttöön kohdassa **Järjestelmä** > **Järjestelmäpalvelu**.

**Streamin hallinta:** Määrittää tallennettavan streamin tyypin.

Valitse **Videostream**, kun haluat tallentaa pelkkää videostreamia. Valitse **Video ja audio**, kun haluat tallentaa sekä video- että audiostreameja.

**Huomautus:** Video ja audio ovat käytettävissä vain audiota tukeville kameroille.

**Resoluutio:** Määrittää tallennusresoluution. Jos kuvan resoluutio on korkeampi, myös kuvanlaatu on parempi, mutta se myös vaatii suuremman bittinopeuden. Luettelossa olevat resoluutiovaihtoehdot riippuvat kameran tyypistä ja siitä, käytetäänkö main, sub- vai kolmatta streamia.

**Huomautus:** Resoluutiot voivat vaihdella kameramallin mukaan.

**Bittinopeuden hallinta:** Määrittää, käytetäänkö vaihtelevaa vai kiinteää bittinopeutta. Vaihteleva bittinopeus parantaa laatua ja soveltuu paremmin videoiden lataukseen ja streamaukseen. Oletus on Kiinteä.

**Kuvanlaatu:** Määrittää kuvan laatutason. Se voidaan asettaa, kun vaihteleva bittinopeus on valittu. Vaihtoehtoja ovat Matalin, Matalampi, Matala, Normaali, Korkeampi ja Korkein.

**Kuvatahti:** Määrittää valitun resoluution kuvatahdin.

Kuvatahdilla tarkoitetaan sitä videokehysten määrää, joka näytetään tai lähetetään sekunnissa.

**Huomautus:** Enimmäiskuvatahti riippuu kameran mallista ja valitusta resoluutiosta. Lisätietoja on kameran teknisissä tiedoissa.

**Videon pakkaus:** Määrittää käytetyn videoenkooderin.

**Profiili:** Eri profiileissa on eri työkalut ja tekniikat pakkausta varten. Vaihtoehtoja ovat korkea profiili ja pääprofiili.

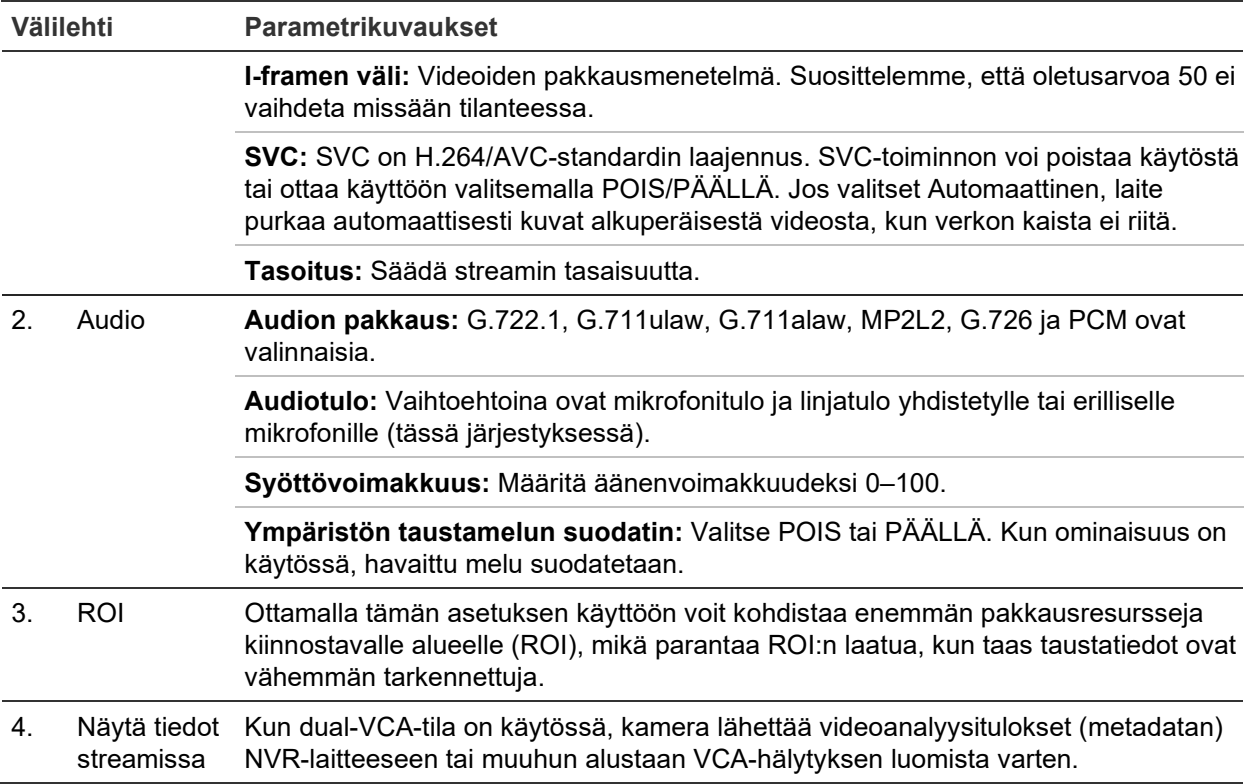

#### **Audioasetusten määrittäminen:**

Klikkaa valikon työkalurivillä **Määritykset** > **Kameramääritykset** > **Video/audio** > **Audio**.

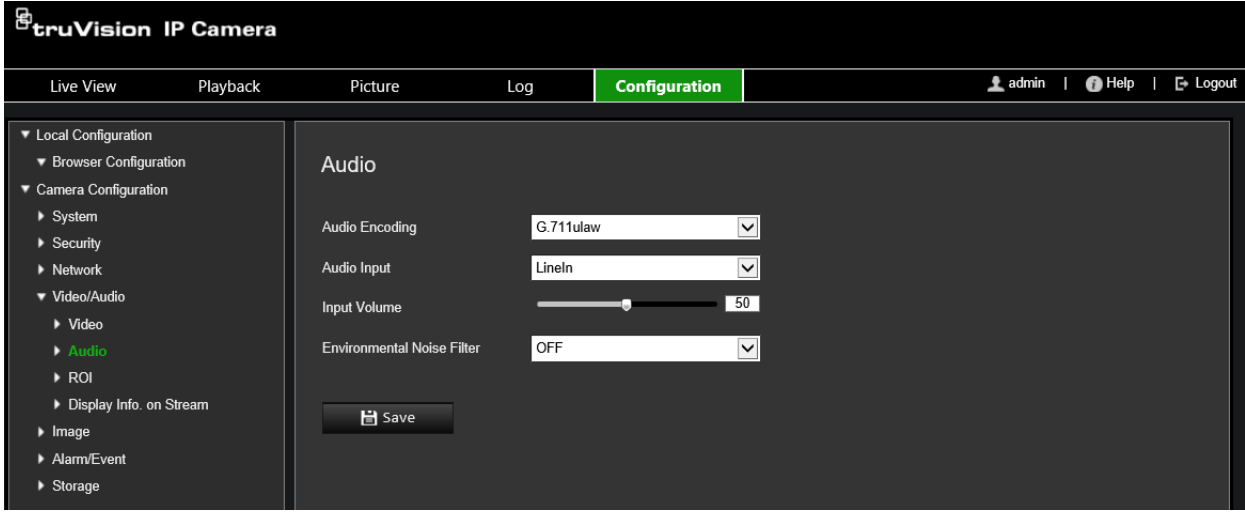

#### **ROI-asetusten määrittäminen:**

1. Klikkaa valikon työkalurivillä **Määritykset** > **Kameramääritykset** > **Video/audio** > **ROI**.

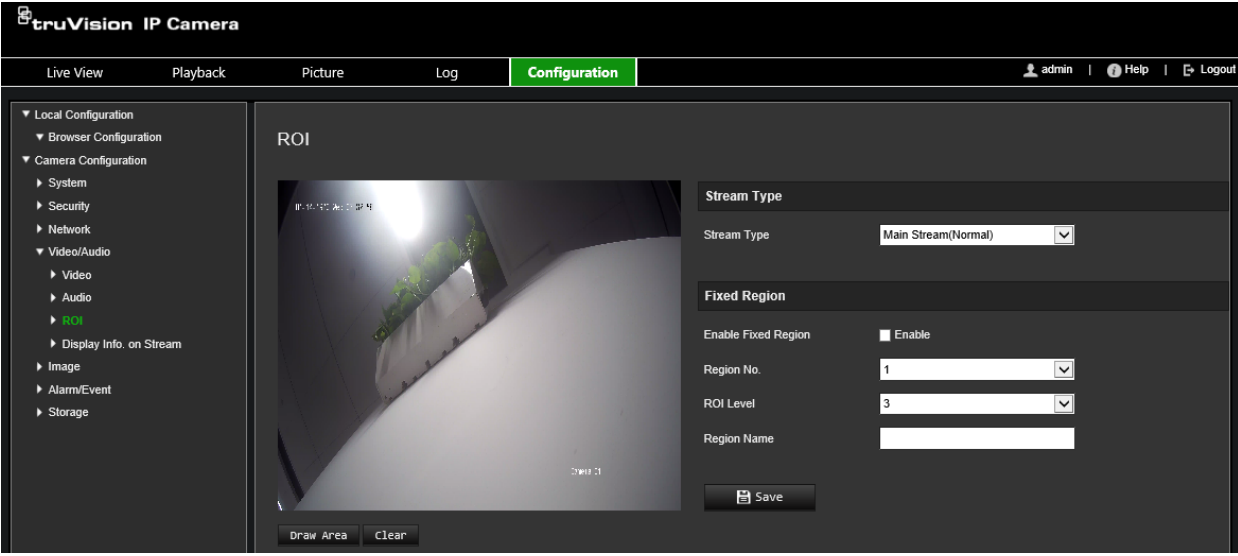

- 2. Valitse haluamasi kanava alasvetoluettelosta.
- 3. Piirrä kiinnostava alue kuvaan. Alueita voi piirtää enintään neljä.
- 4. Aseta ROI-pakkaus valitsemalla streamin tyyppi.
- 5. Määritä alue manuaalisesti ottamalla **Kiinteä alue** -toiminto käyttöön.

**Alueen nro:** Valitse alue.

**RoI-taso:** Valitse kuvanlaadun parannustaso.

**Alueen nimi:** Aseta haluttu alueen nimi.

#### **Dual-VCA (videosisältöanalyysi)**

Kun dual-VCA-tila on käytössä, kamera lähettää videoanalyysitulokset (metadatan) NVR-laitteeseen tai muuhun alustaan VCA-hälytyksen luomista varten.

Esimerkiksi jos käytössä on TruVisionin NVR (tarkista Aritecin verkkosivustolta uusimmat tätä toimintoa tukevat NVR-mallit), voit piirtää virtuaalisen linjan NVR:n toistoikkunaan ja hakea kyseisen linjan ylittäviä kohteita tai henkilöitä.

**Huomautus:** Vain linjan ylityksen ja tunkeutumisen tunnistus tukevat dual-VCA-tilaa.

#### **Dual-VCA-parametrien määrittäminen:**

- 1. Klikkaa valikon työkalurivillä **Määritykset** > **Kameramääritykset** > **Video/audio** > **Näytä tiedot streamissa**.
- 2. Ota **dual-VCA** käyttöön.
- 3. Tallenna muutokset klikkaamalla **Tallenna**.

### **Videokuva**

Kameran kuvaa voi joutua säätämään parhaan mahdollisen kuvanlaadun aikaansaamiseksi riippuen kameran mallista tai paikan taustasta. Voit säätää videokuvan kirkkautta, kontrastia, värikylläisyyttä, värisävyä ja terävyyttä. Lisätietoja on alla kohdassa Kuva 6.

Tämän valikon avulla voit myös säätää kameran toimintaparametreja, kuten valotusaikaa, iiristilaa, videostandardia, päivä/yö-tilaa, kuvan kääntämistä, WDR:ää, digitaalista kohinanvaimennusta, valkotasapainoa ja sisä-/ulkotilatilaa.

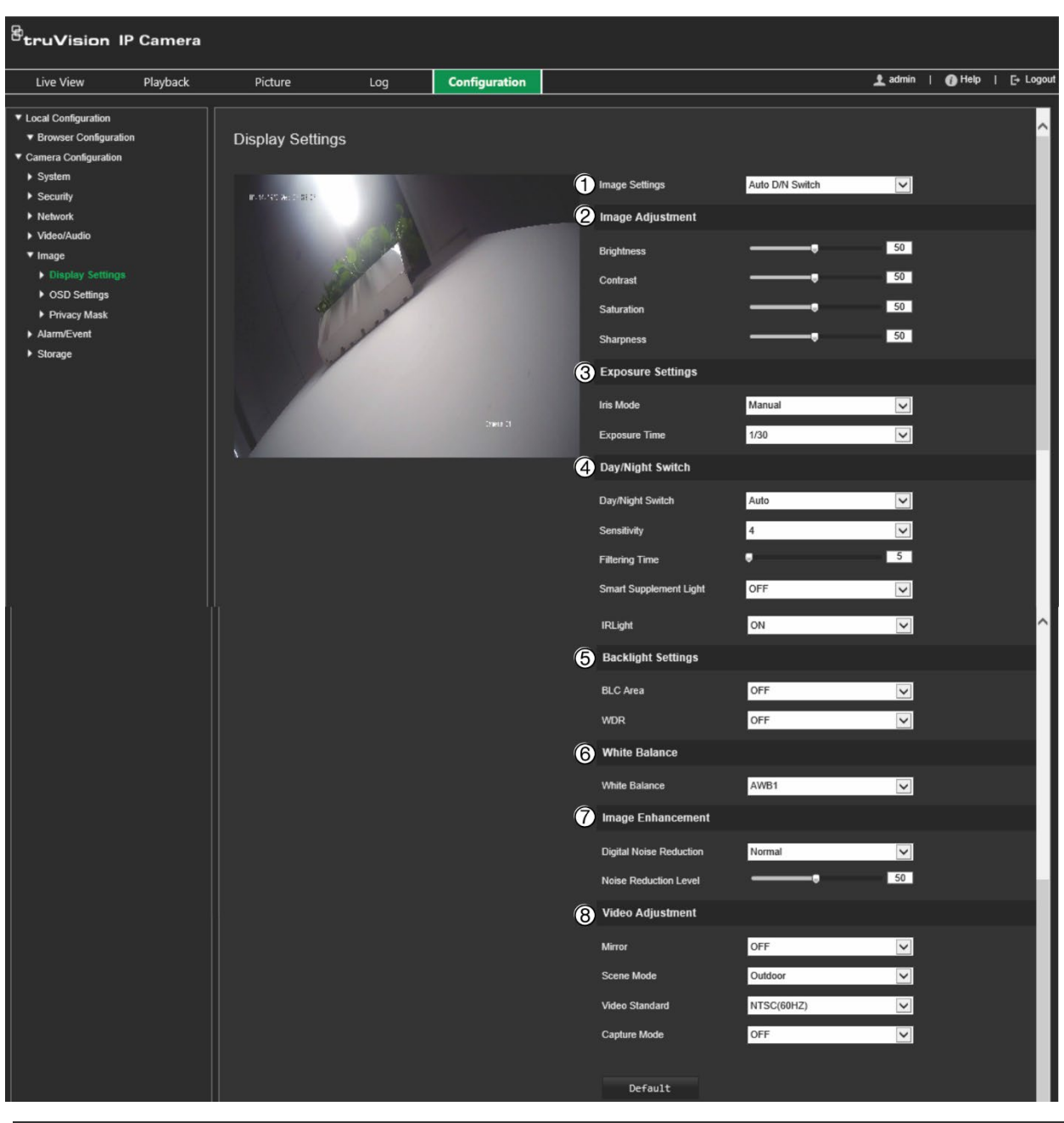

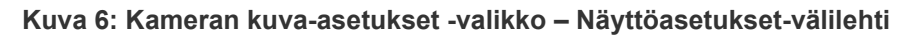

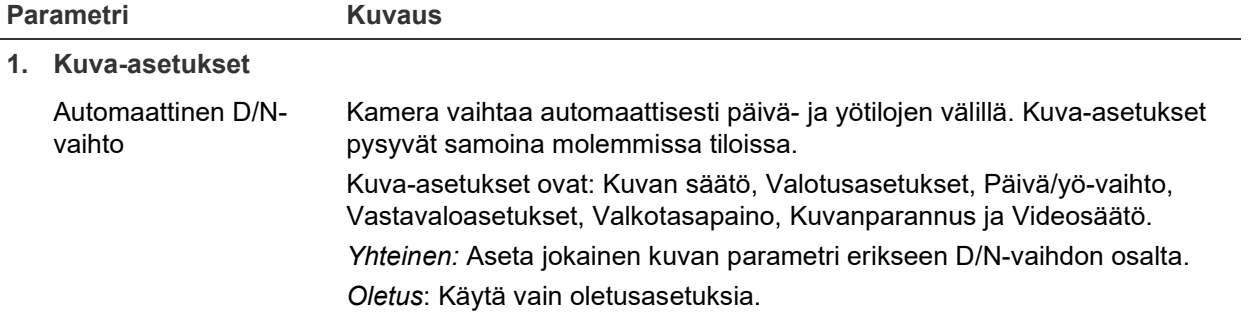

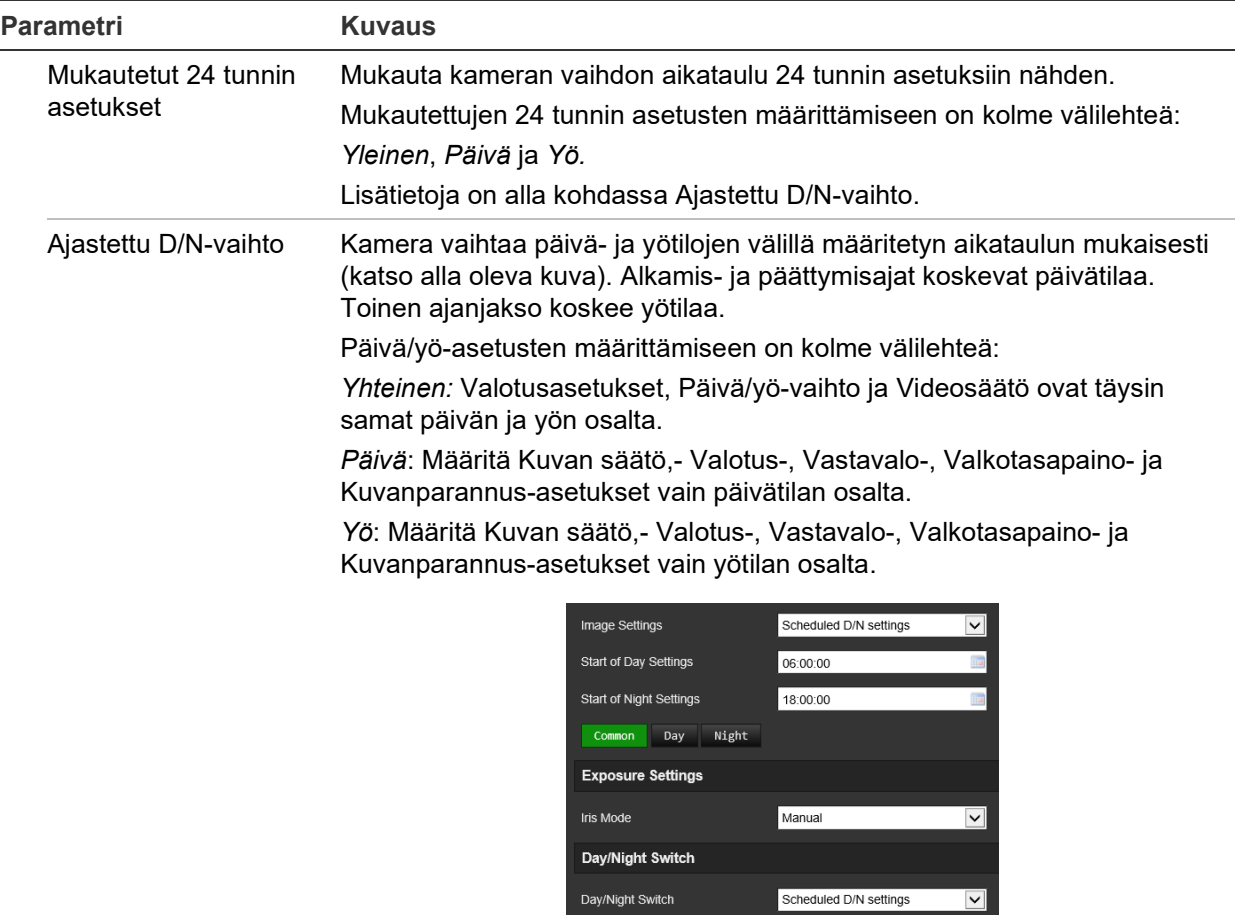

#### **2. Kuvan säätö**

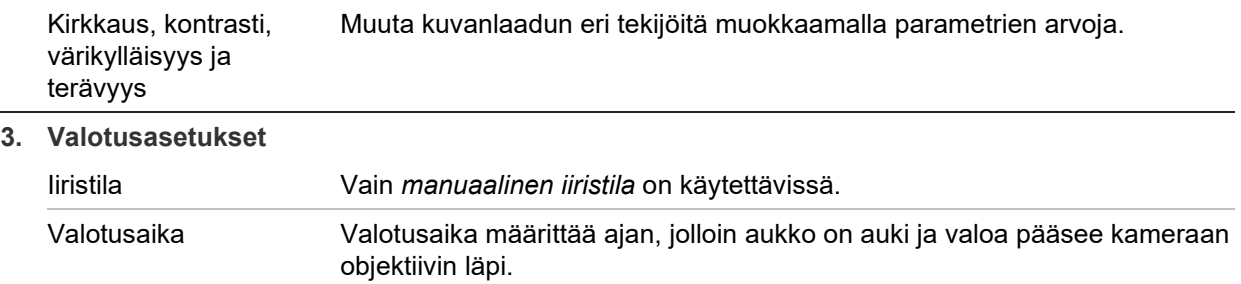

nähdä nopeasti liikkuvat kohteet.

Valitse suurempi arvo, jos kuva on tumma, ja pienempi arvo, jos haluat

#### **4. Päivä/yö-vaihto**

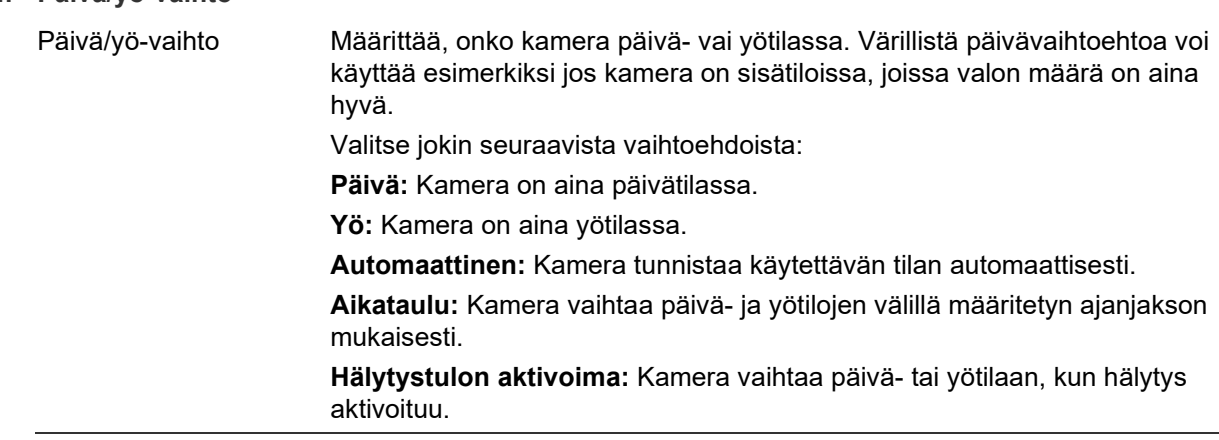

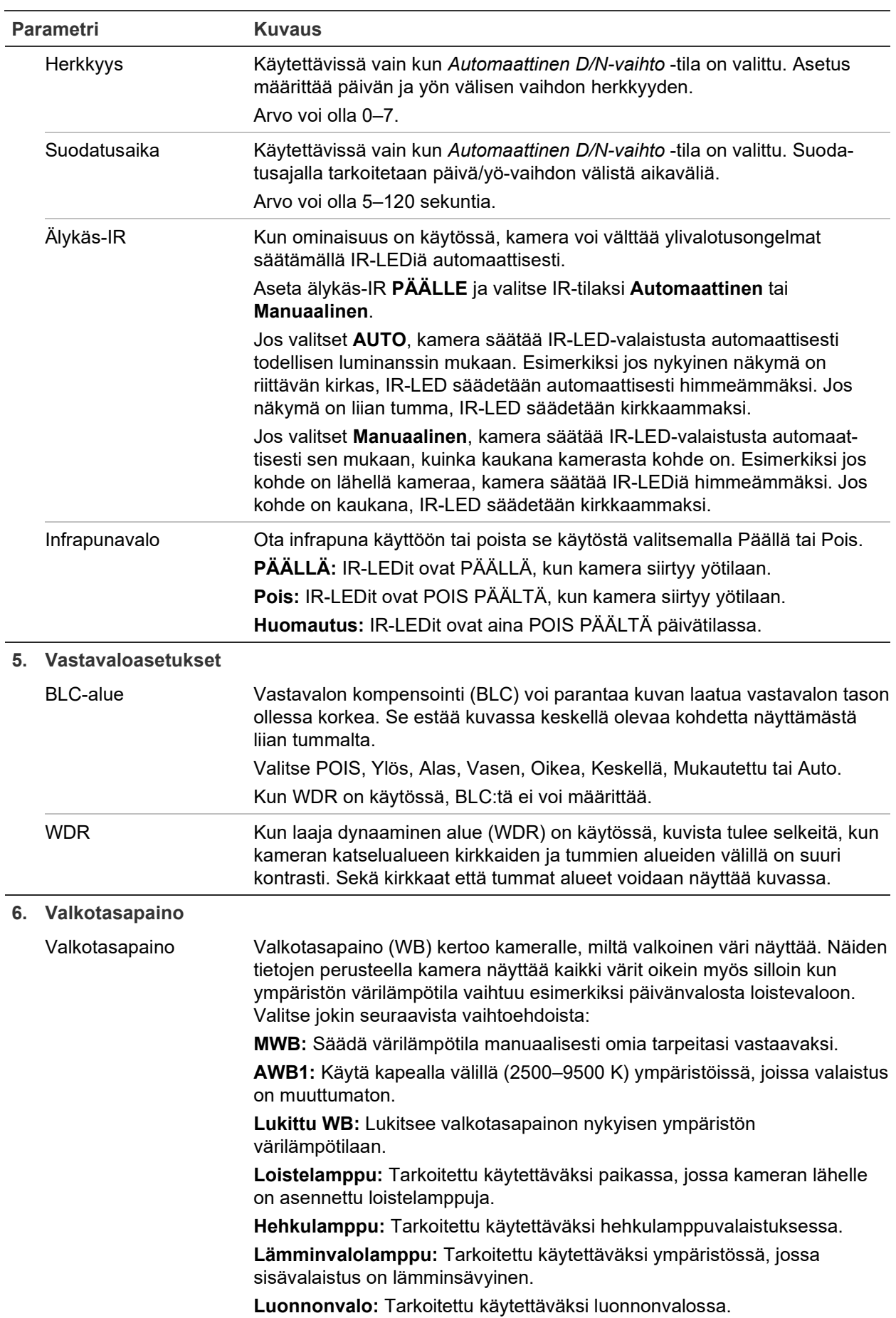

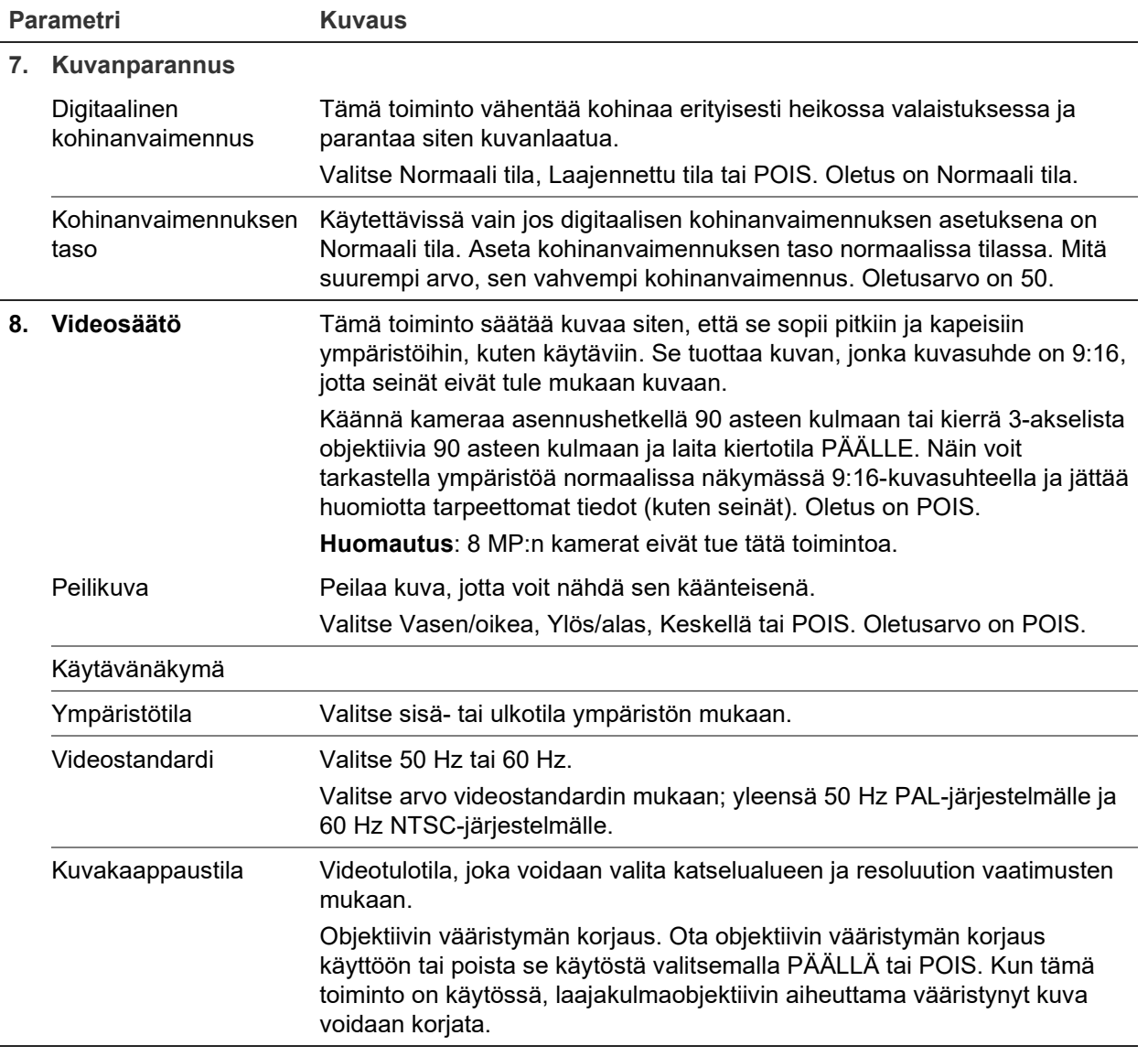

**Huomautus:** Voit palauttaa kaikki kuva-asetukset oletuksiin klikkaamalla **Oletus**painiketta.

## **OSD (kuvaruutunäyttö)**

Kameran nimen lisäksi kamera näyttää näytössä myös järjestelmän päivämäärän ja kellonajan. Voit myös määrittää, miten teksti näkyy näytössä.

**Päivämäärän/kellonajan ja nimen sijoittaminen näyttöön:**

1. Klikkaa valikon työkalurivillä **Määritykset** > **Kameramääritykset** > **Kuva** > **OSDasetukset**.

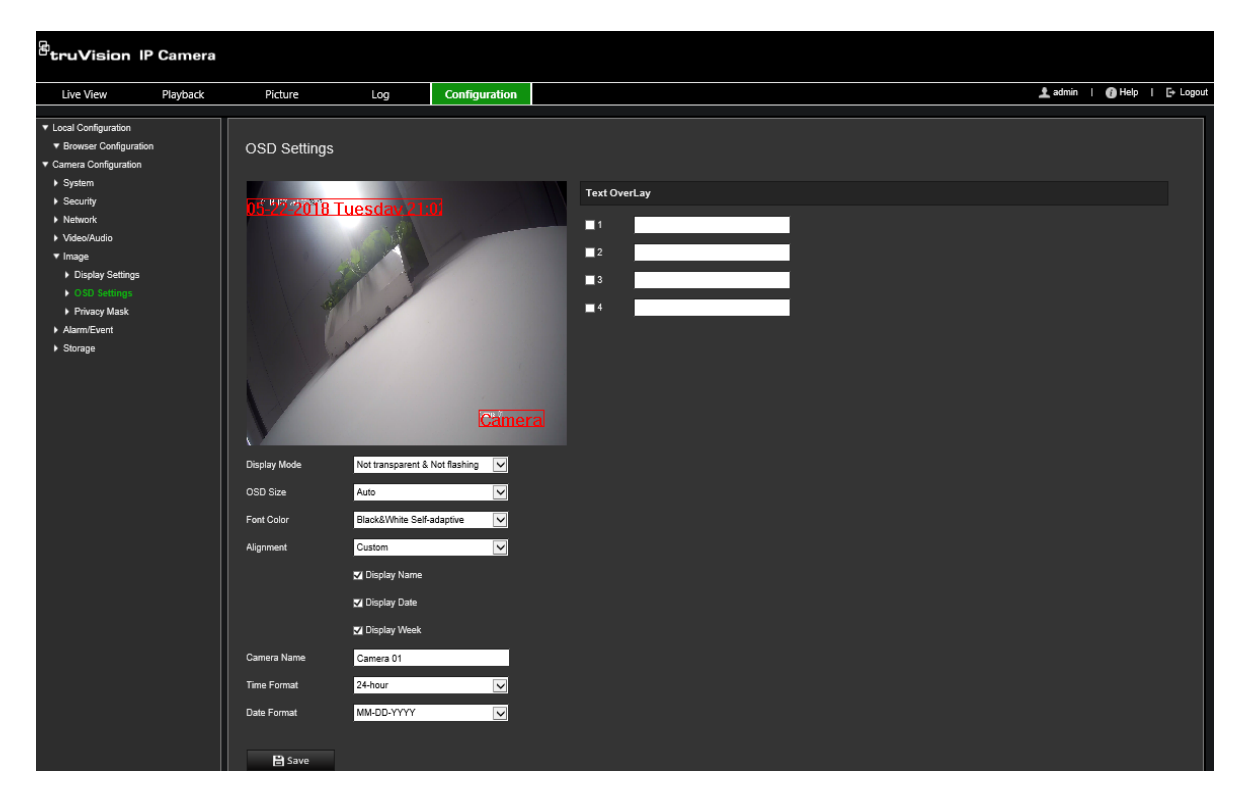

- 2. Valitse **Näytä nimi** -valintaruutu, kun haluat näyttää kameran nimen näytössä. Voit muokata oletusnimeä **Kameran nimi** -tekstiruudussa.
- 3. Valitse **Näytä päivämäärä** -valintaruutu, kun haluat näyttää päivämäärän ja kellonajan näytössä.
- 4. Valitse **Näytä viikko** -valintaruutu, kun haluat sisällyttää viikonpäivän OSD:hen.
- 5. Valitse **Kameran nimi** -tekstiruutu ja anna kameran nimi.
- 6. Valitse kellonajan ja päivämäärän näyttömuoto **Kellonajan muoto** ja **Päivämäärän muoto** -alasvetoluetteloista.
- 7. Valitse kameran näyttötila **Näyttötila**-alasvetoluettelosta. Näyttötiloja ovat seuraavat:
	- **Läpinäkyvä ja vilkkumaton:** Kuva näkyy tekstin läpi.
	- **Läpinäkyvä ja vilkkuva:** Kuva näkyy tekstin läpi. Teksti vilkkuu päälle ja pois.
	- **Läpinäkymätön ja vilkkumaton:** Kuva on tekstin takana. Tämä on oletusarvo.
	- **Ei läpinäkyvä ja vilkkuva:** Kuva on tekstin takana. Teksti vilkkuu päälle ja pois.
- 8. Valitse OSD:n koko.
- 9. Valitse haluamasi fontin väri.
- 10.Valitse haluamasi tasaus (Mukautettu, Tasaa vasemmalle tai Tasaa oikealle).
- 11.Tallenna muutokset klikkaamalla **Tallenna**.

**Huomautus:** Jos asetat näyttötilaksi läpinäkyvän, teksti vaihtelee taustan mukaan. Joillakin taustoilla tekstiä ei välttämättä näe lukea kunnolla.
# **Yksityisyyden suojat**

Yksityisyyden suojan avulla voit piilottaa arkaluontoiset alueet (kuten läheiset ikkunat), jotta ne eivät näy näkymässä monitorin näytöllä ja tallennetussa videossa. Suojattu alue näkyy näytössä mustana. Voit luoda enintään neljä yksityisyyden suojaa kameraa kohden.

**Huomautus:** Yksityisyyden suojan alueen koossa saattaa olla pieni ero sen mukaan, käytetäänkö paikallista lähtöä vai internetselainta.

**Yksityisyyden suoja -alueen lisääminen:**

1. Klikkaa valikon työkalurivillä **Määritykset** > **Kameramääritykset** > **Kuva** > **Yksityisyyden suoja**.

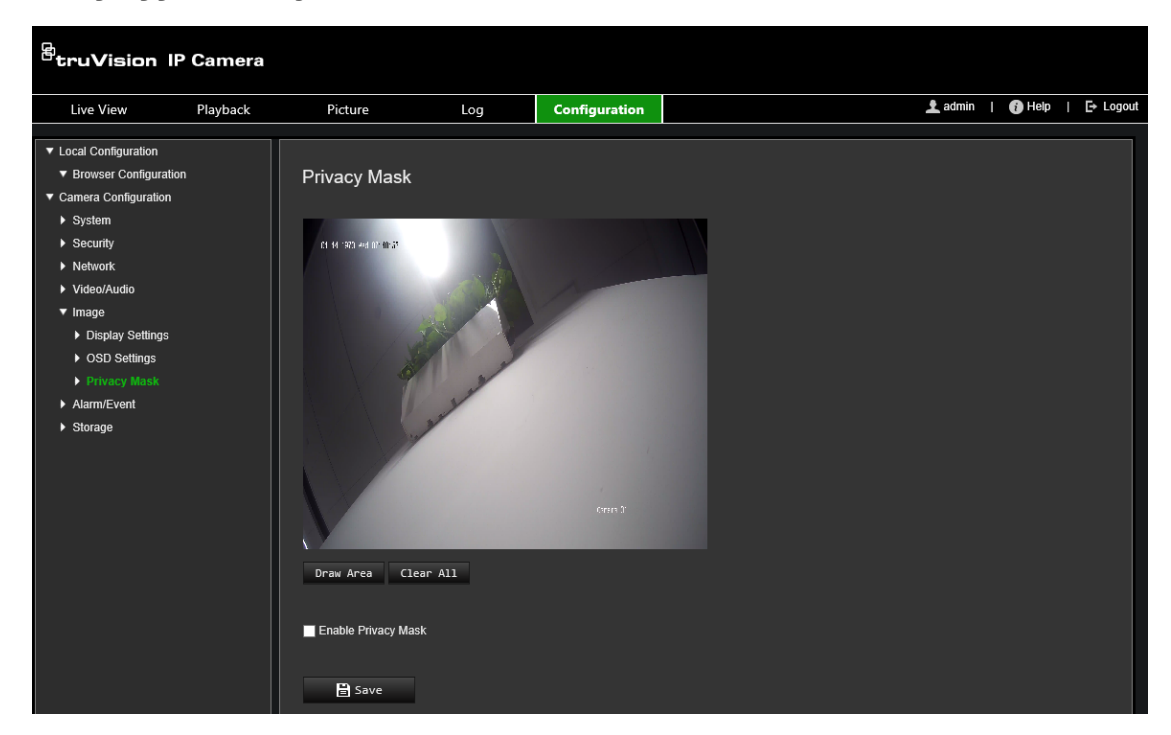

- 2. Valitse **Ota yksityisyyden suoja käyttöön**.
- 3. Valitse **Piirrä alue**.
- 4. Piirrä suojattava alue klikkaamalla ja vetämällä hiirtä live-videon ikkunassa.

**Huomautus:** Voit piirtää enintään neljä aluetta yhteen kuvaan.

- 5. Lopeta piirtäminen valitsemalla **Lopeta piirtäminen** tai tyhjennä kaikki asetetut alueet tallentamatta niitä valitsemalla **Tyhjennä kaikki**.
- 6. Tallenna muutokset klikkaamalla **Tallenna**.

# **Liiketunnistushälytykset**

Voit määrittää liiketunnistushälytyksiä. Liiketunnistushälytys tarkoittaa hälytystä, joka aktivoituu kameran havaitessa liikettä. Liikehälytys aktivoituu kuitenkin vain jos se tapahtuu ohjelmoidun aikataulun aikana.

Valitse liikeherkkyyden taso sekä kohdekoko niin, että vain kiinnostavan kokoiset kohteet aktivoivat liiketunnistustallentamisen. Esimerkiksi ihmisen liikkeet aktivoivat liiketunnistustallentamisen, mutta kissan liikkeet eivät.

Voit määrittää näytössä alueen, jossa liikettä havaitaan, liiketunnistuksen herkkyyden, kameran liiketunnistuksen aktiivisen ajan sekä sen, millä tavoilla saat ilmoituksen liiketunnistushälytyksestä.

Voit myös ottaa käyttöön liikkeen dynaamisen analyysin. Kun liikettä havaitaan, kyseinen alue näkyy korostettuna vihreällä.

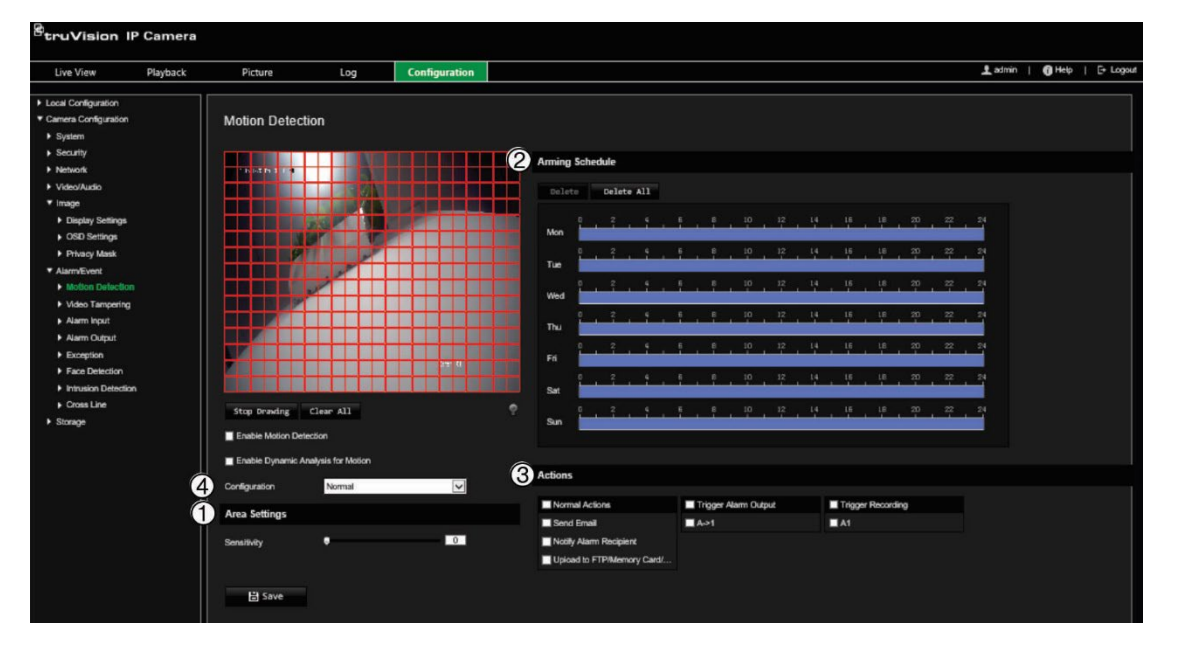

#### **Kuva 7: Liiketunnistusikkuna**

**Liiketunnistushälytyksen määrittäminen edellyttää seuraavien asetusten määrittämistä:**

- 1. **Alueasetukset:** Määritä näytöllä näkyvä alue, joka voi aktivoida liiketunnistushälytyksen, sekä tunnistuksen herkkyystaso (katso Kuva 7, kohta 1).
- 2. **Aktivointiaikataulu:** Määritä aikataulu liiketunnistuksen havainnoinnille (katso Kuva 7, kohta 2).
- 3. **Tallennusaikataulu:** Määritä aikataulu liiketunnistuksen tallennusajalle. Lisätietoja on kohdassa Tallennusaikataulu sivulla 53.
- 4. **Toiminnot:** Määritä tapa, jolla hälytykseen reagoidaan (katso Kuva 7, kohde 3).
- 5. **Normaalit määritykset ja lisämääritykset:** Normaalien määritysten avulla voit asettaa liiketunnistuksen herkkyystason (katso [Kuva](#page-28-0) 5, kohde 4). Lisämääritysten avulla voit hallita liiketunnistusta enemmän. Ni Emiiden avulla voit asettaa herkkyystason sekä määrittää, kuinka suuren prosenttiosuuden liiketunnistusalueesta kohteen tulee kattaa, valita päivä- tai yötilan ja asettaa enintään kahdeksan eri asetuksin määritettyä aluetta.

#### **Liiketunnistuksen asettaminen normaalissa tilassa:**

- 1. Klikkaa valikon työkalurivillä **Määritykset** > **Kameramääritykset** > **Hälytys/ tapahtuma** > **Liiketunnistus**.
- 2. Valitse **Ota liiketunnistus käyttöön** -valintaruutu. Valitse **Ota liikkeen dynaaminen analysointi käyttöön** -valintaruutu, jos haluat nähdä liiketapahtumat reaaliaikaisesti.

**Huomautus:** Jos et halua merkitä tunnistettua kohdetta vihreällä kehyksellä, siirry kohtaan Määritykset > Paikalliset määritykset > Live-näkymän parametrit > Ota metadatanäkymä käyttöön ja valitse **Poista käytöstä**.

- 3. Valitse alasvetoluettelosta **Normaali**-tila.
- 4. Valitse **Piirrä alue**. Piirrä liiketunnistukselle altis alue klikkaamalla ja vetämällä hiirtä live-videon kuvassa.

**Huomautus:** Voit piirtää enintään kahdeksan liiketunnistusaluetta yhteen kuvaan.

- 5. Valitse **Lopeta piirtäminen**, kun haluat lopettaa piirtämisen. Voit poistaa kaikki merkityt alueet ja aloittaa piirtämisen uudelleen valitsemalla **Tyhjennä kaikki**.
- 6. Voit säätää tunnistuksen herkkyyttä siirtämällä **Herkkyys**-liukusäädintä. Kaikilla alueilla on sama herkkyystaso.
- 7. Voit muokata aktivointiaikataulua vetämällä ja klikkaamalla aikapalkkia.

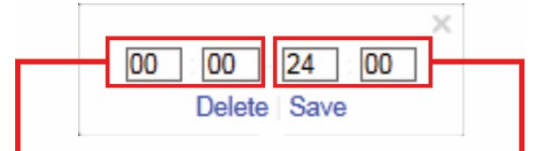

Anna alkamisaika (tunnit ja minuutit) Anna päättymisaika (tunnit ja minuutit)

8. Voit kopioida aikataulun muihin päiviin tai koko viikolle klikkaamalla

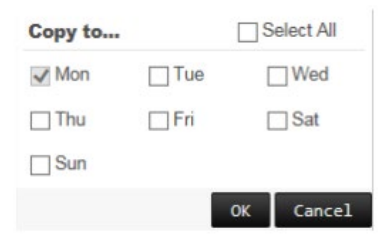

- 9. Tallenna muutokset klikkaamalla **OK**.
- 10.Määritä **linkitystapa** tapahtumasta ilmoittamista varten. Valitse vähintään yksi tapa, jolla järjestelmä reagoi liiketunnistushälytykseen.

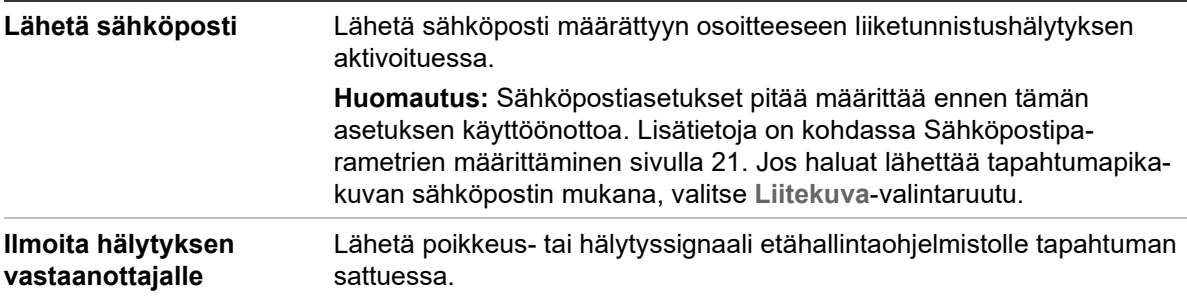

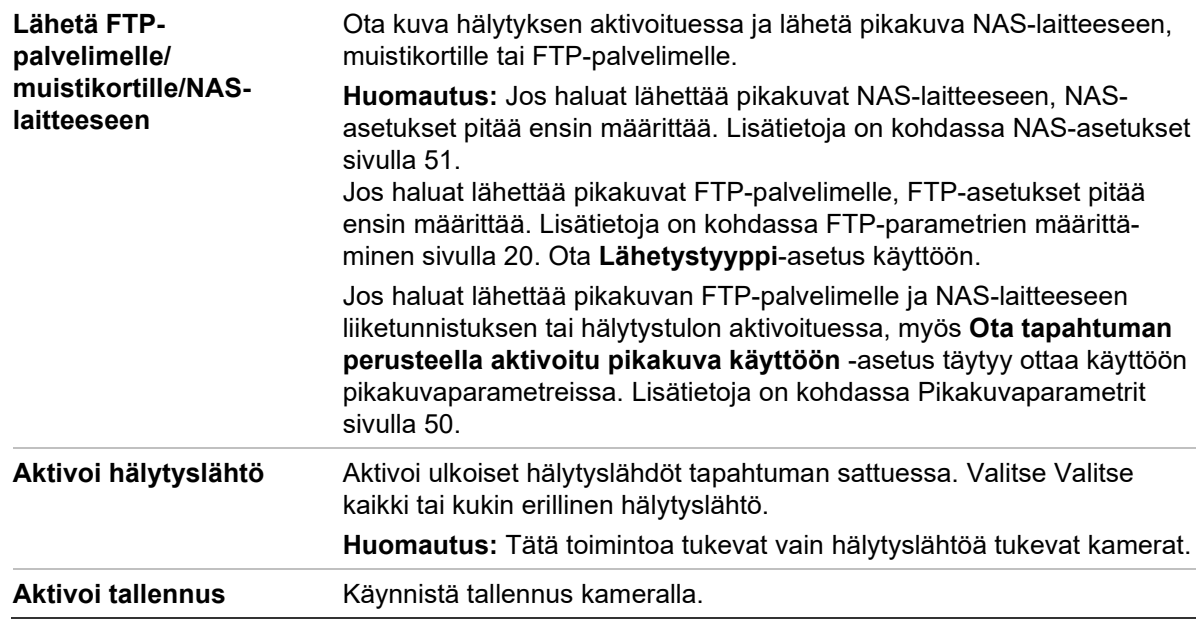

#### **Liiketunnistuksen asettaminen laajennetussa tilassa:**

- 1. Klikkaa valikon työkalurivillä **Määritykset** > **Kameramääritykset** > **Hälytys/ tapahtuma** > **Liiketunnistus**.
- 2. Valitse **Ota liiketunnistus käyttöön** -ruutu. Valitse **Ota liikkeen dynaaminen analysointi käyttöön**, jos haluat nähdä liikkeen tapahtumapaikan reaaliaikaisesti.

**Huomautus:** Valitse Paikalliset määritykset > Ota metadatanäkymä käyttöön > Poista käytöstä, jos et halua, että tunnistettujen kohteiden yhteydessä näkyy vihreitä suorakaiteita.

3. Valitse Määritykset-alasvetoluettelosta **Laajennettu**-tila.

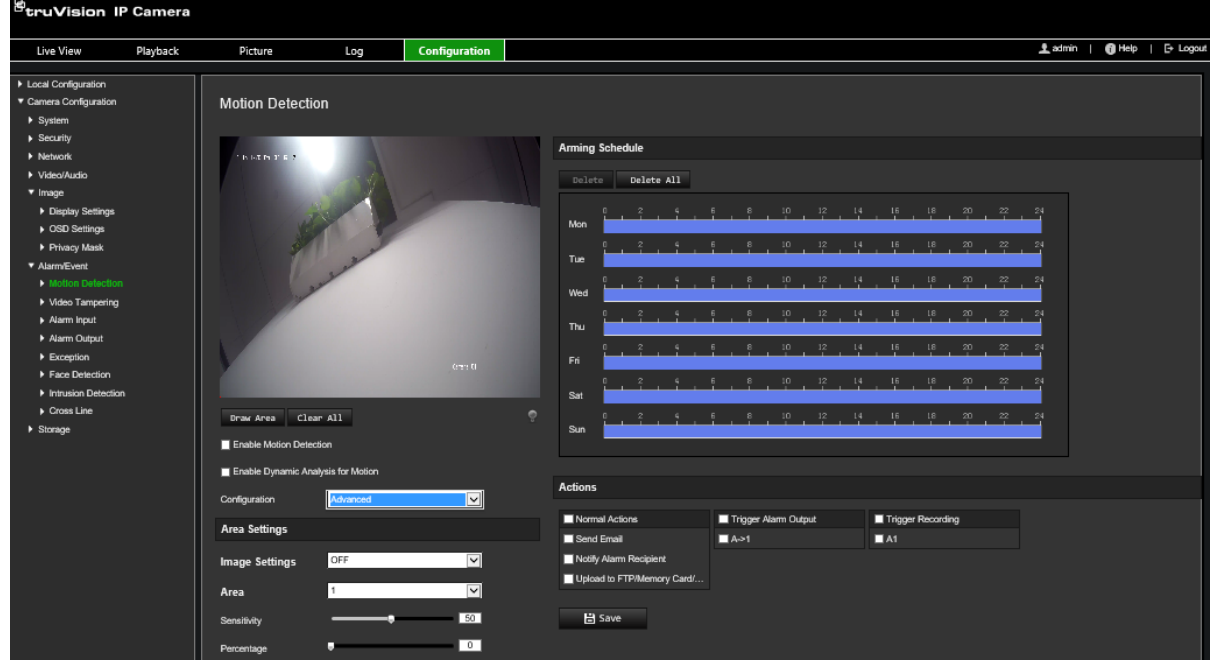

4. Valitse **Kuva-asetukset**-kohdasta POIS, Automaattinen D/N-vaihto tai Ajastetut D/N-asetukset. Oletusarvo on POIS.

Automaattinen D/N-vaihto ja Ajastetut D/N-asetukset mahdollistavat eri asetusten asettamisen päivälle ja yölle sekä eri jaksoille.

5. Valitse **Alueen nro** ja klikkaa **Piirrä alue**. Piirrä liiketunnistukselle altis alue klikkaamalla ja vetämällä hiirtä live-videon kuvassa.

**Huomautus:** Voit piirtää enintään kahdeksan liiketunnistusaluetta yhteen kuvaan. Kun olet klikannut **Piirrä alue**, näyttöön tulee **Lopeta piirtäminen** -kohta.

- 6. Valitse **Lopeta piirtäminen**, kun haluat lopettaa piirtämisen. Voit poistaa kaikki merkityt alueet ja aloittaa piirtämisen uudelleen valitsemalla **Tyhjennä kaikki**.
- 7. Säädä valittujen alueiden tunnistuksen herkkyyttä siirtämällä **Herkkyys**liukusäädintä.
- 8. Aseta määritetyllä alueella olevan kohteen suhde, joka aktivoi hälytyksen, siirtämällä **Prosenttiosuus**-liukusäädintä.
- 9. Tallenna aluetta koskevat muutokset klikkaamalla **Tallenna**.
- 10.Toista vaiheet 7–9 kunkin määritettävän alueen osalta.
- 11.Voit muokata aktivointiaikataulua valitsemalla **Muokkaa**. Seuraava ponnahdusikkuna avautuu.

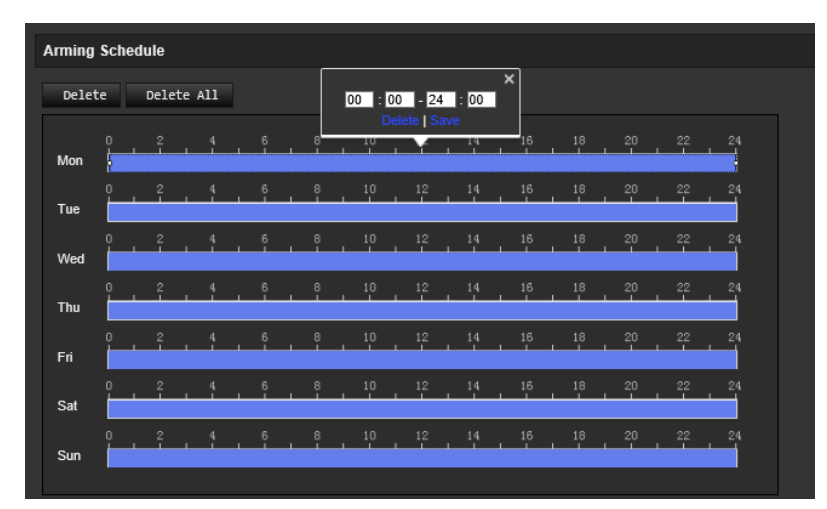

- 12.Tallenna muutokset klikkaamalla **OK**.
- 13.Määritä linkitystapa tapahtumasta ilmoittamista varten. Valitse vähintään yksi tapa, jolla järjestelmä reagoi liiketunnistushälytykseen.

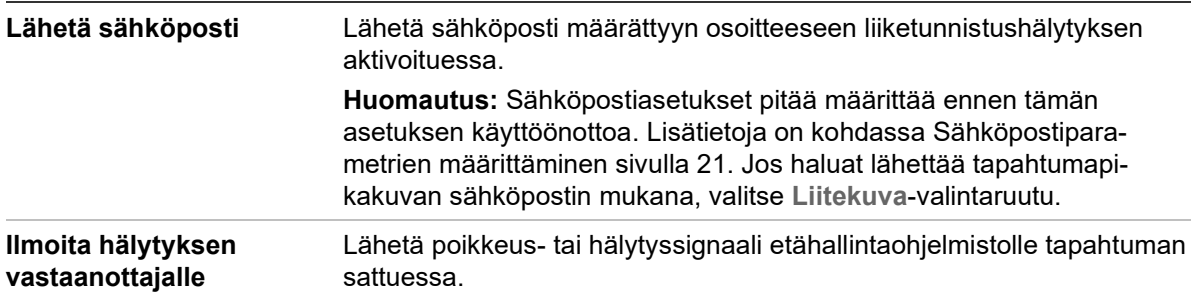

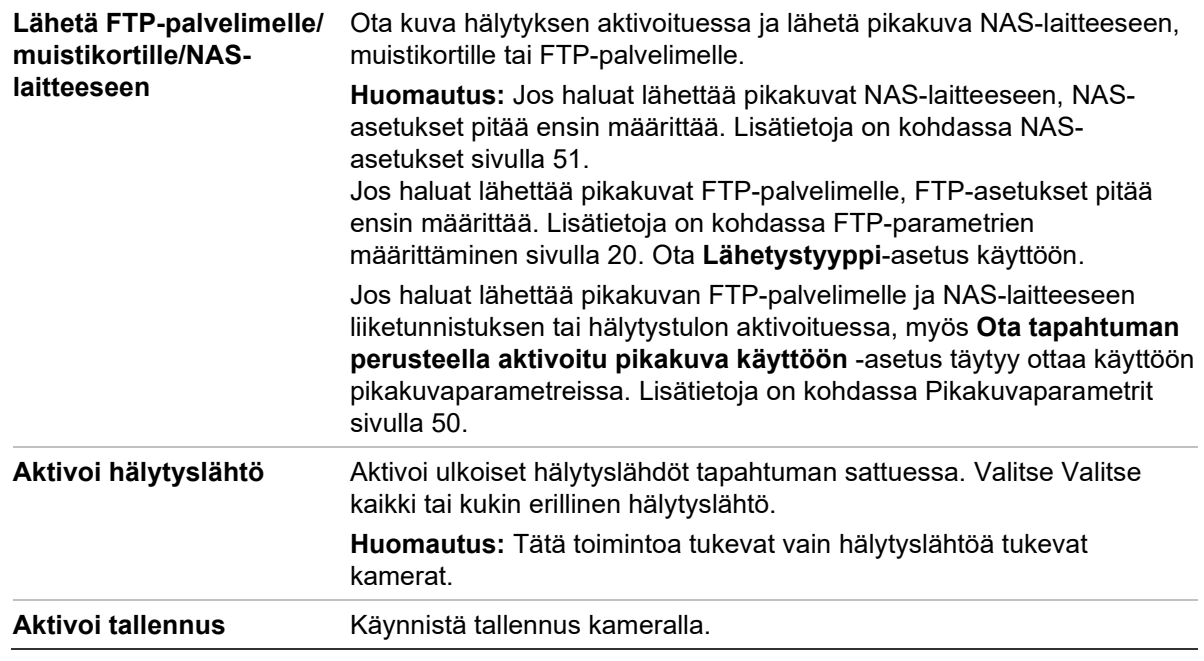

# **Videohäirintä**

Voit määrittää kameran aktivoimaan hälytyksen, kun objektiivi on peitetty, ja suorittamaan hälytykseen reagoimistoiminnon.

### **Häirinnän valvonnan hälytysten määrittäminen:**

1. Klikkaa valikon työkalurivillä **Määritykset** > **Kameramääritykset** > **Hälytystapahtuma** > **Videohäirintä**.

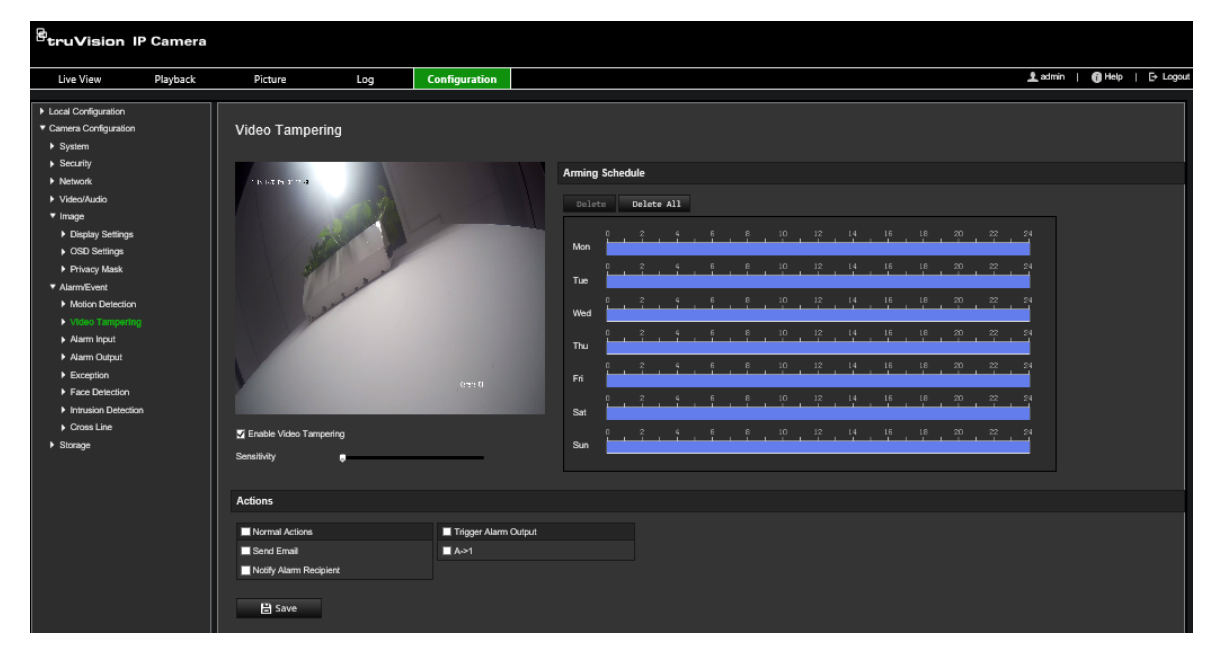

- 2. Valitse **Ota videohäirintä käyttöön** -ruutu.
- 3. Aseta tunnistuksen herkkyys siirtämällä **Herkkyys**-liukusäädintä.
- 4. Muokkaa videohäirinnän kytkentäaikataulua. Aktivointiaikataulun määritys on sama kuin liiketunnistuksen osalta. Lisätietoja on kohdassa Liiketunnistushälytykset sivulla 33.
- 5. Määritä linkitystapa tapahtumasta ilmoittamista varten. Valitse vähintään yksi tapa, jolla järjestelmä reagoi videohäirinnän aktivointiin.

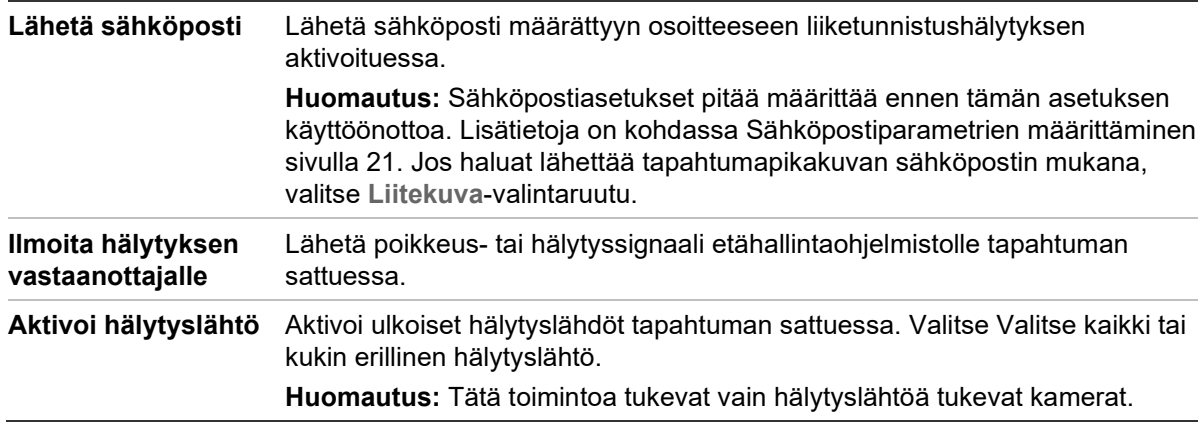

# **Poikkeushälytykset**

Voit määrittää kameran ilmoittamaan poikkeavista tapahtumista sekä ilmoitustavan. Näitä poikkeushälytyksiä ovat seuraavat:

- **Kiintolevy täynnä:** NAS-laitteen koko tallennustila on täynnä.
- **Kiintolevyvirhe:** Tiedostoja tallennuslaitteeseen kirjoitettaessa tapahtui virheitä, tallennuslaitetta ei ole tai sitä ei saatu alustettua.
- **Verkkoyhteys katkaistu:** Irronnut verkkokaapeli.
- **IP-osoite ristiriitainen:** IP-osoiteasetukset ovat ristiriitaisia.
- **Virheellinen kirjautuminen:** Kameroihin kirjautumiseen käytettiin väärää käyttäjänimeä tai salasanaa.

#### **Poikkeushälytysten määrittäminen:**

1. Klikkaa valikon työkalurivillä **Määritykset** > **Kameramääritykset** > **Hälytys/ tapahtuma** > **Poikkeus**.

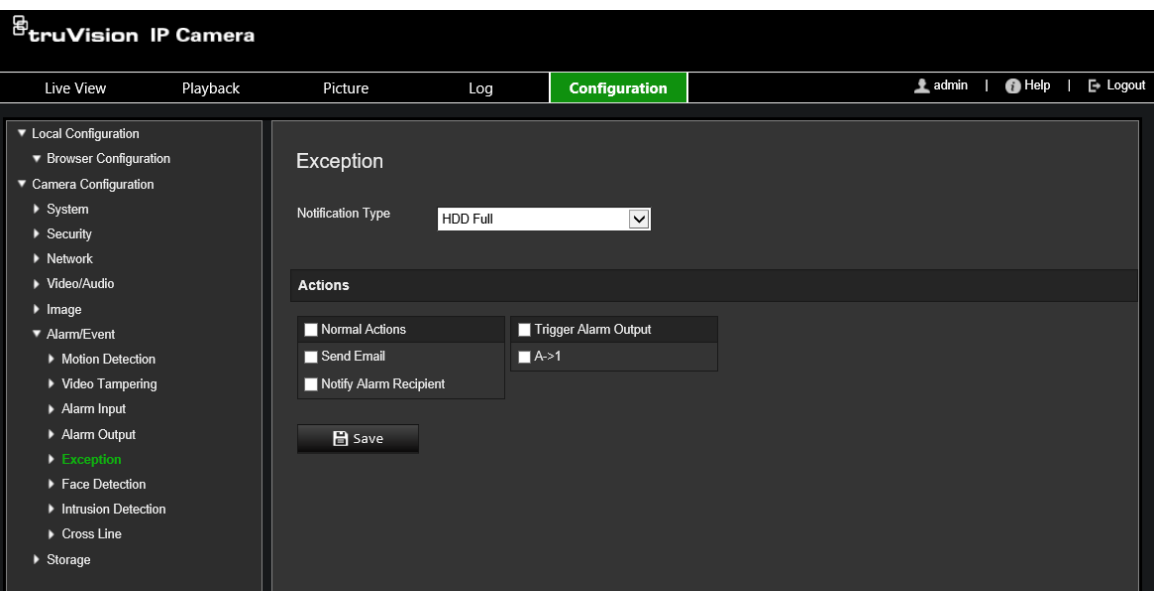

- 2. Valitse **Ilmoitustyyppi**-kohdan alasvetoluettelosta poikkeustyyppi.
- 3. Määritä linkitystapa tapahtumasta ilmoittamista varten. Valitse vähintään yksi tapa, jolla järjestelmä reagoi häirinnän valvonnan hälytykseen.

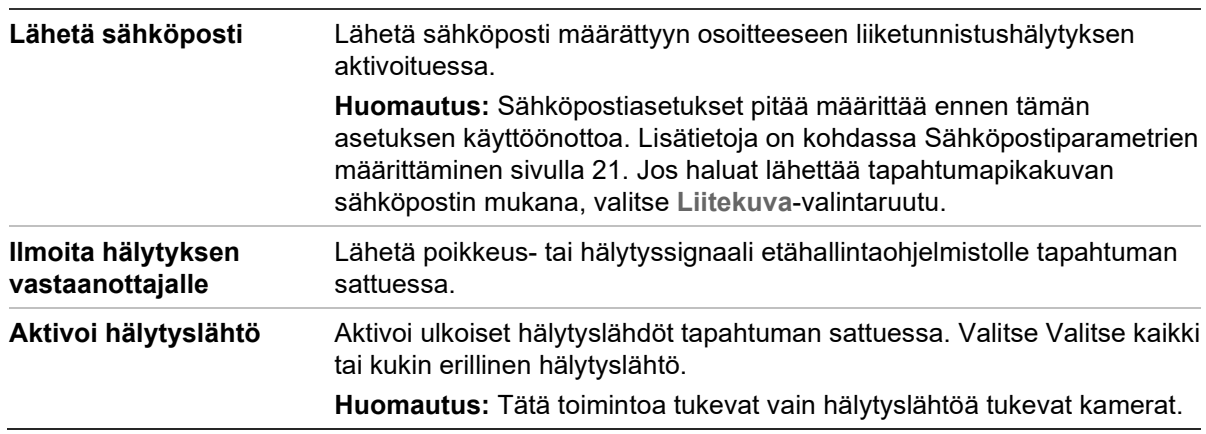

# **Hälytystulot ja -lähdöt**

### **Ulkoisen hälytystulon määrittäminen:**

- 1. Klikkaa valikon työkalurivillä **Määritykset** > **Kameramääritykset** > **Hälytys/ tapahtuma** > **Hälytystulo**.
- 2. Valitse **Hälytystulon nro** ja **Hälytystyyppi**. Hälytystyyppi voi olla NO (normaalitila avoin) tai NC (normaalitila suljettu). Anna hälytystulolle nimi.
- 3. Aseta hälytystulon aktivointiaikataulu. Lisätietoja on kohdassa Liiketunnistushälytykset sivulla 33.
- 4. Ota linkitystapa käyttöön valitsemalla valintaruutu.

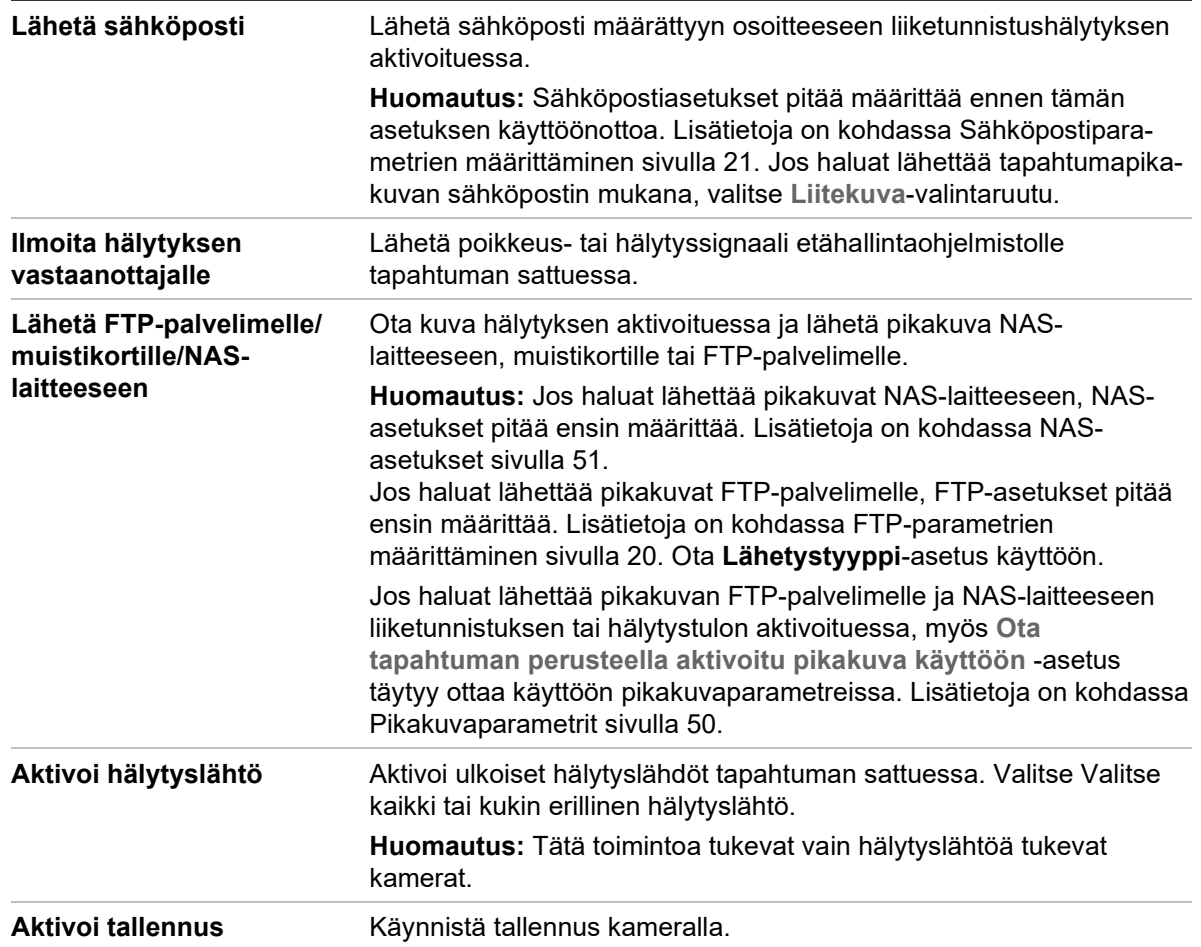

#### **Hälytyslähdön määritys:**

- 1. Klikkaa valikon työkalurivillä **Määritykset** > **Kameramääritykset** > **Perustapahtuma** > **Hälytyslähtö**.
- 2. Valitse yksi hälytyslähtökanava **Hälytyslähtö**-alasvetoluettelosta. Voit myös määrittää hälytyslähdölle nimen.
- 3. Aseta viiveajaksi 5 s, 10 s, 30 s, 1 min, 2 min, 5 min, 10 min tai Manuaalinen. Viiveaika tarkoittaa aikaa, joksi hälytyslähtö jää voimaan hälytyksen tapahduttua.
- 4. Aseta hälytystulon aktivointiaikataulu. Lisätietoja on kohdassa Liiketunnistuksen määrittäminen.
- 5. Tallenna muutokset klikkaamalla **Tallenna**.

# **Ympäristön muuttumisen tunnistus**

**Huomautus**: Vain S5-kamerat (TVB/TVD/TVT-550x) tukevat tätä toimintoa.

Tämä toiminto tunnistaa valvontaympäristön muutoksen ulkoisten tekijöiden vuoksi, kuten kameran tahallisen kääntämisen vuoksi. Se voidaan määrittää aktivoimaan hälytystoimintoja.

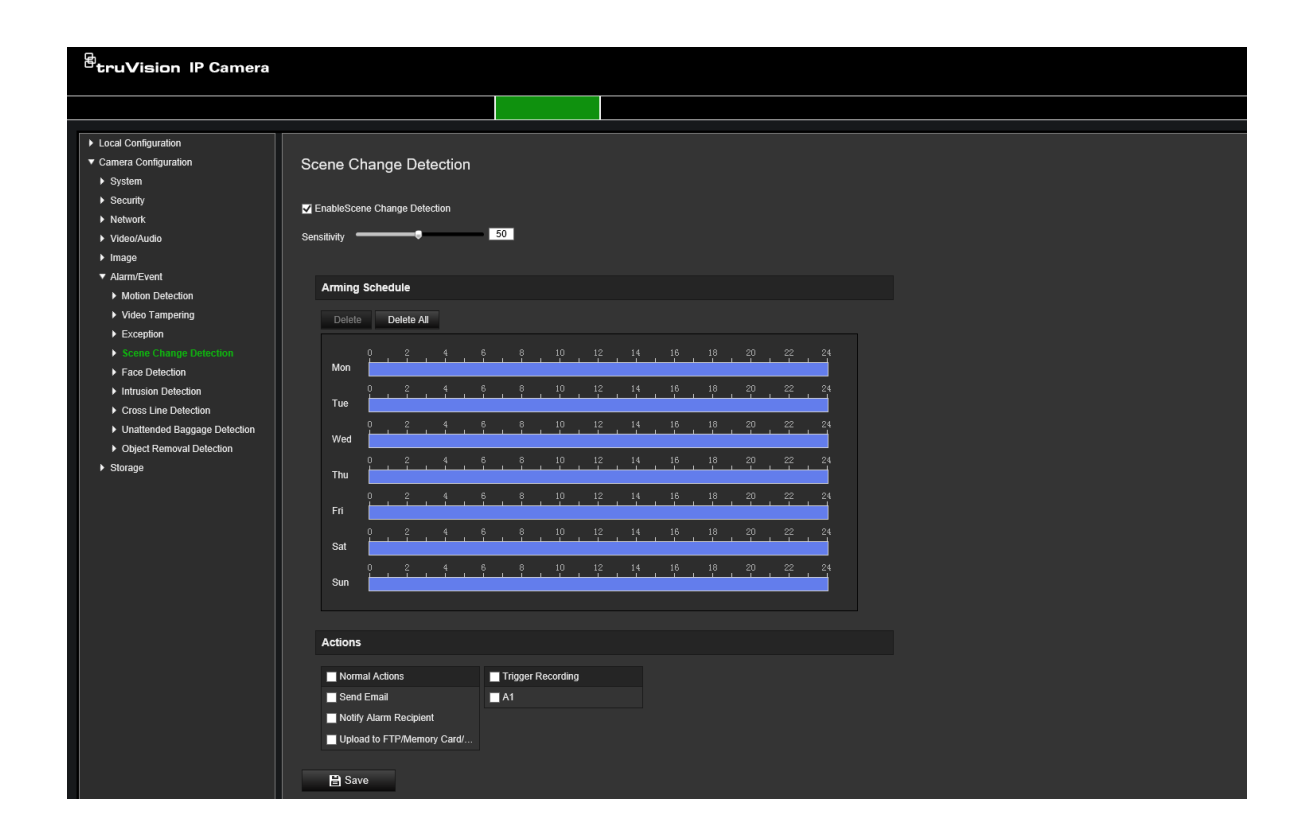

# **Kasvojen tunnistus**

Kun kasvojen tunnistustoiminto on käytössä, kamera voi tunnistaa sitä lähestyvät ihmiskasvot ja aktivoida vasteen. Kamera tunnistaa kasvot vain suoraan edestäpäin, ei sivuprofiilia. Toiminto toimii parhaiten, kun kamera on oven edessä tai kapeassa käytävässä.

**Huomautus:** Tämä toiminto on käytettävissä vain kun kolmas stream on poistettu käytöstä kohdassa **Järjestelmä** > **Järjestelmäpalvelu**.

### **Kasvojen tunnistuksen määrittäminen:**

1. Klikkaa valikon työkalurivillä **Määritykset** > **Kameramääritykset** > **Hälytys/ tapahtuma** > **Kasvojen tunnistus**.

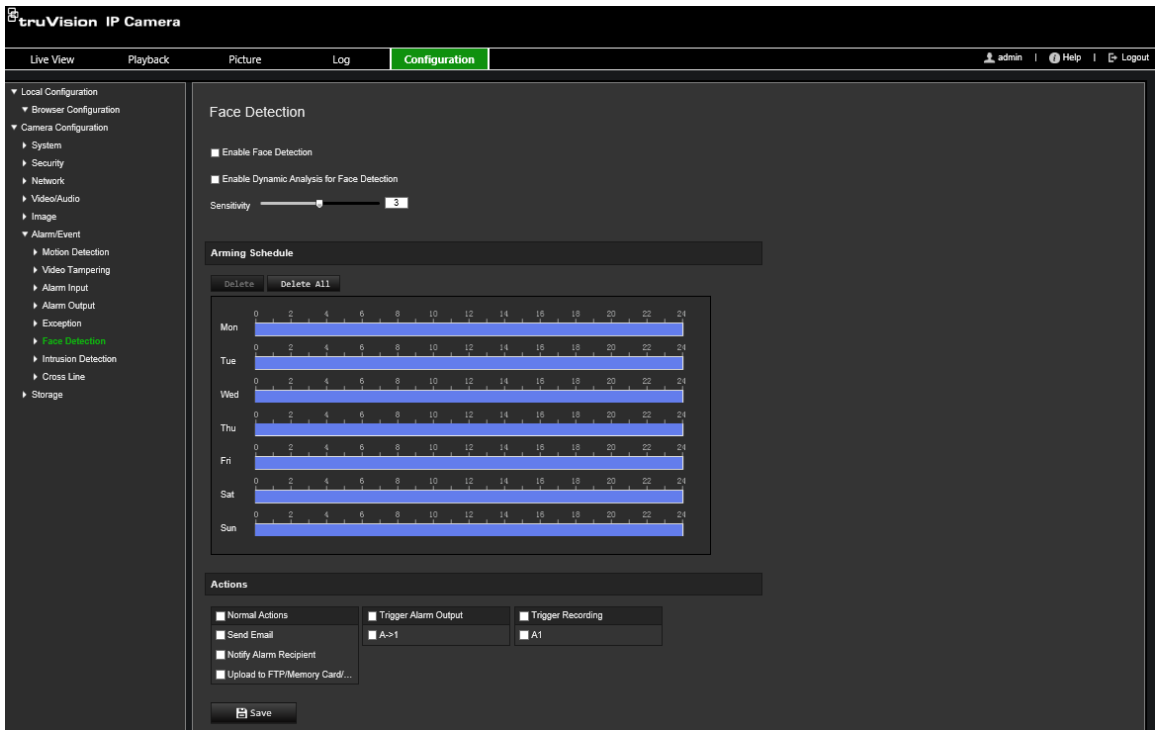

- 2. Ota toiminto käyttöön valitsemalla **Ota kasvojen tunnistus käyttöön** -valintaruutu.
- 3. Valitse **Kasvojen tunnistus** -kohdassa oleva **Ota dynaaminen analyysi käyttöön** -valintaruutu, jos haluat, että tunnistetut kasvot merkitään vihreällä suorakaiteella live-näkymässä.

**Huomautus:** Jos et halua merkitä tunnistettuja kasvoja vihreällä kehyksellä, siirry kohtaan Määritykset > Paikalliset määritykset > Live-näkymän parametrit > Ota metadatanäkymä käyttöön ja valitse **Poista käytöstä**.

- 4. Määritä kasvojen tunnistuksen herkkyys. Arvo voi olla 1–5.
- 5. Aseta hälytystulon aktivointiaikataulu. Lisätietoja on kohdassa Liiketunnistushälytykset sivulla 33.
- 6. Määritä linkitystapa tapahtumasta ilmoittamista varten. Valitse vähintään yksi tapa, jolla järjestelmä reagoi kasvojen tunnistuksen hälytykseen.

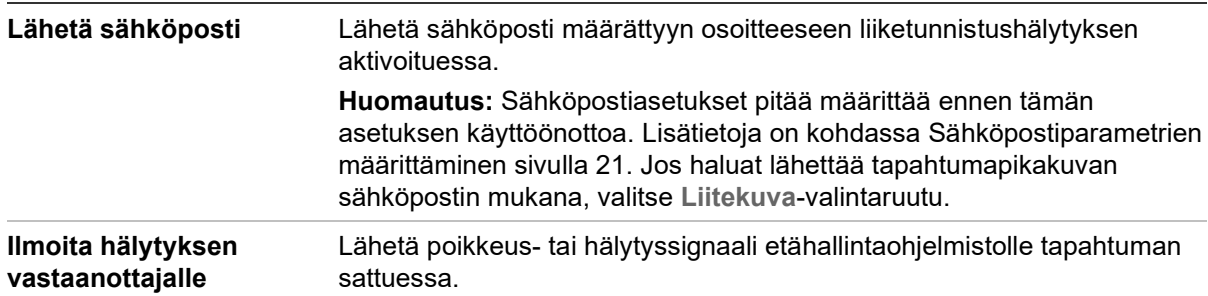

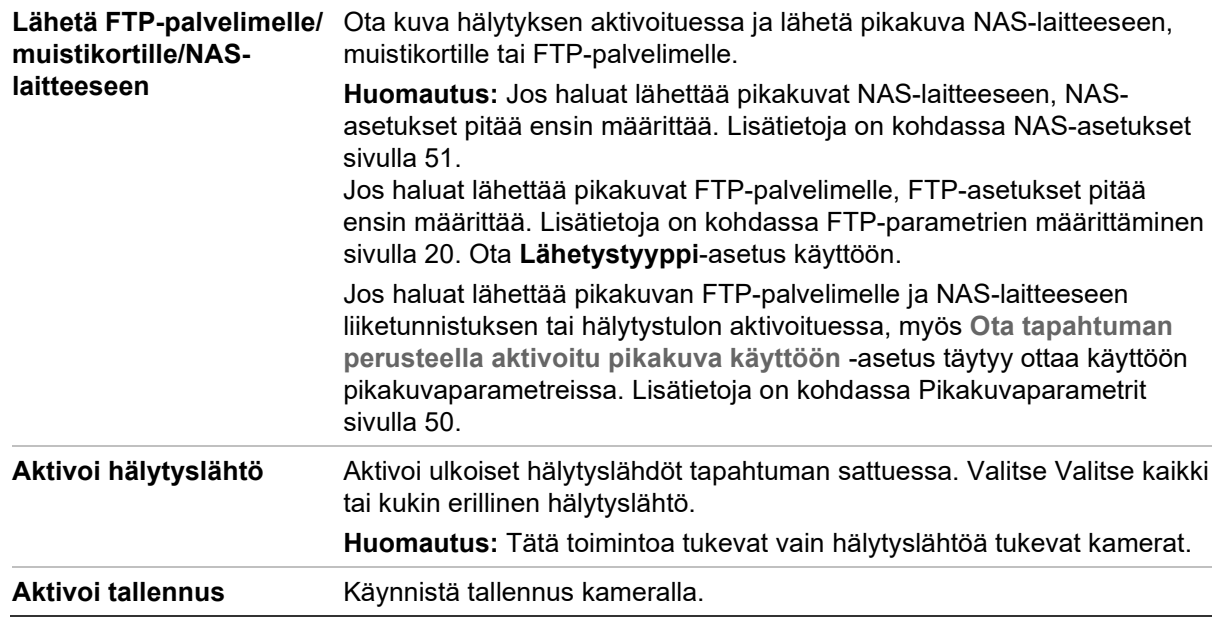

# **Tunkeutumisen tunnistus**

Voit asettaa valvontaympäristössä alueen tunkeutumisen tunnistamista varten. Enintään neljää tunkeutumisen tunnistusaluetta tuetaan. Jos joku tulee alueelle, erilaisia hälytystoimintoja voidaan aktivoida.

**Tunkeutumisen tunnistuksen määrittäminen:**

1. Klikkaa valikon työkalurivillä **Määritykset** > **Kameramääritykset** > **Hälytys/ tapahtuma** > **Tunkeutumisen tunnistus**.

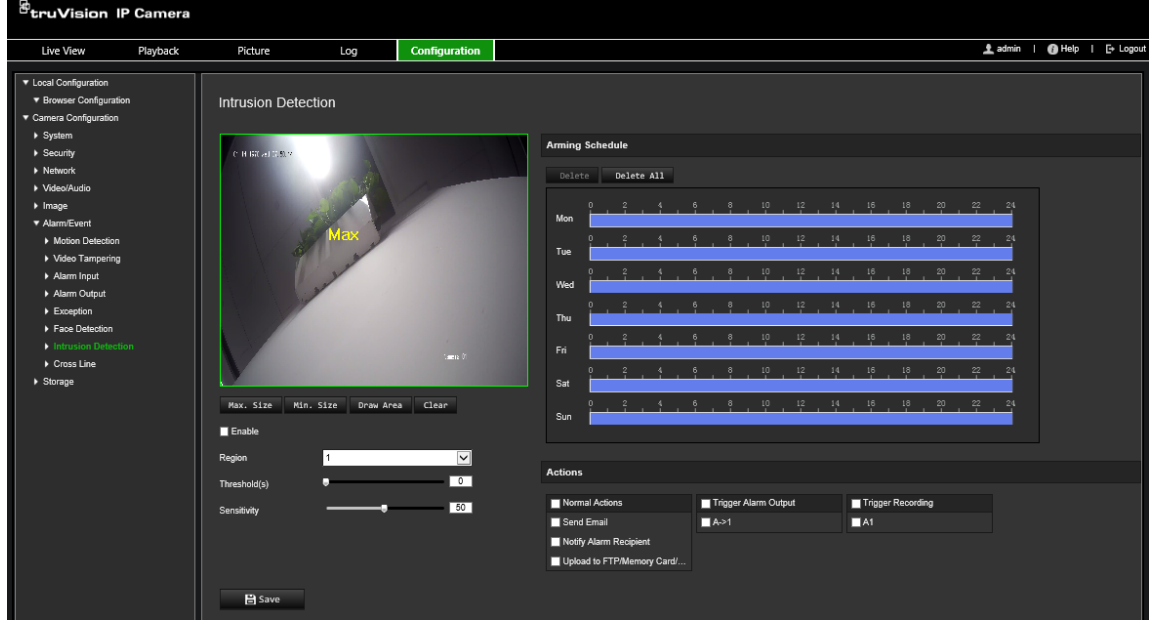

- 2. Ota toiminto käyttöön valitsemalla **Ota tunkeutumisen tunnistus käyttöön** -valintaruutu.
- 3. Klikkaa **Piirrä alue** ja piirrä sitten kuvaan suorakaide puolustusalueeksi.

Kun piirrät suorakaiteen, kaikkien linjojen pitää yhdistyä päästä päähän toisiinsa. Enintään neljää aluetta tuetaan. Voit tyhjentää piirtämäsi alueet klikkaamalla **Tyhjennä**. Puolustusalueen parametrit voidaan asettaa erikseen.

**Huomautus:** Alueen on oltava nelikulmainen.

4. Valitse määritettävä alue.

**Raja-arvo:** Tämä on aikakynnys, jonka ajan kohde pysyy alueella. Jos asetat arvoksi 0, hälytys aktivoituu heti kun kohde saapuu alueelle. Arvo voi olla 0–10.

**Herkkyys:** Herkkyysarvo määrittää, minkä kokoinen kohde voi aktivoida hälytyksen. Kun herkkyys on suuri, pieni kohde voi aktivoida hälytyksen. Arvo voi olla 1–100.

- 5. Aseta hälytystulon aktivointiaikataulu. Lisätietoja on kohdassa Liiketunnistuksen määrittäminen.
- 6. Määritä linkitystapa tapahtumasta ilmoittamista varten. Valitse vähintään yksi tapa, jolla järjestelmä reagoi tunkeutumisen tunnistuksen hälytykseen.

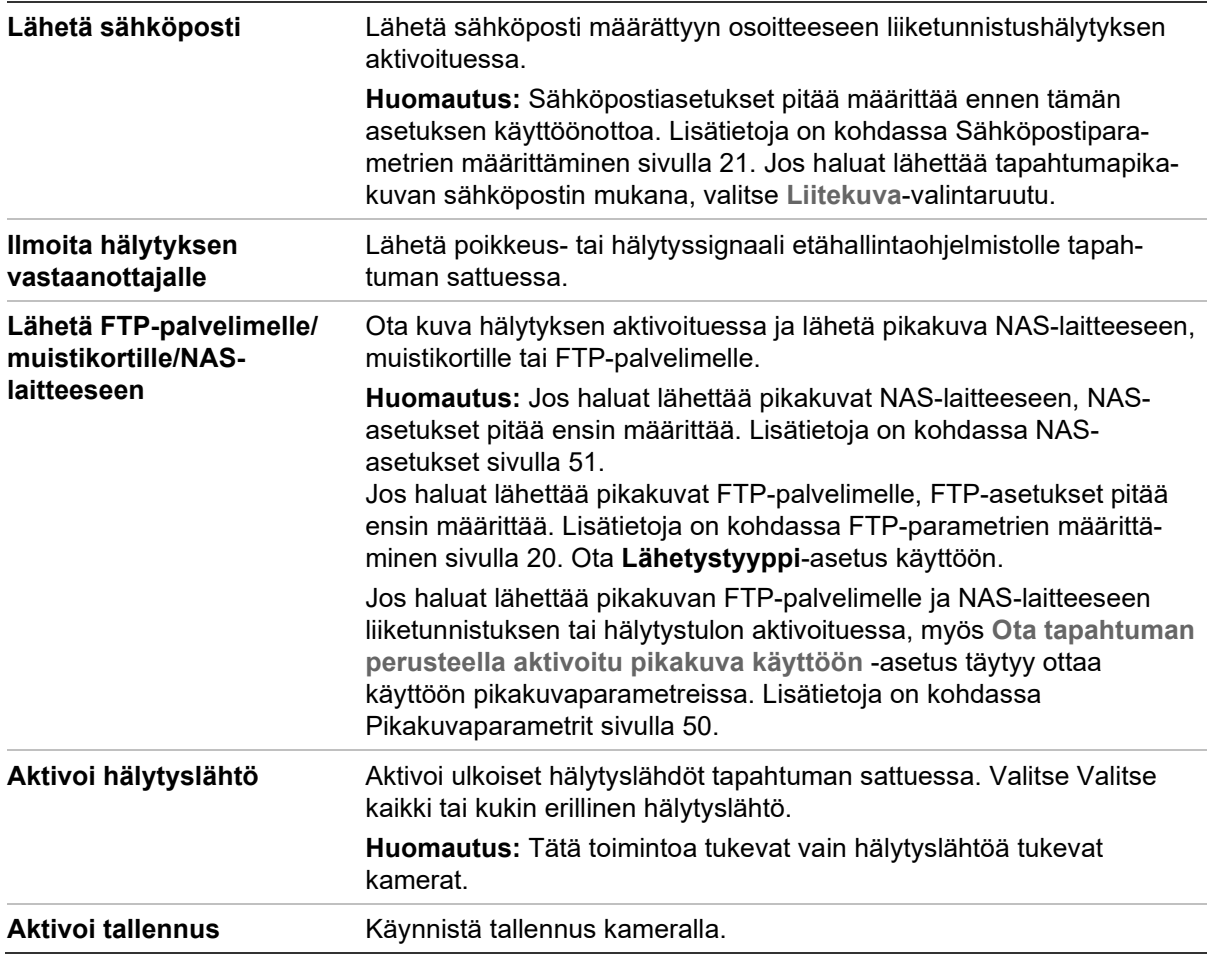

7. Tallenna muutokset klikkaamalla **Tallenna**.

# **Linjan ylityksen tunnistus**

Tätä toimintoa voidaan käyttää tunnistamaan ihmisiä, ajoneuvoja ja kohteita, jotka ylittävät ennalta määritetyn linjan tai alueen näytöllä. Enintään neljää ylitettävää linjaa tuetaan. Linjan ylityksen suunta voi olla yksi- tai kaksisuuntainen. Yksisuuntaisella

tarkoitetaan linjan ylittämistä vasemmalta oikealle tai päinvastoin. Kaksisuuntaisella tarkoitetaan linjan ylittämistä kummastakin suunnasta.

Erilaisia linkitystapoja voidaan aktivoida, jos kohteen havaitaan ylittävän linjan.

**Linjan ylityksen tunnistuksen määrittäminen:**

1. Klikkaa valikon työkalurivillä **Määritykset** > **Kameramääritykset** > **Hälytys/ tapahtuma** > **Linjan ylitys**.

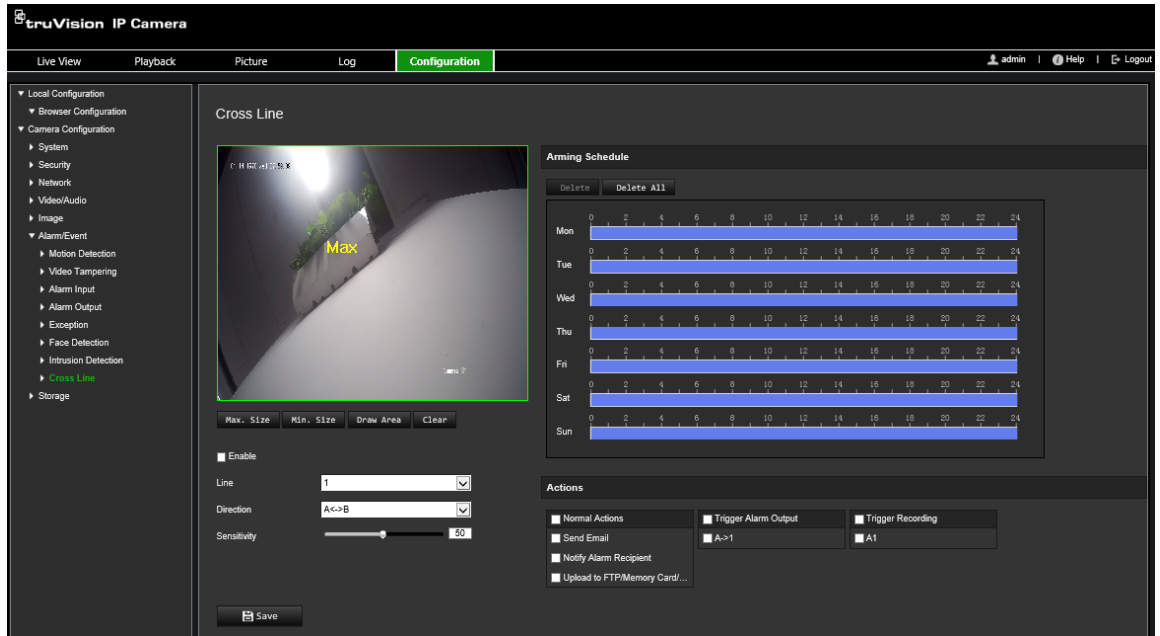

- 2. Ota linjan ylityksen tunnistus käyttöön valitsemalla **Ota käyttöön** -valintaruutu.
- 3. Klikkaa **Piirrä alue**, niin kuvassa näkyy ylitystaso.
- 4. Klikkaa linjaa, niin molemmissa päissä näkyy punainen ruutu. Määritä aktivointialue vetämällä jompaa kumpaa punaista neliötä.

Valitse alasvetoluettelosta suunnaksi A<->B, A ->B tai B->A:

**A<->B:** Vain B-puolella oleva nuoli näkyy. Kun kohde ylittää tason molempiin suuntiin, se tunnistetaan ja hälytykset aktivoituvat.

**A->B:** Vain kohde, joka ylittää ennalta määrätyn linjan A-puolelta B-puolelle, tunnistetaan ja aktivoi hälytyksen.

**B->A:** Vain kohde, joka ylittää ennalta määrätyn linjan B-puolelta A-puolelle, tunnistetaan ja aktivoi hälytyksen.

- 5. Aseta herkkyystasoksi 1–100. Mitä korkeampi arvo on, sitä helpommin linjan ylitys tunnistetaan.
- 6. Jos haluat, määritä toinen linjan ylityksen alue valitsemalla se alasvetovalikosta. Linjan ylityksen alueita voi määrittää enintään neljä.
- 7. Aseta hälytystulon aktivointiaikataulu. Lisätietoja on kohdassa Liiketunnistushälytykset sivulla 33.
- 8. Määritä linkitystapa tapahtumasta ilmoittamista varten. Valitse vähintään yksi tapa, jolla järjestelmä reagoi linjan ylityksen tunnistuksen hälytykseen.

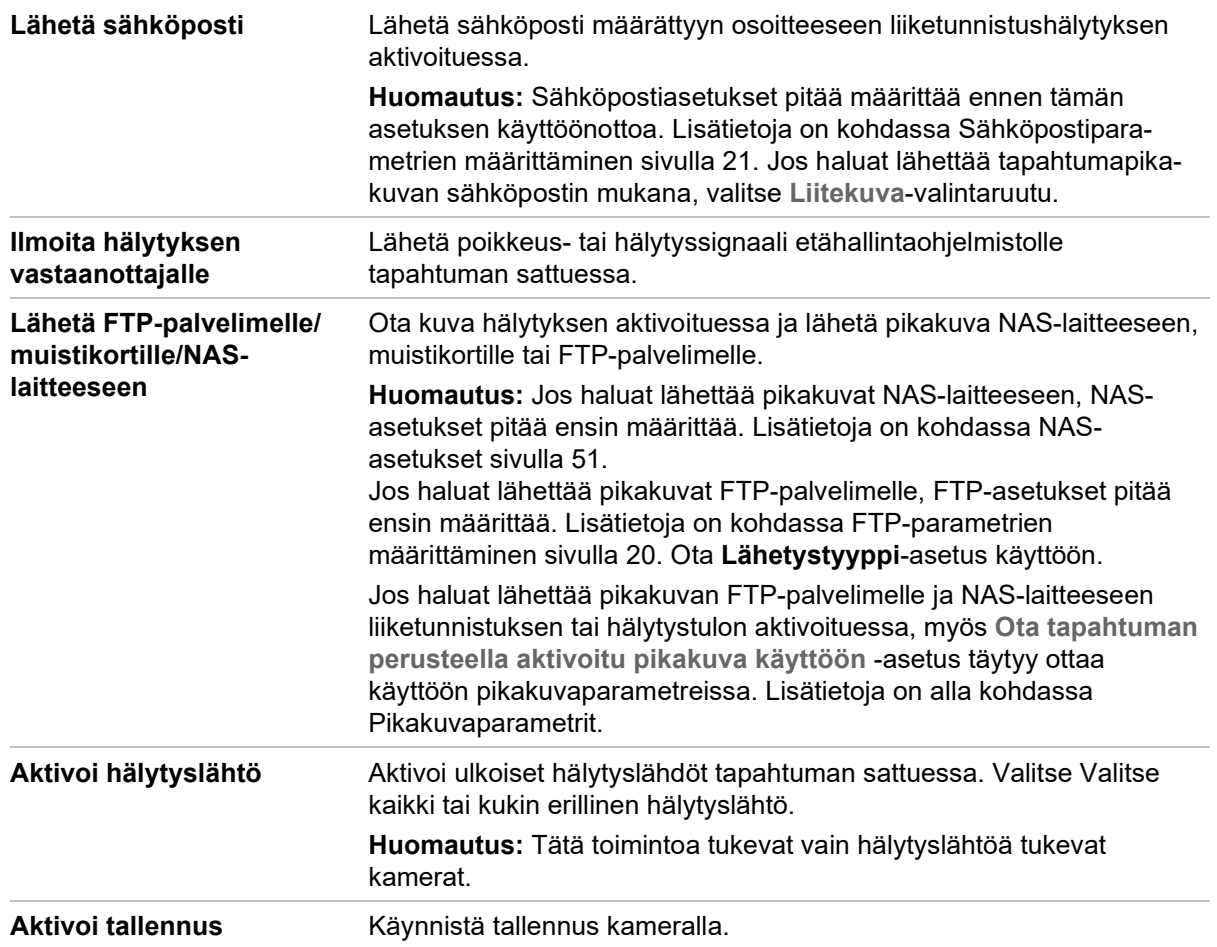

# **Jätetyn kohteen tunnistus**

**Huomautus**: Vain S5-kamerat (TVB/TVD/TVT-550x) tukevat tätä toimintoa.

Tämä toiminto tunnistaa ennalta määritetylle alueelle jätetyt kohteet, kuten matkalaukun, käsilaukun, vaaralliset materiaalit jne. Se voidaan määrittää aktivoimaan hälytystoimintoja. Huomaa, että tämä toiminto ei tunnista jätettyjä kohteita kunnolla monimutkaisissa ja matalan kontrastin ympäristöissä.

#### **Jätetyn kohteen tunnistuksen määrittäminen:**

1. Klikkaa valikon työkalurivillä **Määritykset** > **Hälytys/tapahtuma** > **Jätetyn kohteen tunnistus**.

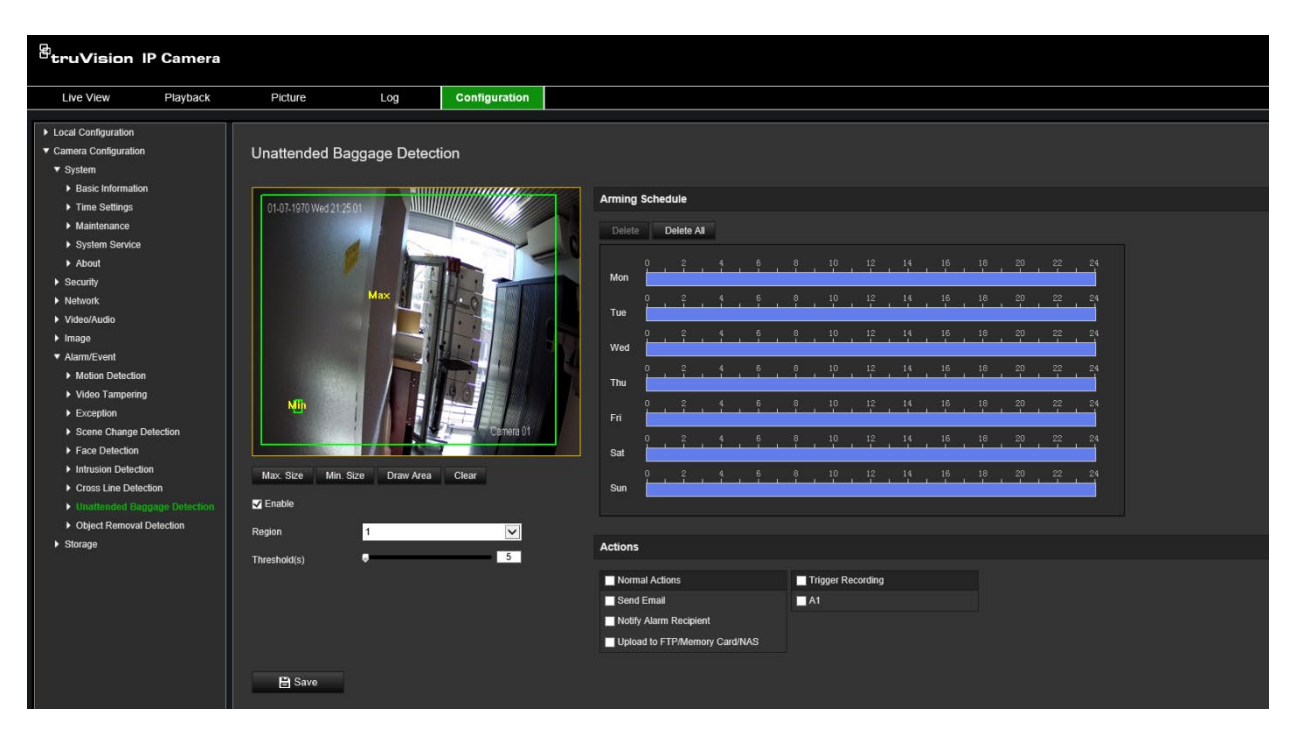

- 2. Ota toiminto käyttöön valitsemalla **Ota käyttöön** -valintaruutu.
- 3. Käytettävissä olevista **alueista** ainoastaan alue 1 on oletusarvoisesti valittuna.
- 4. Aloita tunnistusalueen piirtäminen klikkaamalla **Piirrä alue** -painiketta.
- 5. Määritä tunnistusalueen neljä kärkipistettä klikkaamalla live-videota ja lopeta piirtäminen vapauttamalla hiiren painike.
- 6. Aseta kelvollisten kohteiden enimmäis- ja vähimmäiskoot. Kelvollista kokoa pienemmät tai suuremmat kohteet eivät aktivoi tunnistusta.

**Enimmäiskoko:** Kelvollisen kohteen enimmäiskoko. Tätä suuremmat kohteet eivät aktivoi tunnistusta.

**Vähimmäiskoko:** Kelvollisen kohteen vähimmäiskoko. Tätä pienemmät kohteet eivät aktivoi tunnistusta.

- 7. Valitse **Lopeta piirtäminen**, kun haluat lopettaa piirtämisen.
- 8. Aseta jätetyn kohteen tunnistuksen raja-arvo. Raja-arvo: Väli [1–100]. Raja-arvo ajalle, jonka kohde on ollut jätettynä alueelle. Jos asetat arvoksi 10, hälytys aktivoituu, kun kohde on ollut alueella 10 sekunnin ajan.
- 9. Määritä **aktivointiaikataulu** piirtämällä haluttu tunnistusjakso aikajanalle.
- 10.Valitse linkitystavat siirtymällä kohtaan **Toiminnot**.
- 11.Tallenna asetukset klikkaamalla **Tallenna**.

# **Kohteen poistamisen tunnistus**

**Huomautus**: Vain S5-kamerat (TVB/TVD/TVT-550x) tukevat tätä toimintoa.

Tämä toiminto tunnistaa ennalta määritetyltä alueelta poistetut kohteet, kuten näyttelyesineet. Se voidaan määrittää aktivoimaan hälytystoimintoja. Huomaa, että tämä toiminto ei tunnista poistettuja kohteita kunnolla monimutkaisissa ja matalan kontrastin ympäristöissä.

#### **Kohteen poistamisen tunnistuksen määrittäminen:**

1. Klikkaa valikon työkalurivillä **Määritykset** > **Hälytys/tapahtuma** > **Kohteen poistamisen tunnistus**.

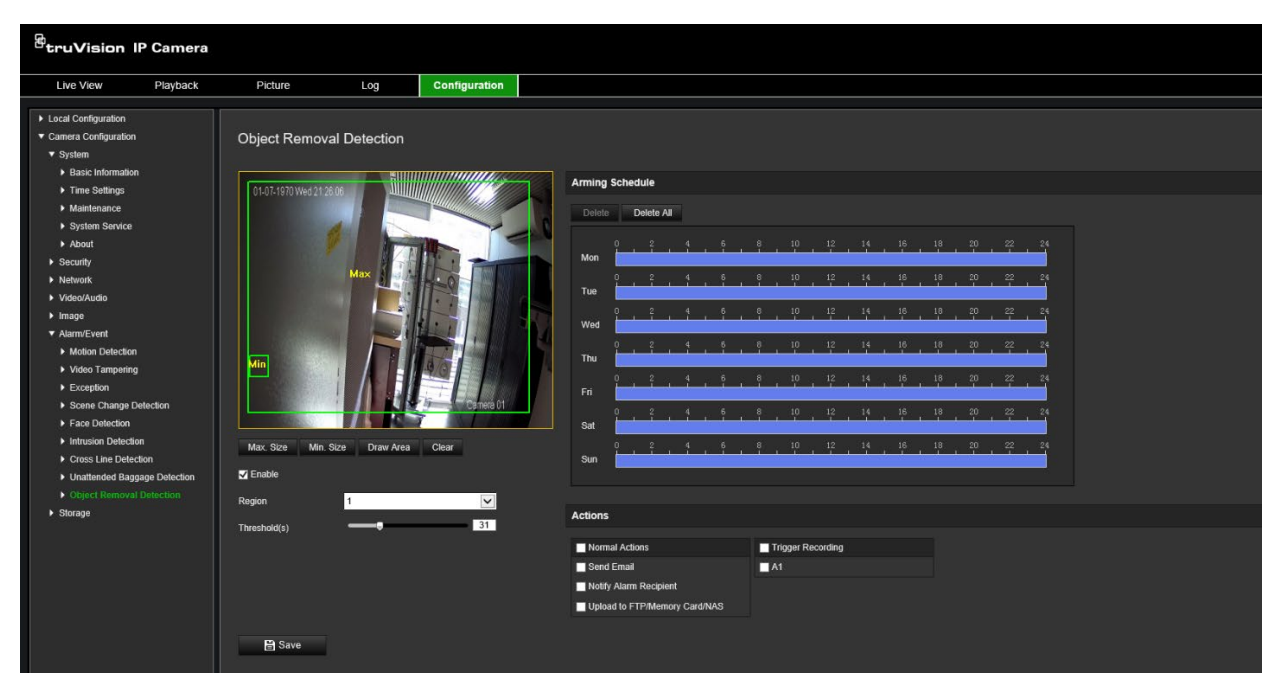

- 2. Ota toiminto käyttöön valitsemalla **Ota käyttöön** -valintaruutu.
- 3. Käytettävissä olevista **alueista** ainoastaan alue 1 on oletusarvoisesti valittuna.
- 4. Aloita tunnistusalueen piirtäminen klikkaamalla **Piirrä alue** -painiketta.
- 5. Määritä tunnistusalueen neljä kärkipistettä klikkaamalla live-videota ja lopeta piirtäminen vapauttamalla hiiren painike.
- 6. Aseta kelvollisten kohteiden enimmäis- ja vähimmäiskoot. Kelvollista kokoa pienemmät tai suuremmat kohteet eivät aktivoi tunnistusta.

**Enimmäiskoko:** Kelvollisen kohteen enimmäiskoko. Tätä suuremmat kohteet eivät aktivoi tunnistusta.

**Vähimmäiskoko:** Kelvollisen kohteen vähimmäiskoko. Tätä pienemmät kohteet eivät aktivoi tunnistusta.

- 7. Valitse **Lopeta piirtäminen**, kun haluat lopettaa piirtämisen.
- 8. Aseta kohteen poistamisen tunnistuksen ajan raja-arvo sekä herkkyys. Raja-arvo: Väli [1–100]. Raja-arvo ajalle, jonka kohde on ollut jätettynä alueelle. Jos asetat arvoksi 10, hälytys aktivoituu, kun kohde on ollut poistettuna alueelta 10 sekunnin ajan.
- 9. Määritä **aktivointiaikataulu** piirtämällä haluttu tunnistusjakso aikajanalle.
- 10.Valitse linkitystavat siirtymällä kohtaan **Toiminnot**.
- 11.Tallenna asetukset klikkaamalla **Tallenna**.

# **Pikakuvaparametrit**

Voit määrittää aikataulutetut pikakuvat ja tapahtuman perusteella aktivoidut pikakuvat. Otetut pikakuvat voi tallentaa SD-kortille (jos tuettu) tai NAS-laitteeseen**.** Voit myös lähettää pikakuvat FTP-palvelimelle.

Voit määrittää pikakuvien muodon, resoluution ja laadun. Laatu voi olla matala, normaali tai korkea.

Jos haluat lähettää pikakuvat FTP-palvelimelle, ota **Ota ajastettu pikakuva käyttöön** -asetus käyttöön. Jos olet määrittänyt FTP-asetukset ja lisännyt valinnan **Lähetystyyppi**-valintaruutuun Verkko > FTP -välilehdellä, pikakuvia ei lähetetä FTPpalvelimelle, jos **Ota ajastettu pikakuva käyttöön** -asetus on pois käytöstä.

Jos haluat lähettää pikakuvat FTP-palvelimelle tai NAS-laitteeseen liiketunnistuksen tai hälytystulon aktivoituessa, ota **Ota tapahtuman perusteella aktivoitu pikakuva käyttöön** -asetus käyttöön. Jos olet määrittänyt FTP-asetukset ja lisännyt valinnan **Lähetystyyppi**-valintaruutuun Verkko > FTP -välilehdellä liiketunnistusta tai hälytystuloa varten, pikakuvia ei lähetetä FTP-palvelimelle, jos tämä asetus on pois käytöstä.

### **Aikataulutettujen pikakuvien määrittäminen:**

1. Klikkaa valikon työkalurivillä **Määritykset** > **Kameramääritykset** > **Tallennus** > **Pikakuva**.

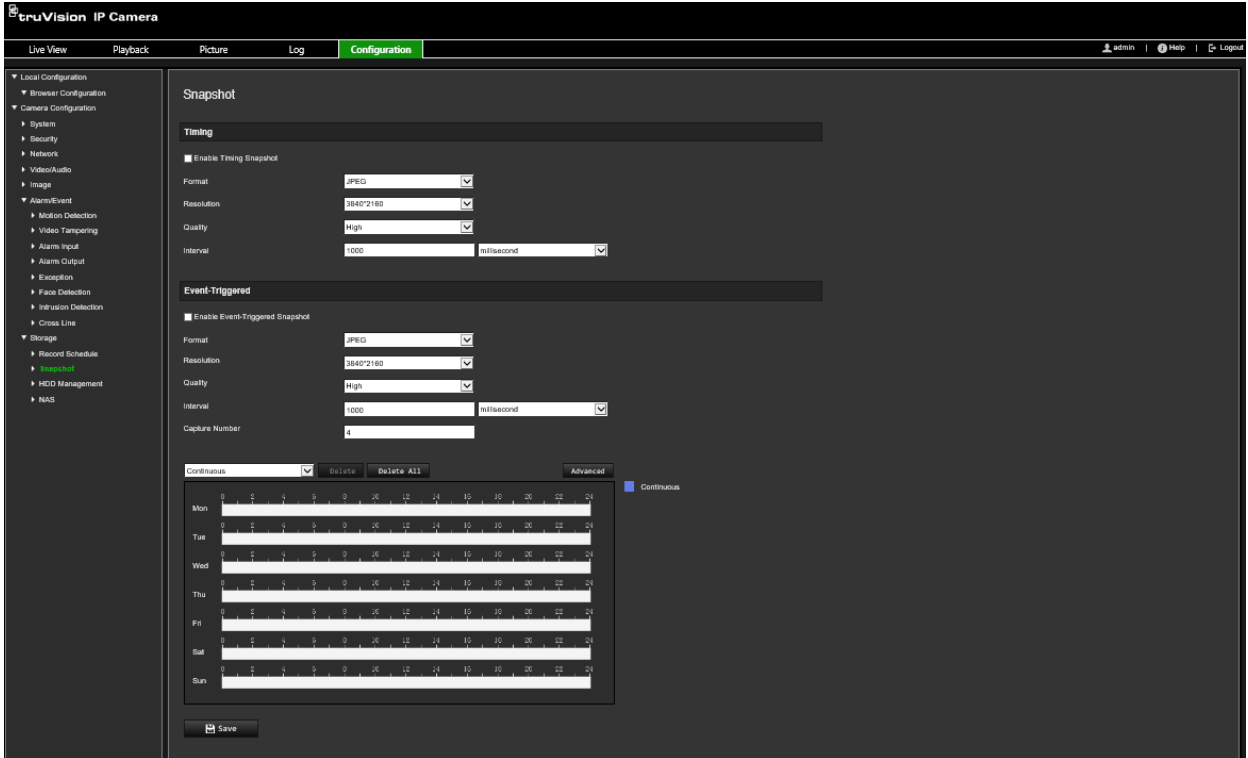

- 2. Ota jatkuvat pikakuvat käyttöön valitsemalla **Ota ajastettu pikakuva käyttöön** -valintaruutu.
- 3. Valitse pikakuvien muoto, kuten JPEG (oletus).
- 4. Valitse pikakuvien resoluutio ja laatu.
- 5. Määritä kahden pikakuvan välinen aika. Valitse aikayksikkö alasvetoluettelosta: Millisekuntia, sekuntia, minuuttia, tuntia tai päivää.
- 6. Aseta aikataulu, jonka mukaan pikakuvia otetaan. Anna haluamasi aikataulu kunkin viikonpäivän osalta. Valitse streamin tyyppi, kuten main stream (normaali), klikkaamalla **Laajennettu**.
- 7. Tallenna muutokset klikkaamalla **Tallenna**.

#### **Tapahtuman perusteella aktivoitujen pikakuvien määrittäminen:**

- 1. Klikkaa valikon työkalurivillä **Määritykset** > **Kameramääritykset** > **Tallennus** > **Pikakuva**.
- 2. Ota tapahtuman perusteella aktivoidut pikakuvat käyttöön valitsemalla **Ota tapahtuman perusteella aktivoitu pikakuva käyttöön** -valintaruutu.

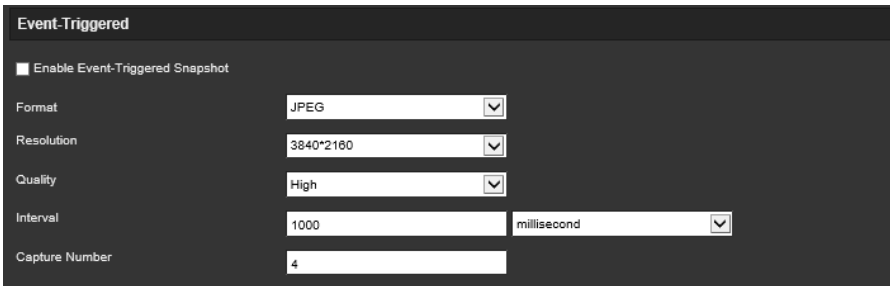

- 3. Valitse pikakuvien muoto, kuten JPEG (oletus).
- 4. Valitse pikakuvien resoluutio ja laatu.
- 5. Määritä kahden pikakuvan välinen aika. Valitse aikayksikkö alasvetoluettelosta: millisekuntia tai sekuntia.
- 6. Syötä **Kuvakaappausten määrä** -kohtaan, kuinka monta pikakuvaa voidaan yhteensä ottaa.
- 7. Tallenna muutokset klikkaamalla **Tallenna**.

### **NAS-asetukset**

Voit käyttää verkkotallennusjärjestelmää (NAS) tallenteiden etätallentamiseen.

Kun haluat määrittää tallennusasetukset, varmista, että verkossa on verkkotallennuslaite. NAS-levyn pitää olla käytettävissä verkossa ja määritetty siten, että siihen voi tallentaa esimerkiksi tallenteita ja lokitiedostoja.

### **Huomautukset:**

- 1. Kameraan voi kytkeä enintään kahdeksan NAS-levyä.
- 2. Suositeltu NAS-laitteen kapasiteetti on 9 Gt 2 Tt, sillä muutoin voi tapahtua alustusvirhe.

### **NAS-järjestelmän määrittäminen:**

1. Klikkaa valikon työkalurivillä **Määritykset** > **Kameramääritykset** > **Tallennus** > **NAS**.

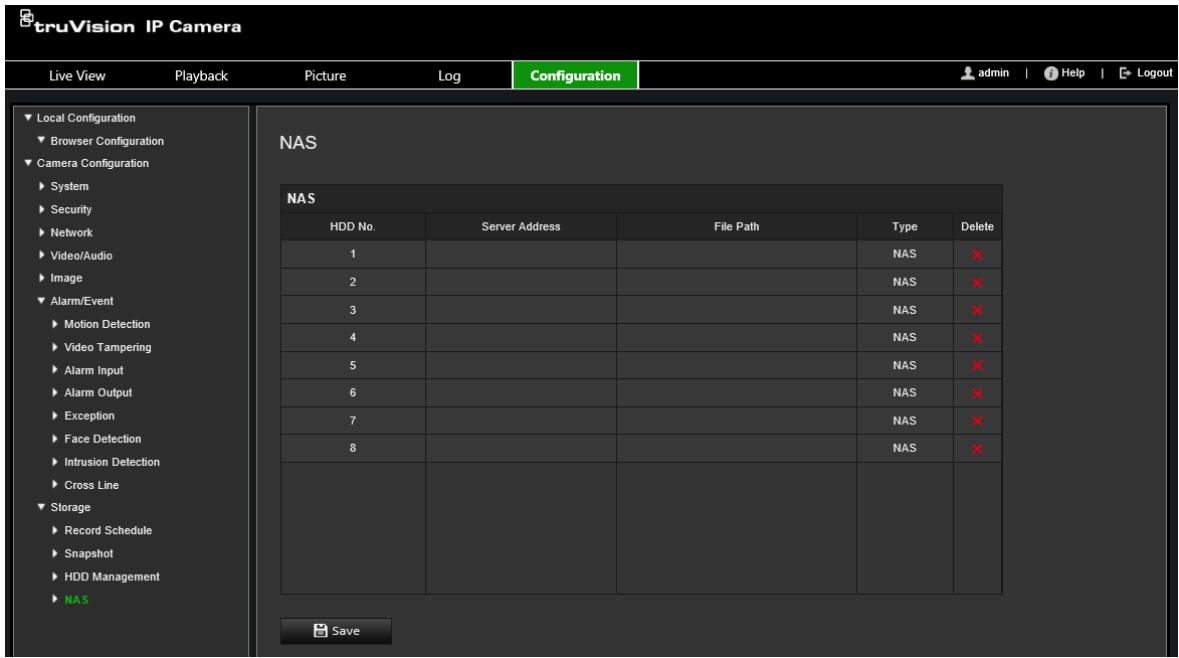

- 2. Anna verkkolevyn IP-osoite ja NAS-tiedostopolku.
- 3. Tallenna muutokset klikkaamalla **Tallenna**.

# **Kiintolevyn hallinta**

Tallennuslaitteiden hallintaikkunan avulla voit tarkastella kapasiteettia, käytettävissä olevaa vapaata tilaa ja NAS-laitteen kiintolevyn tai kameran SD-kortin toimintatilaa. Voit myös alustaa nämä tallennuslaitteet.

Lopeta kaikki tallennustoimet ennen tallennuslaitteen alustamista. Kun alustus on valmis, käynnistä kamera uudelleen, sillä muuten se ei toimi oikein.

Jos *ylikirjoitus* on käytössä, vanhimmat tiedostot ylikirjoitetaan, kun tallennuslaite on täynnä.

#### **Tallennuslaitteiden alustaminen:**

1. Klikkaa valikon työkalurivillä **Määritykset** > **Kameramääritykset** > **Tallennus** > **Kiintolevyn hallinta**.

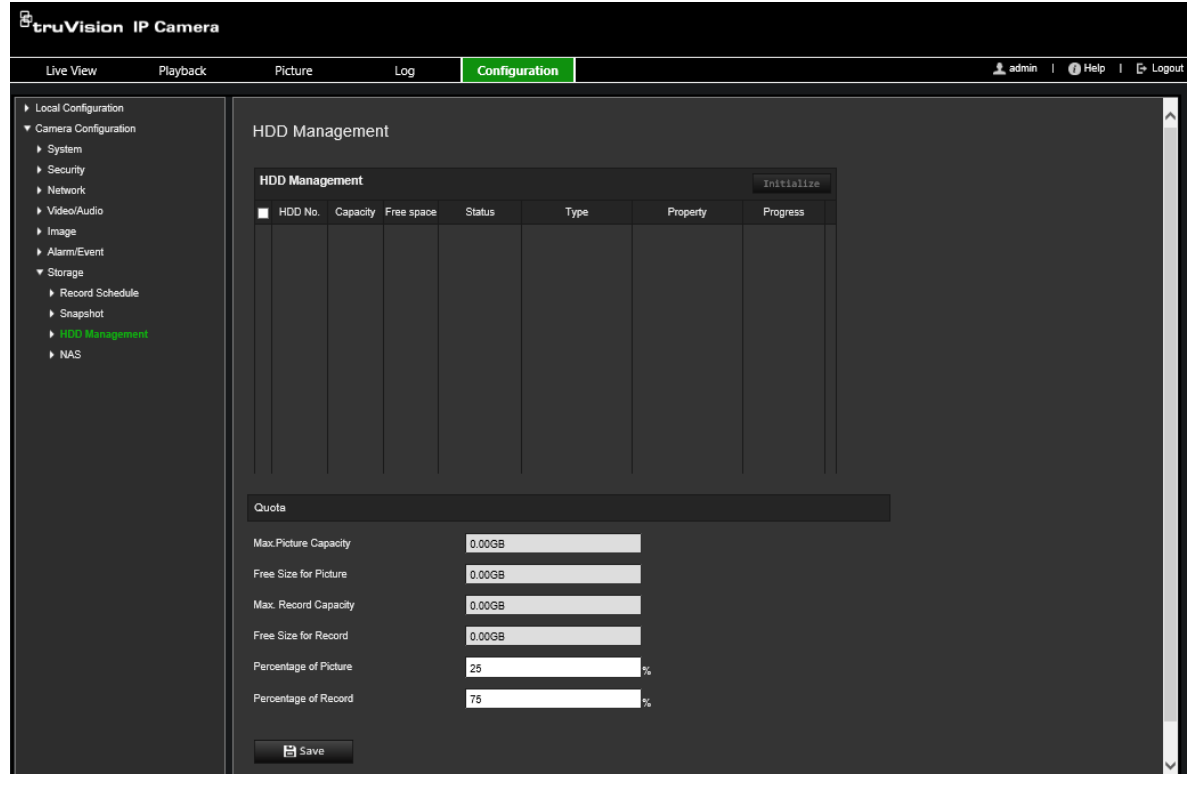

- 2. Valitse tallennuslaite valitsemalla **Kiintolevyn numero** -sarake.
- 3. Määritä pikakuvien ja tallenteiden kiintiöt prosentteina ja muokkaa näitä arvoja **Pikakuvan prosenttiosuus**- ja **Tallenteiden prosenttiosuus** -kohdissa.
- 4. Valitse **Alusta**. Näkyviin tulee ikkuna, jossa alustaminen pyydetään vahvistamaan.
- 5. Aloita alustus valitsemalla **OK**.

### **Tallennusaikataulu**

Voit määrittää kameran tallennusaikataulun Tallennusaikataulu-ikkunassa. Tallenne tallennetaan kameran SD-kortille tai NAS-laitteeseen. Kameran SD-kortti toimii varmuuskopiona verkkovirheen tapauksessa. SD-korttia ei toimiteta kameran mukana.

Valittu tallennusaikataulu koskee kaikkia hälytystyyppejä.

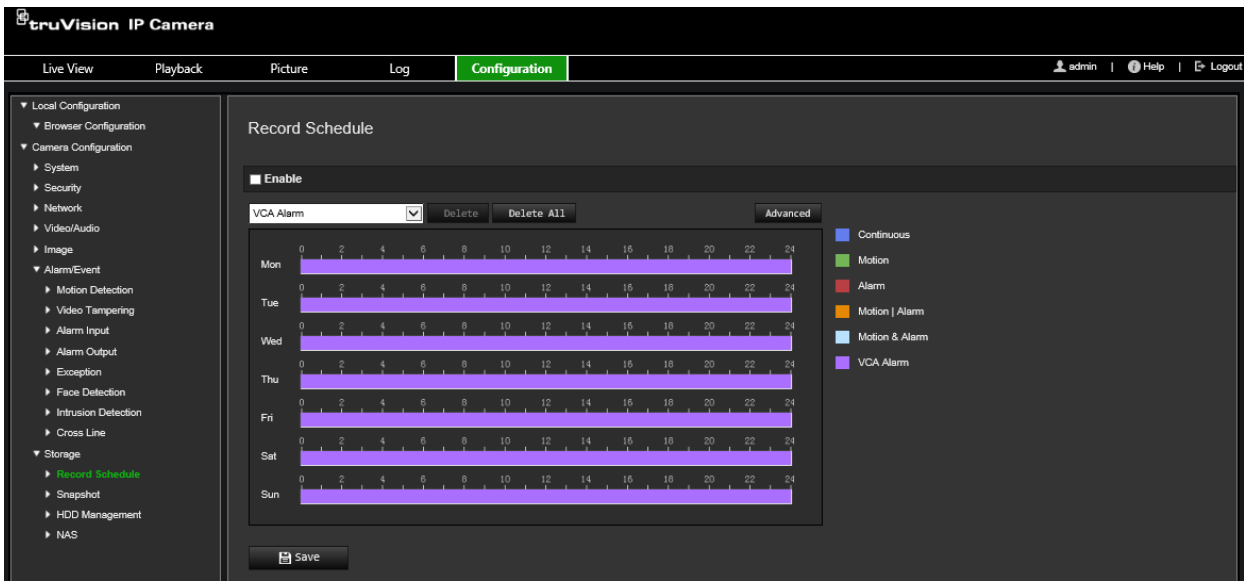

### **Esitallennusaika**

Esitallennusaika asettaa tallennuksen alkamaan ennen aika-ajastusta tai ajastettua tapahtumaa. Esimerkiksi jos hälytys aktivoi tallennuksen klo 10.00 ja esitallennusajaksi on asetettu 5 sekuntia, kamera alkaa tallentaa klo 9.59.55. Esitallennusajaksi voi määrittää ei esitallennusta, 5 s, 10 s, 15 s, 20 s, 25 s, 30 s tai rajoittamaton.

#### **Jälkitallennusaika**

Jälkitallennusaika on asetettu lopettamaan tallennuksen ajoitetun ajan tai tapahtuman jälkeen. Esimerkiksi jos hälytyksen aktivoima tallennus päättyy klo 11.00 ja jälkitallennusajaksi on asetettu 5 sekuntia, kamera tallentaa klo 11.00.05 asti. Jälkitallennusajaksi voi määrittää 5 s, 10 s, 30 s, 1 min, 2 min, 5 min tai 10 min.

#### **Ylikirjoita**

Ylikirjoita kameran tallennus valitsemalla *Ylikirjoita*.

#### **Tallennusstream**

Valitse tallennusstreamiksi main stream (normaali) tai substream.

#### **Tallennusaikataulun määrittäminen:**

- 1. Klikkaa valikon työkalurivillä **Määritykset** > **Kameramääritykset** > **Tallennus** > **Tallennusaikataulu**.
- 2. Ota tallennus käyttöön valitsemalla **Ota tallennusaikataulu käyttöön** -valintaruutu. **Huomautus:** Voit poistaa tallennuksen käytöstä poistamalla valinnan.

3. Muokkaa tallennusaikataulua. Näyttöön tulee seuraava ikkuna:

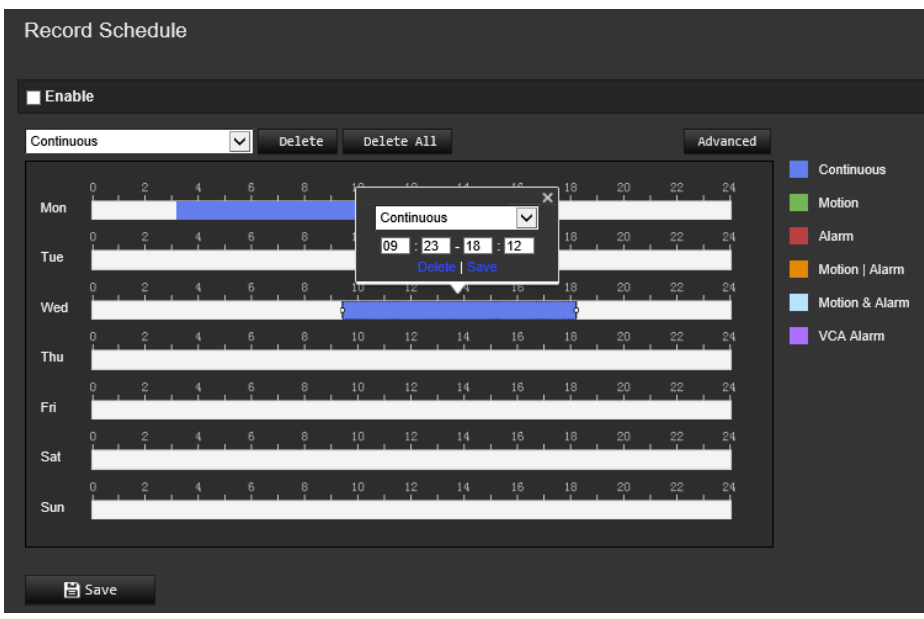

4. Valitse, onko kyseessä koko viikon tallennus (**Koko päivän** tallennus) vai koskeeko se vain tiettyjä viikonpäiviä.

Jos valitset Koko päivä, valitse tallennusta varten jokin tallennustyyppi alasvetoluettelosta:

- **Jatkuva:** Tämä on jatkuva tallennus.
- **Liike:** Videota tallennetaan, kun liikettä havaitaan.
- **Hälytys:** Videota tallennetaan, kun hälytys on aktivoitu ulkoisten hälytystulokanavien kautta. Tallennusaikataulun lisäksi on määritettävä hälytystyyppi ja valittava ulkoisen hälytystulon linkitystavaksi *Aktivoi hälytyslähtö* (katso sivu 40).
- **Liike | hälytys:** Videota tallennetaan, kun ulkoinen hälytys on aktivoitu tai liikettä tunnistetaan. Tallennusaikataulun lisäksi on määritettävä liiketunnistuksen (katso sivu 33) ja ulkoisen hälytystulon asetukset (katso sivu 40).
- **Liike ja hälytys:** Videota tallennetaan, kun liike ja hälytys aktivoituvat samaan aikaan. Tallennusaikataulun lisäksi on määritettävä liiketunnistuksen (katso sivu 33) ja ulkoisen hälytystulon asetukset (katso sivu 40).
- **VCA-tapahtumat:** Videota tallennetaan, kun jompikumpi VCA-tapahtuma aktivoituu. Tallennusaikataulun lisäksi on määritettävä asetukset VCA-käyttöliittymässä.
- 5. Valitse tallennusajat viikon muille päiville tarvittaessa.

Voit kopioida tallennusajat toiselle viikonpäivälle valitsemalla **Kopioi**.

6. Tallenna muutokset valitsemalla **OK** ja **Tallenna**.

**Huomautus:** Jos asetat tallennustyypiksi liiketunnistuksen tai hälytyksen, sinun pitää myös määrittää aktivointiaikataulu, jotta liiketunnistus- tai hälytystulotallennus aktivoituu.

# **Kameran hallinta**

Tässä kappaleessa kerrotaan, miten voit käyttää kameraa, kun se on asennettu ja sen asetukset on määritetty. Kameraa käytetään internetselaimen kautta.

# **Käyttäjähallinta**

Tässä osiossa kerrotaan, miten käyttäjiä voi hallita. Voit:

- lisätä tai poistaa käyttäjiä
- muokata käyttöoikeuksia
- vaihtaa salasanoja.

Vain järjestelmänvalvoja voi hallita käyttäjiä. Järjestelmänvalvoja voi luoda enintään 31 yksittäistä käyttäjää tässä ohjeessa luetelluille kameroille.

Kun luetteloon lisätään uusia käyttäjiä, järjestelmänvalvoja voi muokata kunkin käyttäjän käyttöoikeuksia ja salasanaa. Katso Kuva 8 alla.

#### **Kuva 8: Käyttäjähallinnan ikkuna**

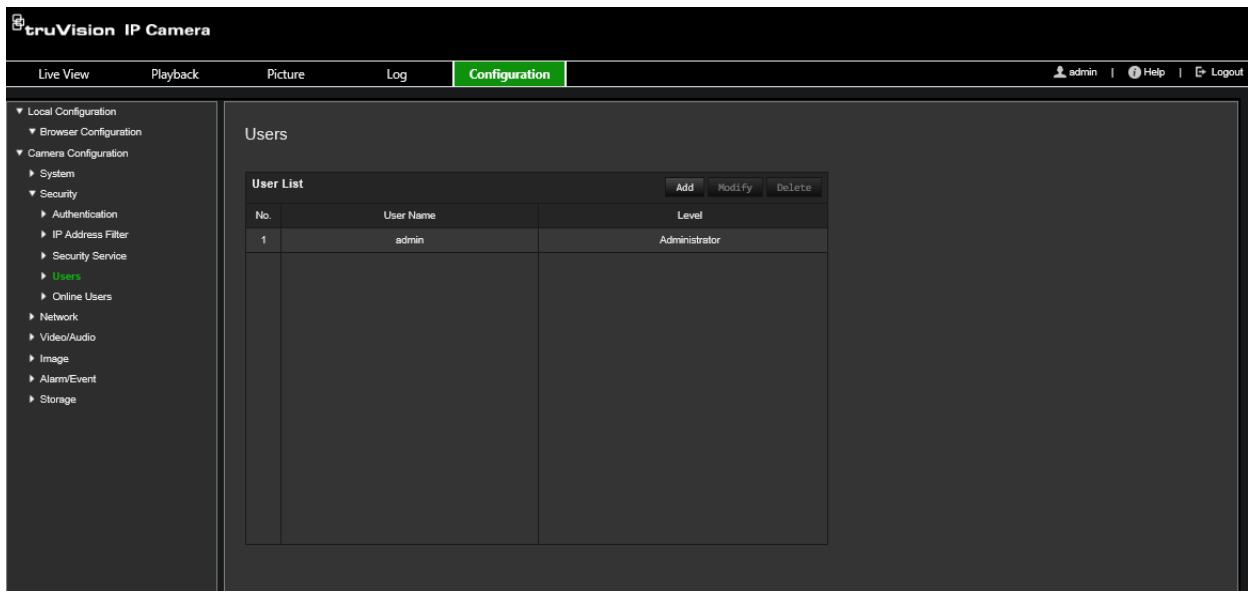

Salasanat rajoittavat kameran käyttöä, ja usealla käyttäjällä voi olla sama salasana. Uutta käyttäjää luotaessa käyttäjälle on annettava salasana. Yleistä kaikkia käyttäjiä koskevaa oletussalasanaa ei ole määritetty. Käyttäjät voivat vaihtaa salasanansa.

**Huomautus:** Pidä järjestelmänvalvojan salasana turvallisessa paikassa. Jos unohdat sen, ota yhteys tekniseen tukeen.

### **Käyttäjätyypit**

Käyttäjän järjestelmän käyttöoikeudet määräytyvät automaattisesti käyttäjän käyttäjätyypin mukaan. Käyttäjiä on kolmea eri tyyppiä:

- **Järjestelmänvalvoja:** Tämä on järjestelmänvalvoja. Järjestelmänvalvoja voi määrittää kaikki asetukset. Vain järjestelmänvalvoja voi luoda tai poistaa käyttäjätilejä. Järjestelmänvalvojaa ei voi poistaa.
- **Operaattori:** Tämä käyttäjä voi muuttaa vain oman tilinsä määrityksiä. Operaattori ei voi luoda tai poistaa muita käyttäjiä.
- **Käyttäjä:** Tällä käyttäjällä on oikeudet live-näkymään, toistoon ja lokihakuun. Hän ei voi kuitenkaan muuttaa kokoonpanoasetuksia.

#### **Käyttäjien lisääminen ja poistaminen**

Järjestelmänvalvoja voi luoda enintään 31 käyttäjää. Vain järjestelmänvalvoja voi luoda tai poistaa käyttäjiä.

### **Käyttäjän lisääminen:**

- 1. Klikkaa valikon työkalurivillä **Määritykset** > **Kameramääritykset** > **Turvallisuus** > **Käyttäjät**.
- 2. Klikkaa **Lisää**-painiketta. Näyttöön avautuu käyttäjähallinnan ikkuna.

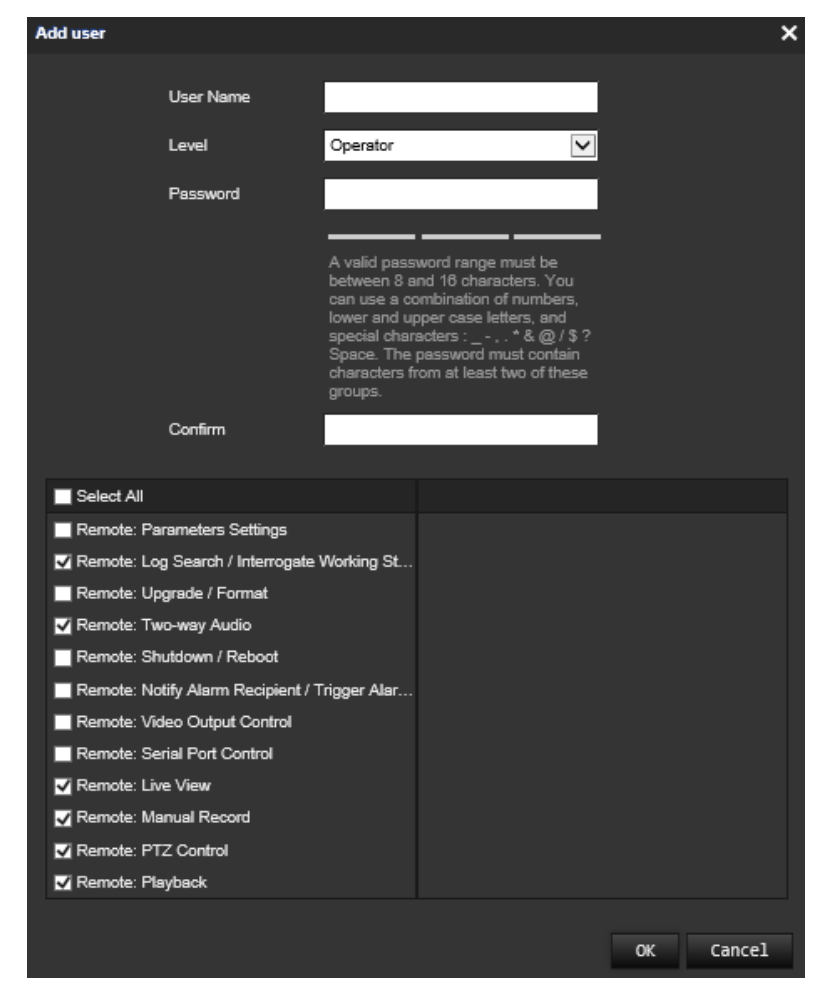

#### 3. Anna käyttäjänimi.

- 4. Määritä käyttäjälle salasana. Salasanassa voi olla enintään 16 kirjainta tai numeroa.
- 5. Valitse käyttäjän tyyppi alasvetoluettelosta. Vaihtoehdot ovat Katsoja ja Operaattori.
- 6. Määritä käyttäjän oikeudet. Valitse haluamasi vaihtoehdot:

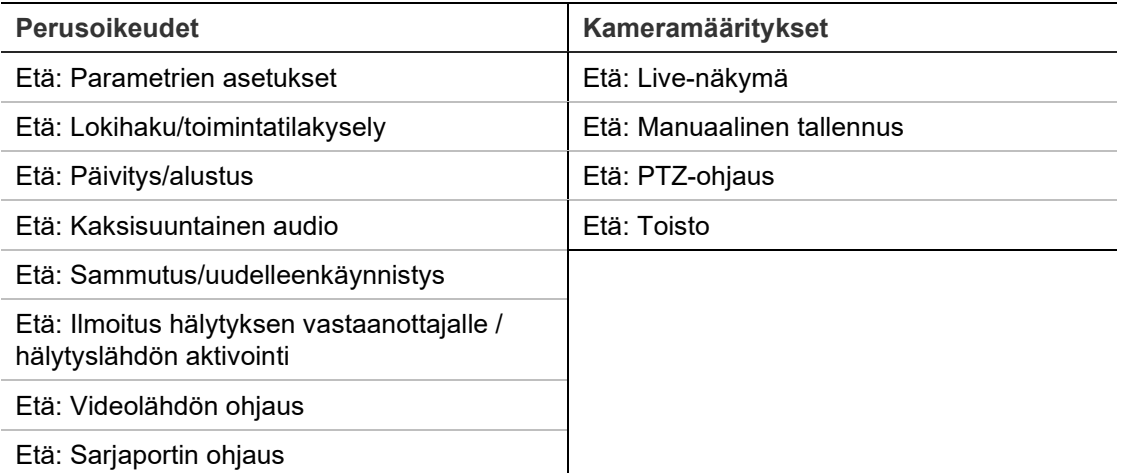

7. Tallenna asetukset klikkaamalla **OK**.

#### **Käyttäjän poistaminen:**

- 1. Valitse käyttäjä **Käyttäjä**-välilehdeltä.
- 2. Klikkaa **Poista**-painiketta. Näyttöön avautuu viestiruutu.

**Huomautus:** Vain järjestelmänvalvoja voi poistaa käyttäjän.

3. Tallenna muutokset klikkaamalla **Tallenna**.

### **Käyttäjätietojen muokkaus**

Voit muuttaa helposti käyttäjän tietoja, kuten nimen, salasanan ja käyttöoikeudet.

#### **Käyttäjätietojen muokkaus:**

- 1. Valitse käyttäjä **Käyttäjä**-välilehdeltä.
- 2. Klikkaa **Muokkaa**-painiketta. Näyttöön avautuu käyttäjähallinnan ikkuna.
- 3. Muuta haluamiasi tietoja.

**Huomautus:** Järjestelmänvalvojan tietoja voi muokata vain antamalla järjestelmänvalvojan salasanan.

4. Tallenna muutokset klikkaamalla **Tallenna**.

# **RTSP-todennus**

Voit nimenomaisesti suojata live-näkymän streamtiedot.

#### **RTSP-todennuksen määrittäminen:**

1. Klikkaa valikon työkalurivillä **Määritykset** > **Kameramääritykset** > **Turvallisuus** > **RTSP-todennus**.

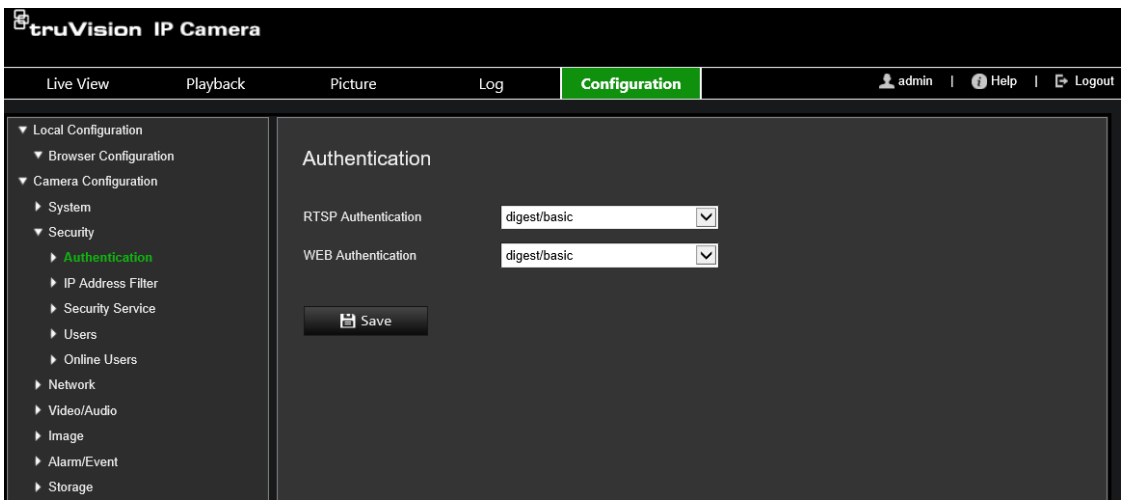

- 2. Valitse alasvetoluettelosta **RTSP-todennustyypiksi Tiivistelmä/perus** tai **Tiivistelmä**.
- 3. Valitse alasvetoluettelosta **verkkotodennustyypiksi Tiivistelmä/perus** tai **Tiivistelmä**.
- 4. Tallenna muutokset klikkaamalla **Tallenna**.

### **IP-osoitesuodatin**

Tämän toiminnon avulla voit myöntää käyttöoikeudet määritetyille IP-osoitteille tai evätä niiltä käyttöoikeudet. Esimerkiksi kamera on määritetty niin, että vain sen palvelimen IP-osoitetta, joka isännöi videon hallintaohjelmistoa, saadaan käyttää.

### **IP-osoitesuodattimen määrittäminen:**

1. Klikkaa valikon työkalurivillä **Määritykset** > **Kameramääritykset** > **Turvallisuus** > **IP-osoitesuodatin**.

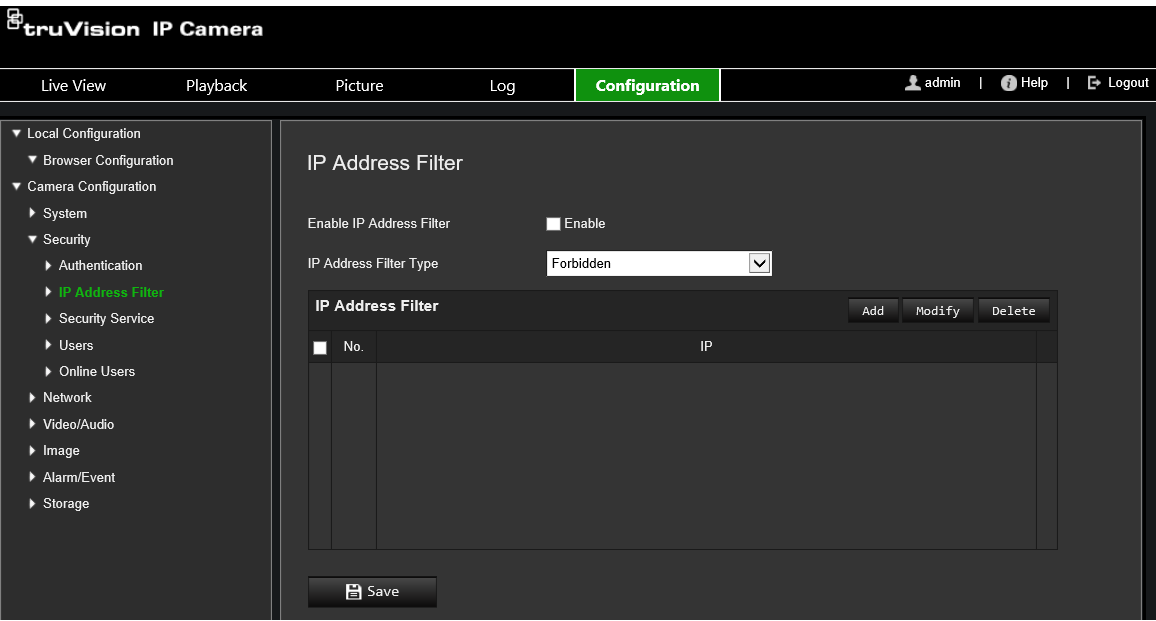

- 2. Valitse **Ota IP-osoitesuodatin käyttöön** -valintaruutu.
- 3. Valitse alasvetoluettelosta IP-osoitesuodatintyyppi. Kielletty tai Sallittu.
- 4. Lisää IP-osoite klikkaamalla **Lisää** ja antamalla osoite.
- 5. Muokkaa valittua IP-osoitetta tai poista se valitsemalla **Muokkaa** tai **Poista**.
- 6. Poista kaikki IP-osoitteet klikkaamalla **Tyhjennä**.
- 7. Tallenna muutokset klikkaamalla **Tallenna**.

# **Virheellisen kirjautumisen lukitus**

Tämän toiminnon avulla voit ottaa käyttöön virheellisen sisäänkirjautumisen lukituksen. Toiminto lukitsee järjestelmän, kun epäonnistuneita sisäänkirjautumisyrityksiä on ollut liian monta.

IP-osoite lukitaan, jos järjestelmänvalvoja antaa käyttäjänimen/salasanan väärin seitsemän kertaa (5 kertaa, jos kyseessä on operaattori/käyttäjä). Jos IP-osoite on lukittu, voit kirjautua laitteeseen 5 minuutin kuluttua.

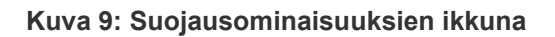

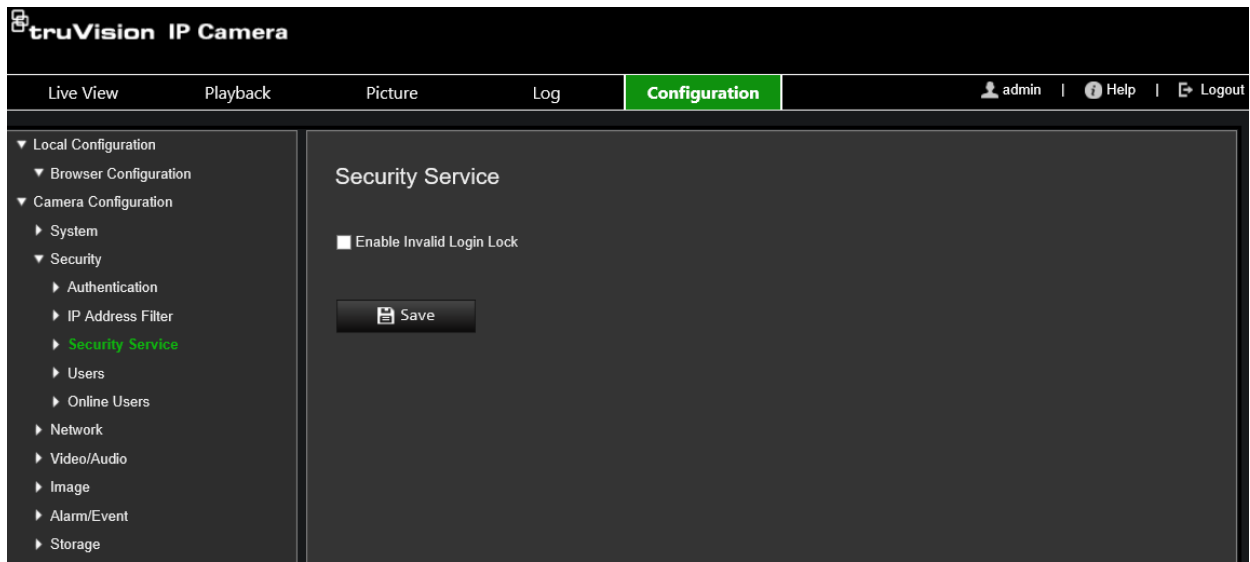

**Virheellisen kirjautumisen lukituksen käyttöönotto:**

- 1. Valitse **Määritykset** > **Kameramääritykset** > **Turvallisuus** > **Suojausominaisuudet**.
- 2. Valitse **Ota virheellisen kirjautumisen lukitus käyttöön** -valintaruutu.
- 3. Tallenna muutokset klikkaamalla **Tallenna**.

# **Oletusasetusten palautus**

Voit palauttaa kameran oletusasetukset Oletus-valikosta. Vaihtoehtoja on kaksi:

- **Palauta:** Palauta kaikki parametrit oletusasetuksiin IP-parametrejä lukuun ottamatta.
- **Oletus:** Palauta kaikki parametrit oletusasetuksiin.

**Huomautus:** Jos videostandardia on muutettu, se ei tallennu alkuperäiseen asetukseensa, kun **Palauta**- tai **Oletus**-vaihtoehtoa käytetään.

### **Oletusasetusten palauttaminen:**

- 1. Klikkaa valikon työkalurivillä **Määritykset** > **Kameramääritykset** > **Järjestelmä** > **Huolto**.
- 2. Valitse joko **Palauta** tai **Oletus**. Näyttöön tulee käyttäjän todentamisikkuna.
- 3. Anna järjestelmänvalvojan salasana ja valitse OK.
- 4. Vahvista palautus valitsemalla ponnahdusviestiruudussa **OK**.

# **Kokoonpanotiedoston tuominen ja vieminen**

Järjestelmänvalvoja voi tuoda ja viedä kameran asetuksia. Tämä on hyödyllistä, jos haluat kopioida tehdyt määritykset toiseen kameraan tai jos haluat ottaa asetuksista varmuuskopion.

**Huomautus:** Vain järjestelmänvalvoja voi tuoda/viedä määritystiedostoja.

### **Kokoonpanotiedoston tuominen tai vieminen**

- 1. Klikkaa valikon työkalurivillä **Määritykset > Kameramääritykset** > **Järjestelmä** > **Huolto**.
- 2. Valitse paikallinen kokoonpanotiedosto valitsemalla **Selaa** ja aloita sitten kokoonpanotiedoston tuonti valitsemalla **Tuo**.
- 3. Tallenna kokoonpanotiedosto klikkaamalla **Laiteasetukset** ja asettamalla tallennuspolku.

# **Päivitä laiteohjelmisto**

Kameran laiteohjelmisto on tallennettu flash-muistiin. Voit kirjoittaa laiteohjelmistotiedoston flash-muistiin päivitystoiminnon avulla.

Laiteohjelmisto pitää päivittää, jos se on vanhentunut. Kun laiteohjelmisto päivitetään, nykyiset asetukset säilyvät. Vain uudet ominaisuudet lisätään niiden oletusasetuksia käyttäen.

Kamera valitsee oikean laiteohjelmistotiedoston automaattisesti. Internetselaimen evästeet ja tiedot poistetaan automaattisesti, kun laiteohjelmisto päivitetään.

### **Laiteohjelmistoversion päivittäminen:**

1. Lataa viimeisin versio laiteohjelmistosta tietokoneellesi verkkosivustoltamme osoitteesta

www.firesecurityproducts.com

2. Kun laiteohjelmistotiedosto on latautunut tietokoneellesi, pura se haluamaasi kohteeseen.

**Huomautus:** Älä tallenna tiedostoa työpöydälle.

- 3. Klikkaa valikon työkalurivillä **Määritykset** > **Kameramääritykset** > **Järjestelmä** > **Huolto**. Valitse **Laiteohjelmisto**- tai **Laiteohjelmistohakemisto**-vaihtoehto. Etsi sitten viimeisin laiteohjelmistotiedosto tietokoneeltasi klikkaamalla Selaa-painiketta.
	- **Laiteohjelmistohakemisto** etsi laiteohjelmistotiedostojen päivityskansio. Kamera valitsee oikean laiteohjelmistotiedoston automaattisesti.
	- **Laiteohjelmisto** etsi kameran laiteohjelmistotiedosto manuaalisesti.

**Huomautus:** Valitse *s5\_s6\_v9.xFPx.dav* kameramalleille, jotka on lueteltu kohdassa Johdanto sivulla 6.

- 4. Valitse **Päivitä**. Näyttöön tulee ikkuna, jossa pyydetään käynnistämään kamera uudelleen.
- 5. Kun päivitys on suoritettu loppuun, laite käynnistyy automaattisesti uudelleen. Myös selainnäkymä päivittyy.

**Laiteohjelmiston päivittäminen TruVision Device Managerin kautta:**

1. Klikkaa valikon työkalurivillä **Määritykset > Kameramääritykset** > **Järjestelmä** > **Huolto**.

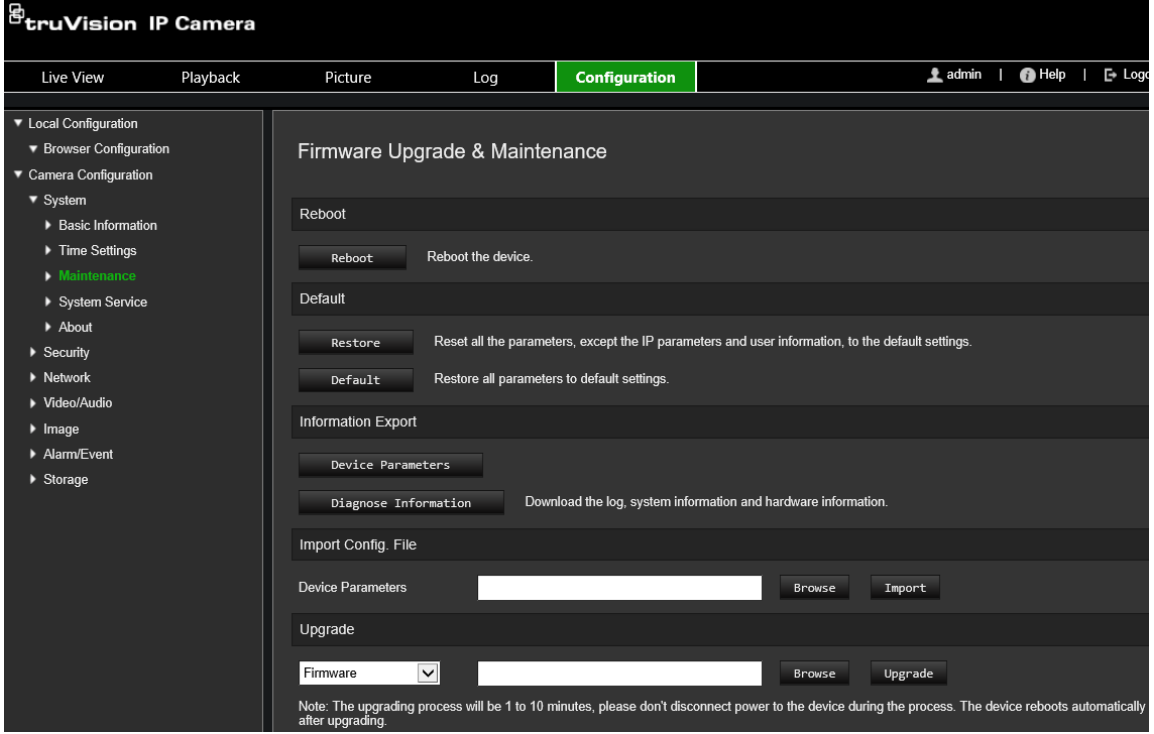

2. Etsi laiteohjelmistotiedosto klikkaamalla Selaa-painiketta.

Jos haluat, että laite käynnistyy automaattisesti päivityksen jälkeen, valitse **Käynnistä laite uudelleen päivityksen jälkeen** -valintaruutu. Kun asetus on valittu, se näyttää myös **Palauta oletusasetukset** -valinnan. Valitse valintaruutu, jos haluat palauttaa kaikki parametrit.

3. Klikkaa **Päivitä**.

**Huomautus:** Päivitys kestää 1–10 minuuttia. Älä katkaise laitteen virtaa päivityksen aikana. Laite käynnistyy automaattisesti uudelleen päivityksen jälkeen.

# **Kameran uudelleenkäynnistys**

Kameran voi helposti käynnistää uudelleen etänä.

### **Kameran käynnistäminen uudelleen internetselaimen kautta:**

- 1. Klikkaa valikon työkalurivillä **Määritykset > Kameramääritykset** > **Järjestelmä** > **Huolto**.
- 2. Käynnistä laite uudelleen klikkaamalla **Käynnistä uudelleen** -painiketta.
- 3. Vahvista uudelleenkäynnistys valitsemalla ponnahdusviestiruudussa **OK**.

# **Kameran käyttö**

Tässä kappaleessa kerrotaan, miten voit käyttää kameraa, kun se on asennettu ja sen asetukset on määritetty.

# **Sisään- ja uloskirjautuminen**

**Kuva 10: Sisäänkirjautumisen valintaikkuna**

Voit helposti kirjautua ulos kameraselainikkunasta klikkaamalla valikon työkalurivillä olevaa uloskirjautumispainiketta. Käyttäjänimeä ja salasanaa pyydetään aina sisäänkirjautumisen yhteydessä.

**Huomautus:** Kun väärä käyttäjänimi tai salasana on annettu, näyttöön tulee viesti, jossa kerrotaan, kuinka monta kirjautumisyritystä on jäljellä ("Väärä käyttäjänimi tai salasana. Laite lukitaan xxx epäonnistuneen kirjautumisyrityksen jälkeen."). Tämän virheviestin näkyminen kuitenkin edellyttää, että **Ota virheellisen kirjautumisen lukitus käyttöön** on otettu käyttöön kohdassa **Määritykset** > **Kameramääritykset** > **Turvallisuus** > **Suojausominaisuudet**. Lisätietoja on kohdassa Virheellisen kirjautumisen lukitus sivulla 60.

Voi vaihtaa käyttöliittymän kielen ikkunan oikeassa yläreunassa näkyvästä alasvetovalikosta.

*B*truVision IP Camera

Jos et vaihda *järjestelmänvalvojan* oletussalasanaa, näyttöön ponnahtaa aina salasanan vaihtamispyyntö.

# **Live-näkymätila**

Kun olet kirjautunut sisään, voit siirtyä live-näkymätilaan klikkaamalla valikon työkalurivillä olevaa live-näkymäpainiketta. Käyttöliittymän kuvaus on kohdassa Kuva 1 sivulla 11.

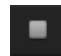

**Live-näkymän käynnistys/pysäytys:** Voit pysäyttää ja käynnistää live-näkymän klikkaamalla ikkunan alaosassa olevaa live-näkymän käynnistys/pysäytys-painiketta.

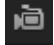

**Tallennus:** Voit tallentaa live-videota määrittämääsi hakemistoon. Klikkaa live-näkymän ikkunan alalaidassa olevaa **Tallennuspainiketta**. Pysäytä tallennus klikkaamalla painiketta uudelleen.

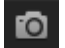

**Pikakuvan ottaminen:** Voit ottaa pikakuvan ympäristöstä, kun olet live-näkymässä. Tallenna kuva klikkaamalla ikkunan alalaidassa olevaa **Kuvakaappauspainiketta**. Kuva on JPEG-muodossa. Pikakuvat tallennetaan kiintolevylle.

# **Tallennettujen videoiden toistaminen**

Voit helposti hakea ja toistaa tallennettua videokuvaa toistonäkymässä.

**Huomautus:** Sinun on määritettävä NAS-laite tai asetettava SD-kortti domekameraan, jotta voit käyttää toistotoimintoja. Lisätietoja on kohdassa Kiintolevyn hallinta sivulla 52.

Jos haluat toistaa kameran tallennuslaitteeseen tallennetun videon, voit hakea sitä klikkaamalla valikon työkalurivillä olevaa **Toista**-painiketta. Toistoikkuna avautuu. Katso [Kuva](#page-69-0) 11 alla.

**Huomautus:** Tallennetun kuvan toistaminen edellyttää toisto-oikeuksia. Lisätietoja on kohdassa Käyttäjätietojen muokkaus.

#### <span id="page-69-0"></span>**Kuva 11: Toistoikkuna**

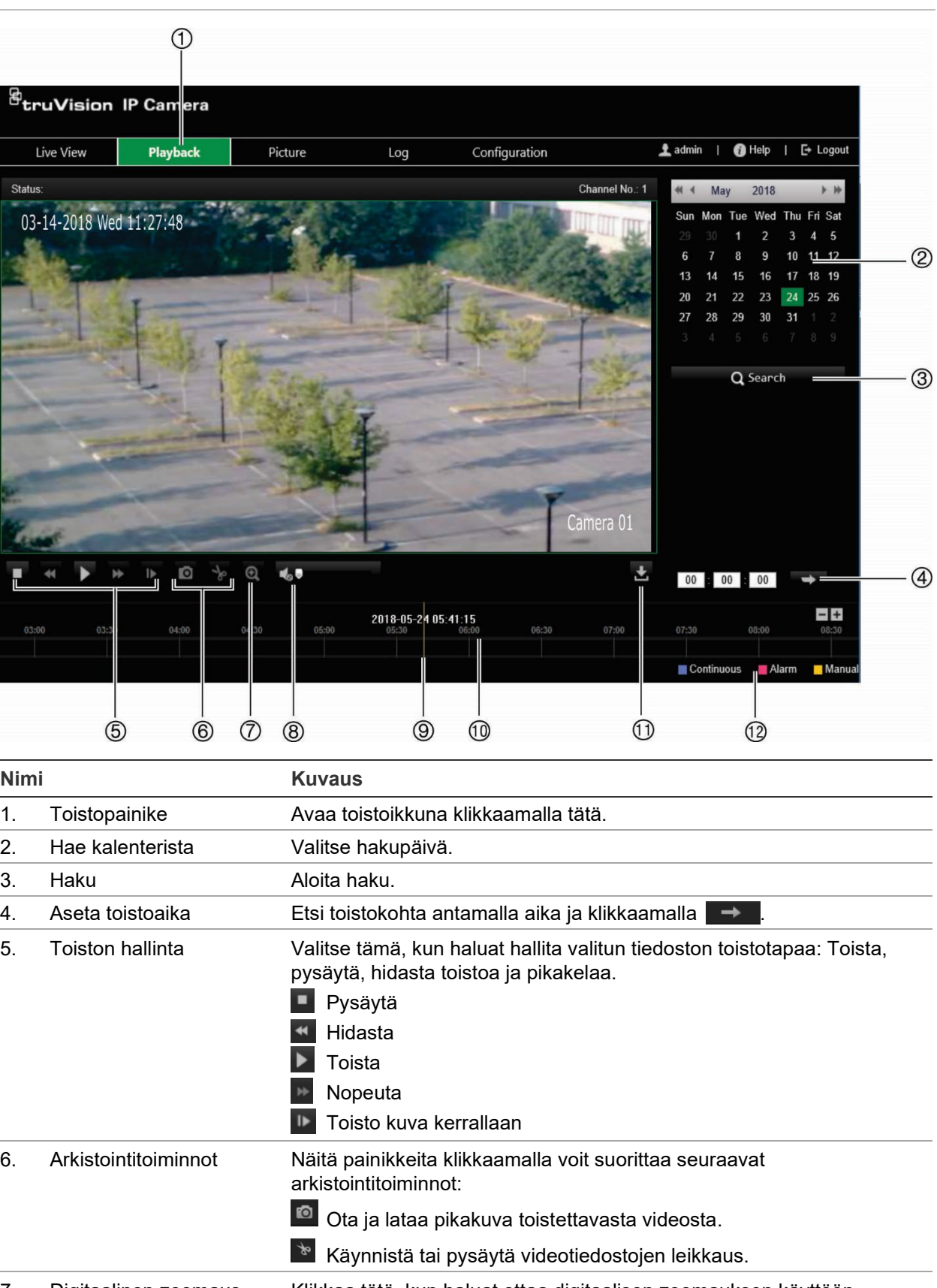

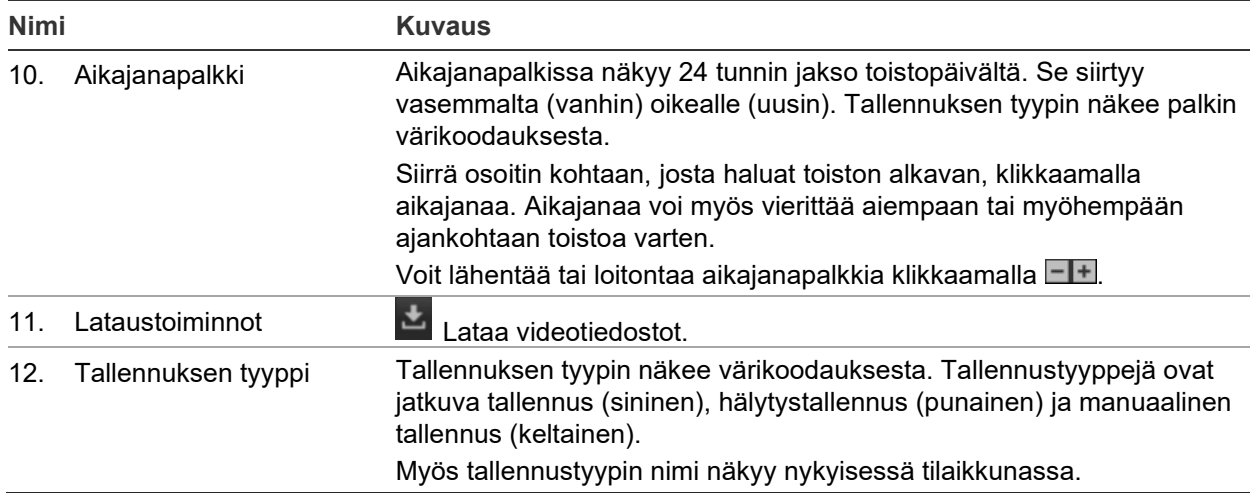

### **Tallenteiden toisto:**

- 1. Siirry toistokäyttöliittymään klikkaamalla valikkorivillä **Toisto**.
- 2. Valitse kalenterista päivä ja klikkaa **Haku**.
- 3. Toista löydetyt kyseisen päivän videotiedostot klikkaamalla .

Voit hallita toistoa käyttämällä toistokäyttöliittymän alalaidassa olevaa työkaluriviä. Kuvakkeiden selitykset ovat yllä kohdassa [Kuva](#page-69-0) 11.

**Huomautus:** Voit valita ladattujen toistovideotiedostojen ja pikakuvien paikalliset polut kohdasta *Paikalliset määritykset*.

Voit aloittaa toiston tietystä kohdasta antamalla ajan ja etsimällä toistokohdan klikkaamalla  $\rightarrow$ 

- 4. Siirrä osoitin kohtaan, josta haluat toiston alkavan, klikkaamalla aikajanaa. Aikajanaa voi myös vierittää aiempaan tai myöhempään ajankohtaan toistoa varten. Voit lähentää tai loitontaa aikajanapalkkia klikkaamalla **. Listus**
- 5. Lataa videotiedostot klikkaamalla

# **Tapahtumalokien hakeminen**

Lokitoimintojen käyttäminen edellyttää NAS-laitteen määrittämistä tai SD-kortin asettamista domekameraan.

NAS-laitteeseen tai SD-kortille mahtuvien tapahtumalokien määrä määräytyy tallennuslaitteiden kapasiteetin mukaan. Kun tämä kapasiteetti on täynnä, järjestelmä alkaa poistaa vanhempia lokeja. Voit tarkastella tallennuslaitteisiin tallennettuja lokitiedostoja klikkaamalla valikon työkalurivillä **Loki**. Loki-ikkuna avautuu. Katso Kuva 12 alla.

**Huomautus:** Lokien haku ja tarkastelu edellyttää lokien käyttöoikeuksia. Lisätietoja on kohdassa Käyttäjätietojen muokkaus.

#### **Kuva 12: Loki-ikkuna**

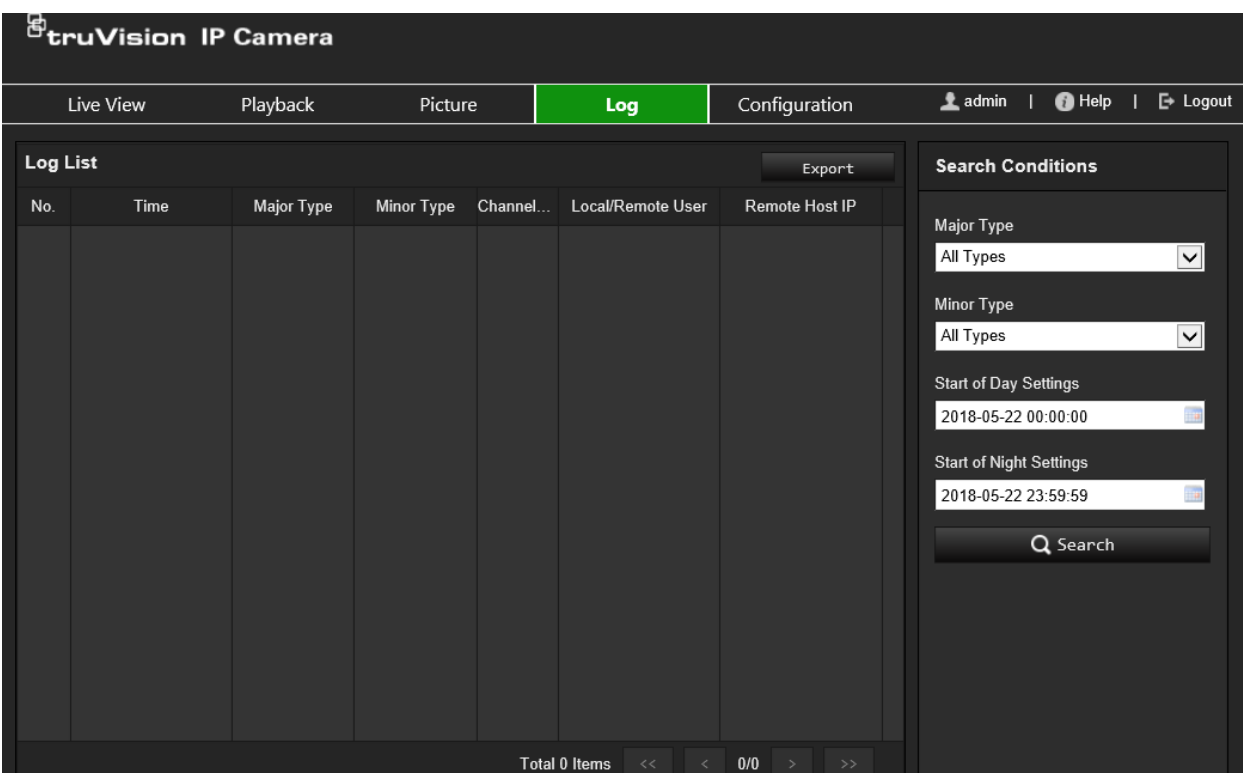

Voit hakea tallennettuja lokeja seuraavien ehtojen mukaan:

**Päätyyppi:** Lokeja on neljäntyyppisiä: Kaikki tyypit, hälytys, poikkeus, käyttö ja tiedot. Ne on kuvattu alla kohdassa Taulukko 1.

**Toissijainen tyyppi:** Kullakin päätyypillä on muutamia toissijaisia tyyppejä. Ne on kuvattu alla kohdassa Taulukko 1.

**Alkamisaika:** Lokihaun alkamispäivämäärä ja -aika.

**Päättymisaika:** Lokihaun päättymispäivämäärä ja -aika.

| Päälokityyppi   | Toissijaiset lokityypit: Lokiin kuuluvien tapahtumien kuvaus                                                                                                    |
|-----------------|----------------------------------------------------------------------------------------------------|
| Hälytys         | Hälytystulo, hälytyslähtö, aloita liiketunnistus, lopeta liiketunnistus, aloita<br>häirinnän valvonta, lopeta häirinnän valvonta, kasvojen tunnistus aloitettu,<br>kasvojen tunnistus lopetettu, linjan ylityksen tunnistus aloitettu, linjan ylityksen<br>tunnistus lopetettu, tunkeutumisen tunnistus aloitettu, tunkeutumisen tunnistus<br>lopetettu, epätarkkuuden tunnistus aloitettu, epätarkkuuden tunnistus lopetettu,<br>audiotulon poikkeus, äänenvoimakkuuden äkillisen muutoksen tunnistus.                                                                               |
| <b>Poikkeus</b> | Virheellinen kirjautuminen, kiintolevy täynnä, kiintolevyvirhe, verkkoyhteys<br>katkaistu ja IP-osoiteristiriita.                                                                                                    |
| Käyttö          | Virta päällä, epänormaali sammutus, etäuudelleenkäynnistys, etäsisäänkirjautu-<br>minen, parametrien etämääritys, tallennuksen etäaloitus, tallennuksen<br>etälopetus, PTZ:n etäohjaus, HDD:n etäalustus, etätoisto tiedoston mukaan,<br>etätoisto ajan mukaan, määritystiedoston etävienti, määritystiedoston etätuonti,<br>parametrien etähaku, toimintatilan etähaku, muodosta yhteys läpinäkyvään<br>kanavaan, katkaise yhteys läpinäkyvään kanavaan, aloita kaksisuuntainen audio,<br>lopeta kaksisuuntainen audio, hälytyksen etäpäällekytkentä, hälytyksen<br>etäpoiskytkentä. |

**Taulukko 1: Lokityypit**
**Lokien hakeminen:**

- 1. Avaa Loki-ikkuna klikkaamalla valikon työkalurivillä **Loki**.
- 2. Valitse haluamasi vaihtoehto Päätyyppi- ja Toissijainen tyyppi -alasvetoluetteloista.
- 3. Valitse lokin alkamis- ja päättymisaika.
- 4. Aloita haku valitsemalla **Haku**. Tulokset näkyvät vasemmassa ikkunassa.

# **Hakemisto**

# **A**

Aikamuoto, 32

# **Ä**

Älykäs-IR-asetukset, 31

# **A**

Audioparametrit, 25

## **D**

Digitaalisen kohinanvaimennuksen asetukset, 31

## **E**

Esitallennusajat kuvaus, 55

## **H**

Häirinnän valvonnan hälytykset, 39 Hälytyslähdöt asetukset, 41 Hälytystulot asetukset, 41 Hälytystyypit liiketunnistus, 34 HTTPS-parametrit asetukset, 22

## **I**

Infrapunavaloasetukset, 31 Internetselaimen suojaustaso tarkastaminen, 8 Internetselain käyttöliittymän yleiskatsaus, 11 IP-osoiteristiriidan hälytys, 40 Itse allekirjoitetun varmenteen käyttöönotto, 22

#### **J**

Jälkitallennusajat kuvaus, 55 Järjestelmän aika asetukset, 16

#### **K**

Kameran kuva asetukset, 28 Kameran nimi näyttö, 32 Kameran uudelleenkäynnistys, 64 Käytävänäkymäasetukset, 32 Käyttäjäasetukset, 57

Käyttäjät käyttäjätyypit, 58 muokkaa salasana, 59 poista käyttäjä, 59 uuden käyttäjän lisääminen, 58 Kieli vaihda, 65 Kiinnostava alue, 27 Kiintolevy kapasiteetti, 53 Kiintolevy täynnä -hälytys, 40 Kiintolevyvirheen hälytys, 40 Kokoonpanotiedosto tuonti/vienti, 62 Kuvanlaatu, 28

## **L**

Laiteohjelmiston päivittäminen, 62 Laiteohjelmiston päivitys TruVision Navigatorin käyttäminen, 63 Liiketunnistus laajennettu tila, 37 normaali tila, 36 Live-näkymä käynnistä/pysäytä, 65 manuaalinen tallennus, 65 Lokit lokien hakeminen, 68 lokien tarkastelu, 68 tietotyyppi, 69

#### **M**

Määritysvalikko yleiskuvaus, 13

#### **N**

NAS-asetukset, 52 Näytön tiedot asetukset, 32 NTP-synkronointi, 16

## **O**

Oletusasetukset palauttaminen, 61

## **P**

Paikallinen määritysvalikko yleiskuvaus, 14 Päivä/yö-vaihto, 28, 30 ajastettu, 30 automaattinen, 29 Päivämäärämuoto, 32 Pikakuvat

ajastetut pikakuvat, 51 tallentaminen live-näkymätilassa, 66 tapahtuman perusteella aktivoidut pikakuvat, 51 Poikkeushälytykset tyypit, 40

#### **R**

RTSP-todennus, 59

#### **S**

Sähköposti liiketunnistukseen linkittäminen, 42, 44, 46, 48 Sähköpostiparametrit asetukset, 21 Salasanan aktivointi, 9 Salasanat muokkaaminen, 59 SDHC-kortti kapasiteetti, 53 Sisään- ja uloskirjautuminen, 65

# **T**

**Tallennus** manuaalinen tallennus, 65 parametrit, 25 pikakuvat live-näkymätilassa, 66 tallennuksen aikataulu, 54 toisto, 66 Tapahtumat lokien hakeminen, 68 Taustavaloasetukset, 31

Toisto näyttö, 66 TruVision Navigator laiteohjelmiston päivitys, 63 **Tunnistus** jätetty kohde, 48 kasvot, 43 kohteen poistaminen, 49 linjan ylitys, 46 tunkeutuminen, 45 ympäristön muuttuminen, 42

#### **V**

Valkotasapainoasetukset, 31 Varmennepyyntö, 23 Verkkoasetukset 802.1x, 23 asetukset, 17 DDNS, 19 FTP, 20 porttiparametrit, 19 PPPoE, 19 QoS, 23 SNMP, 20 TCP/IP, 19 Verkkoyhteyden katkeamishälytys, 40 Videoparametrit, 25 Virheellisen kirjautumisen hälytys, 40

### **Y**

Yksityisyyden suojat, 34